# **HP DeskJet-Drucker Benutzerhandbuch für Windows**

# **930C Series**

# **Deutsch**

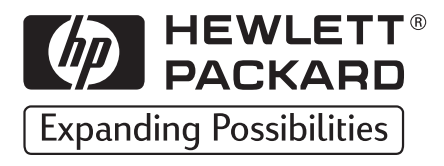

#### **Warenzeichen**

Microsoft, MS, MS-DOS und Windows sind eingetragene Warenzeichen der Microsoft Corporation (US-Patentnummern 4955066 und 4974159).

MMX und Pentium sind in den USA eingetragene Warenzeichen der Intel Corporation.

TrueType ist ein in den USA eingetragenes Warenzeichen von Apple Computer, Inc.

Adobe und Acrobat sind Warenzeichen von Adobe Systems Incorporated.

#### **Erklärung**

Die Angaben in diesem Handbuch können ohne vorherige Ankündigung geändert werden.

Hewlett-Packard übernimmt keinerlei Gewährleistung für diese Unterlagen. Dies gilt auch für die konkludente Gewährleistung, daß die Waren von durchschnittlicher Qualität und für den normalen Gebrauch sowie für einen bestimmten Zweck geeignet sind, ist jedoch nicht auf diese beschränkt.

Hewlett-Packard übernimmt ferner keine Haftung für Fehler sowie für beiläufig entstandene oder Folgeschäden im Zusammenhang mit der Gestaltung, Leistung und Verwendung dieser Unterlagen.

Alle Rechte vorbehalten. Die Vervielfältigung, Adaption oder Übersetzung dieses Handbuchs ist ohne die vorherige schriftliche Genehmigung durch die Hewlett-Packard Company nur im Rahmen der Urheberrechtsgesetze erlaubt.

Ohne die vorherige schriftliche Zustimmung durch die Hewlett-Packard Company darf dieses Handbuch weder vollständig noch teilweise fotokopiert, vervielfältigt oder in eine andere Sprache übersetzt werden.

1. Auflage, Oktober 1999

© Copyright Hewlett-Packard Company 1999

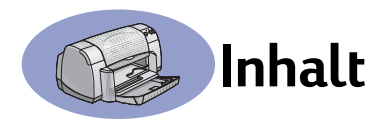

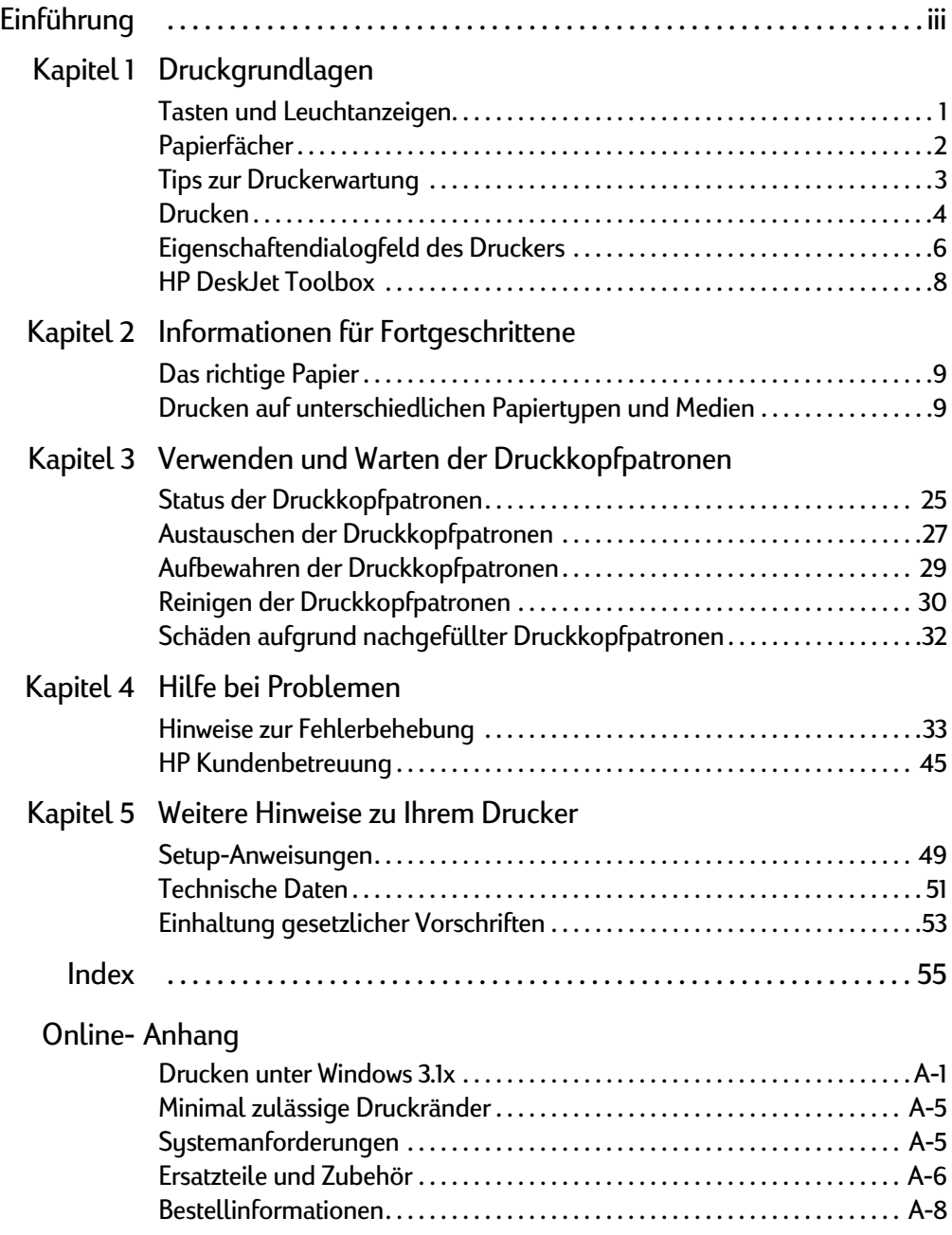

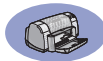

<span id="page-4-0"></span>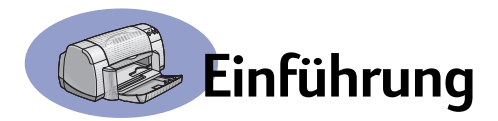

## **Wir beglückwünschen Sie zum Kauf Ihres HP DeskJet-Druckers!**

Die untenstehenden Bestandteile sind im Lieferumfang des Druckers enthalten. Wenn etwas fehlt, wenden Sie sich an Ihren HP-Händler, oder rufen Sie die HP Kundenbetreuung an. (Telefonnummern finden siehe [Seite 47](#page-52-0).)

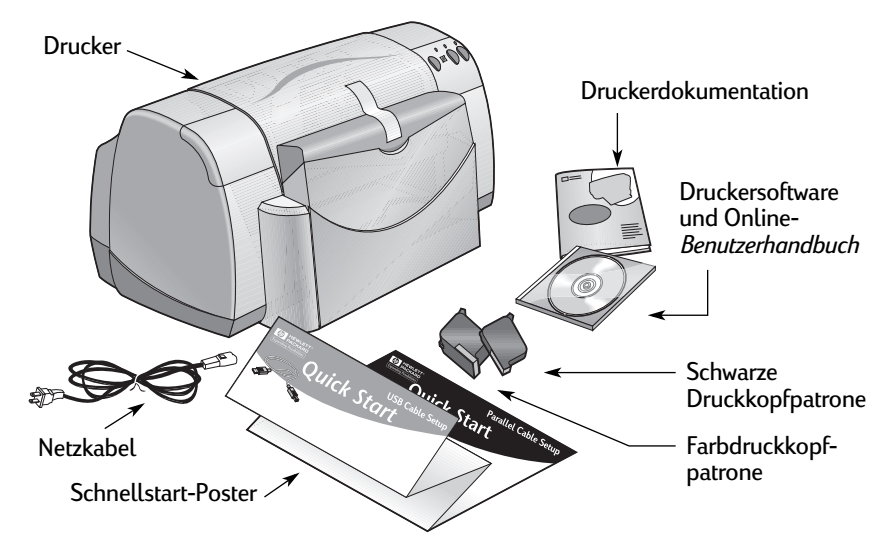

**Hinweis:** Sie benötigen ein Druckerkabel, wie z. B. das HP parallele Schnittstellenkabel gemäß IEEE 1284 (bidirektional). Wenn Sie Windows 98 verwenden und eine USB-Verbindung nutzen möchten, benötigen Sie ein USB-kompatibles Kabel von HP (siehe "Bestellinformationen" auf Seite A-8 des Online-Anhangs). Greifen Sie über die HP DeskJet Toolbox auf den Online-Anhang zu (siehe [Seite 8](#page-13-0)).

Wenn der von Ihnen verwendete Computer kein CD-ROM-Laufwerk besitzt und keine Disketten im Lieferumfang des Druckers enthalten sind, finden Sie Informationen, wie Sie die Drucker-Software auf Disketten erhalten können unter ["Druckersoftware" auf Seite 46](#page-51-0).

## **Besondere Leistungsmerkmale des HP DeskJet-Druckers**

Ihr neuer HP DeskJet-Drucker verfügt über folgende Funktionen:

- Beeindruckende Fotoqualität mit der PhotoREt-Technologie von HP
- Eine überzeugende Leistungsfähigkeit mit Druckgeschwindigkeiten von bis zu 9 Seiten pro Minute bei S/W-Textdokumenten sowie von bis zu 7,5 Seiten bei Text mit Farbgrafiken
- Ein praktisches Design mit einem platzsparenden hochstellbaren Papierfach.

<span id="page-5-0"></span>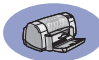

#### **Weitere Informationsquellen**

Dieses *Benutzerhandbuch* erklärt die Druckerbedienung. Weitere Informationen können Sie wie folgt abrufen:

- Hinweise zur Installation finden Sie auf dem *Schnellstart-Poster*.
- Auf den HP-Web-Sites finden Sie die aktuellsten Produktinformationen, Informationen zur Fehlerbehebung sowie Updates der Druckersoftware. (Web-Site-Adressen finden Sie auf Seite 45.)
- Informationen zu Ersatzteilen, Zubehör und zu den Spezifikationen finden Sie im Online-Anhang. Der Online-Anhang ist Teil des Online-*Benutzerhandbuchs*, auf das Sie über die HP DeskJet Toolbox (siehe Seite 8) zugreifen können. Sie können auch Start → Programme → HP DeskJet 930C Series → Benutzerhandbuch **anzeigen** wählen. Wenn auf Ihrem Computer nicht der Adobe® Acrobat® Reader installiert ist, starten Sie die Installation der Drucker-Software, wählen **Benutzerhandbuch anzeigen** und folgen dann den auf dem Bildschirm angezeigten Anweisungen zur Installation des Adobe Acrobat Reader. Starten Sie die Installation der Drucker-Software erneut, und wählen Sie **Benutzerhandbuch anzeigen**.
- In den *Versionshinweisen* in der HP DeskJet 950C Series-Dienstprogrammgruppe finden Sie Informationen zur Hardware- und Software-Kompatibilität. Um die *Versionshinweise* anzuzeigen, klicken Sie auf Start → Programme → HP **DeskJet 930C Series**.
- Wenn Sie DOS verwenden, sind die Informationen in einem Textdokument enthalten (*dosread.txt)*. Dieses Dokument befindet sich auf der CD mit der Druckersoftware im Verzeichnis **\<Sprachcode>\djcp\**. Der Sprachcode für Englisch ist beispielsweise "enu". Die Datei *dosread.txt* für Englisch befindet sich also im Verzeichnis **\enu\djcp**. Eine Liste der verschiedenen Sprachcodes finden Sie auf Seite 52. Wenn Sie mit Disketten arbeiten, finden Sie diese Datei auf der Diskette mit der Aufschrift "HP DeskJet Control Panel for DOS".
- Wenn Sie ein Windows 2000 Professional-Benutzer sind, besuchen Sie unsere HP Web-Site unter **http://www.hp.com/cposupport/eschome.html**, um ausführliche Informationen zu erhalten.

#### **Für Windows 3.1x-Benutzer**

Windows 3.1*x*-spezifische Informationen sind nur im Online-Anhang des Online-*Benutzerhandbuchs* enthalten.

- Wenn Adobe Acrobat Reader auf Ihrem Rechner installiert ist, beginnen Sie mit der Installation der Druckersoftware und wählen Sie **Benutzerhandbuch anzeigen**.
- Wenn Adobe Acrobat Reader auf Ihrem Rechner nicht installiert ist, beginnen Sie mit der Installation der Druckersoftware, wählen Sie **Benutzerhandbuch anzeigen**, und befolgen Sie dann die Anweisungen zur Installation von Adobe Acrobat Reader. Starten Sie die Installation der Druckersoftware erneut, und wählen Sie **Benutzerhandbuch anzeigen**.

Wenn Sie später das Online-*Benutzerhandbuch* anzeigen möchten, legen sie die CD oder Diskette mit der Druckersoftware ein, starten Sie die Software-Installation, und wählen Sie **Benutzerhandbuch anzeigen**.

## <span id="page-6-0"></span>**Tasten und Leuchtanzeigen**

Mit den Tasten am HP DeskJet-Drucker (siehe unten) können Sie den Drucker ein- und ausschalten, einen Druckauftrag abbrechen oder den Druck fortsetzen. Die Leuchtanzeigen geben Auskunft über den Druckerstatus. Folgende Tasten und Leuchtanzeigen stehen zur Verfügung (von links nach rechts):

**Abbruchtaste**: Drücken Sie diese Taste, um den aktuellen Druckauftrag abzubrechen.

 **Status der Druckkopfpatronen (Leuchtanzeige)**: Wenn die Lampe über diesem Symbol leuchtet, müssen Sie den Status Ihrer Druckkopfpatronen prüfen. Weitere Informationen hierzu finden Sie unter "Status der Druckkopfpatronen" auf [Seite 25.](#page-30-0)

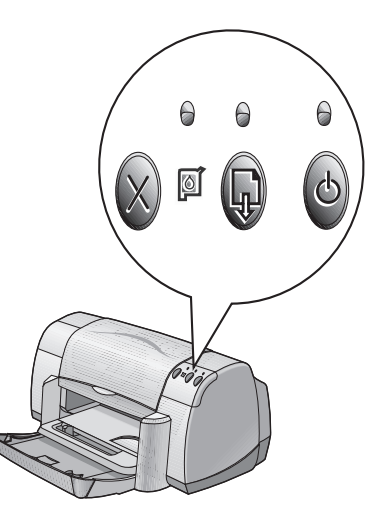

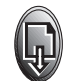

#### **Wiederaufnahmetaste** und **-anzeige**:

Wenn diese Leuchte blinkt, ist eine Aktion erforderlich (beispielsweise Papier einlegen oder Papierstau beseitigen). Drücken Sie die Wiederaufnahmetaste, um den Druck fortzusetzen. Siehe "Was bedeuten [die blinkenden Leuchtanzeigen?" auf Seite 40](#page-45-0).

**Ein/Aus-Taste** und **-Leuchtanzeige**: Verwenden Sie die Ein/Aus-Taste (den Netzschalter), um den Drucker ein- und auszuschalten. Wenn die grüne Lampe über der Netztaste blinkt, verarbeitet der Drucker gerade Daten.

#### **Warnung**

Verwenden Sie zum Ein- und Ausschalten des Druckers ausschließlich den Netzschalter. Wenn Sie zum Ein- und Ausschalten eine Verteilerdose, einen Überspannungsschutz oder einen Steckdosenschalter verwenden, kann der Drucker beschädigt werden.

<span id="page-7-0"></span>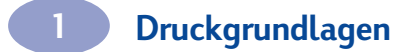

## **Papierfächer**

#### **Hochstellbares Fach**

Das hochstellbare Papierfach an der Vorderseite des Druckers enthält ein Einzugsund Ausgabefach. Dieses Fach muß stets heruntergeklappt werden, wenn gedruckt wird oder auf die Druckkopfpatronen zugegriffen werden muß.

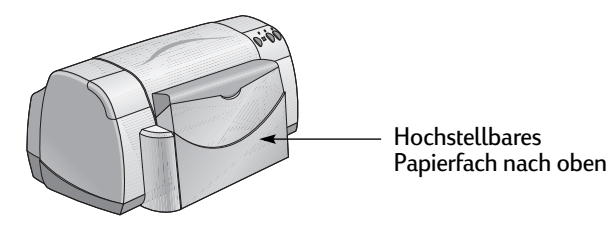

#### **Zufuhrfach**

Papier und andere Druckmedien werden zum Drucken in das Zufuhrfach eingelegt. Stellen Sie das hochstellbare Papierfach nach unten, und ziehen Sie das Zufuhrfach heraus. Die Papierführungen müssen vor dem Einlegen der Druckmedien mit der Druckseite nach unten zur Seite geschoben werden. Schieben Sie alle Druckmedien immer bis zum Anschlag in das Zufuhrfach. Nachdem Sie die gewünschten Medien eingelegt haben, schieben Sie die Papierführungen an den Stapel heran. Wenn Sie kleine Druckmedien verwenden, muß das Zufuhrfach eingeschoben sein.

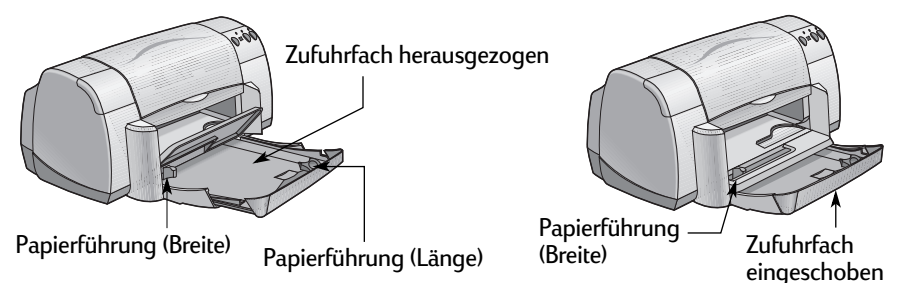

Beim Drucken auf Papier im Format Legal muß das Zufuhrfach herausgezogen sein.

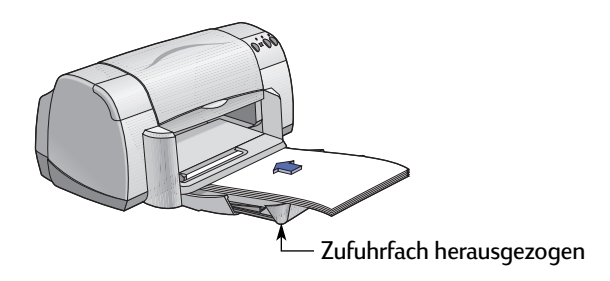

#### <span id="page-8-0"></span>**Ausgabefach**

Der Drucker gibt die bedruckten Seiten am Ausgabefach aus.

Ausgabefach nach unten – Dies ist die typische Position für die meisten Druckarten. In dieser Position kann auch auf einzelnen Umschlägen oder auf Druckmedien gedruckt werden, die kleiner als 100 x 148 mm sind. Informationen zum Drucken auf anderen Medien finden Sie in Kapitel 2.

Ausgabefach nach oben – Zum Laden von Bannerpapier muß das Ausgabefach nach oben gestellt werden. Beim Drucken auf Bannerpapier muß diese Position ebenfalls beibehalten werden.

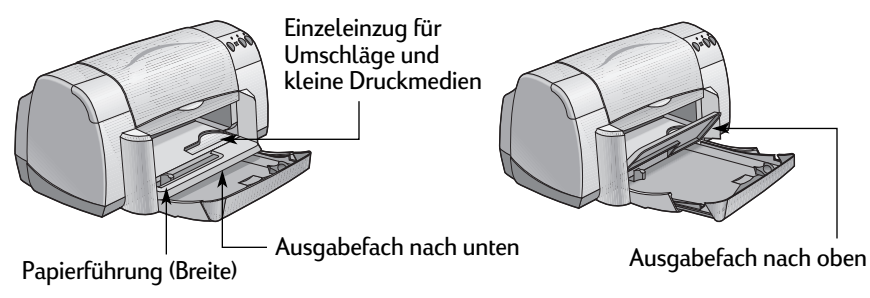

## **Tips zur Druckerwartung**

Da der Drucker die Tinte in feinen Tröpfchen auf dem Papier verteilt, bilden sich nach einiger Zeit Tintenflecke auf dem Druckergehäuse. Um Flecken und/oder getrocknete Tinte von der Außenseite des Druckergehäuses zu entfernen, verwenden Sie ein weiches, leicht angefeuchtetes Tuch.

Beachten Sie beim Reinigen des Druckers folgende Hinweise:

- Reinigen Sie **nicht** das Druckerinnere. In das Druckerinnere dürfen keine Flüssigkeiten gelangen.
- Verwenden Sie **keine** Haushaltsreiniger oder Waschlösungen. Wenn Sie dennoch Reinigungsmittel verwenden, wischen Sie die Außenseite des Druckergehäuses mit einem weichen, leicht angefeuchteten Tuch nach.
- Die Stange, auf der sich die Druckkopfpatronenhalter bewegen, darf **nicht** geschmiert werden. Es ist normal, daß beim Hin- und Herbewegen der Druckkopfpatronenhalterungen Geräusche verursacht werden.

Informationen zum Reinigen von Druckkopfpatronen und des Druckkopfpatronenhalters finden Sie auf [Seite 30](#page-35-0).

#### <span id="page-9-0"></span>**Drucken**

Der Drucker wird über ein Softwareprogramm gesteuert, das Sie auf Ihrem Rechner installieren. Zur Kommunikation mit dem Drucker steht Ihnen im Softwareprogramm ein Dialogfeld (siehe unten) zur Verfügung. In diesem Dialogfeld können Sie unter anderem den Papiertyp, das Papierformat, die Druckrichtung und die Druckqualität festlegen.

**Hinweis:** Diese Informationen gelten für Benutzer mit Windows 95, 98 und NT. Falls Sie Windows 3.1x verwenden, finden Sie unter "Für [Windows 3.1x-Benutzer" auf Seite iv](#page-5-0) weitere Informationen. Wenn Sie DOS verwenden, finden Sie unter "Weitere Informationsquellen" auf [Seite iv](#page-5-0) weitere Informationen.

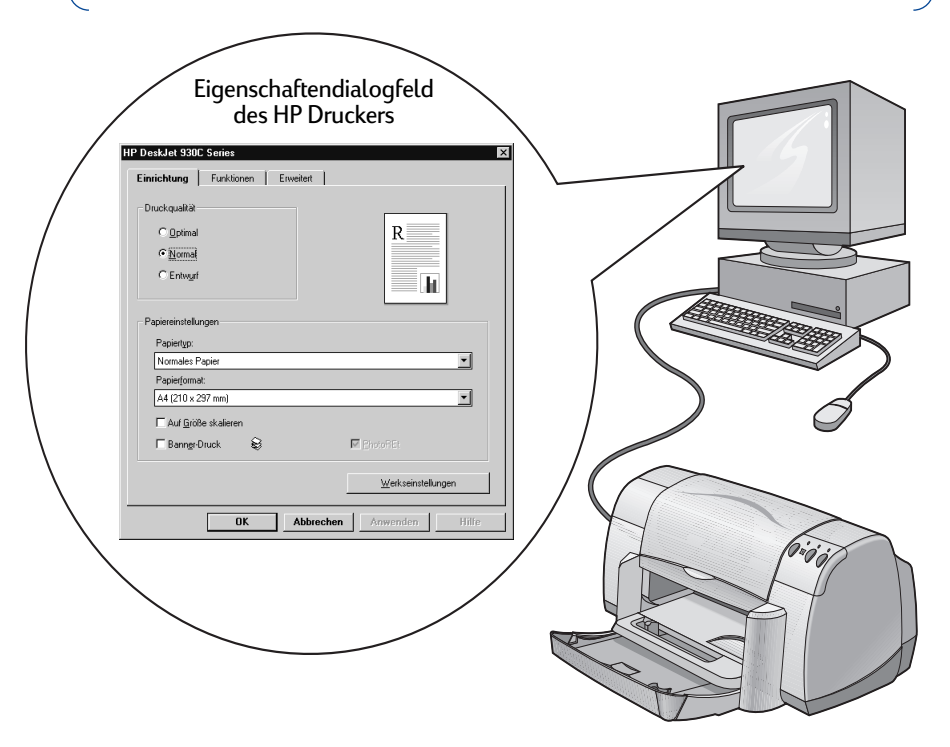

#### **Aufrufen des Eigenschaftendialogfelds des HP Druckers**

Dieses Dialogfeld wird je nach dem verwendeten Softwareprogramm und Betriebssystem auf unterschiedliche Weise aufgerufen. Da die einzelnen Programme Unterschiede aufweisen, kann sich das auf Ihrem Bildschirm angezeigte Dialogfeld von den hier angezeigten Dialogfeldern unterscheiden. Das Dialogfeld für die HP Druckereigenschaften kann mit einem der folgenden Verfahren aufgerufen werden.

#### **Führen Sie im Softwareprogramm folgende Schritte durch:**

**Hinweis: →** bedeutet, Sie müssen die darauffolgende Option suchen und mit der Maus auf sie klicken.

#### **1** Klicken Sie auf **Datei Drucken**.

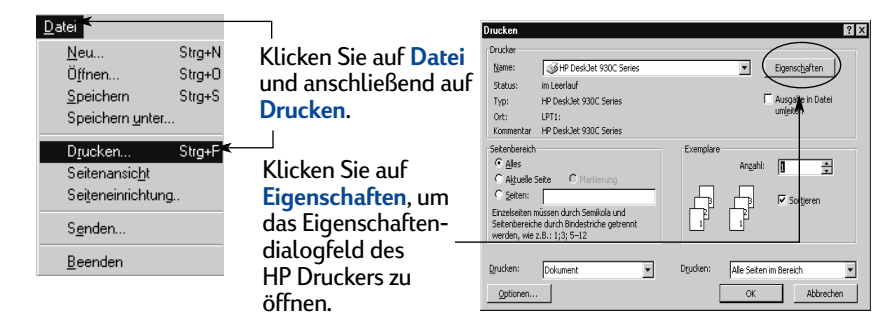

**2** Daraufhin wird ein **Drucken**-Dialogfeld geöffnet, daß dem oben abgebildeten weitgehend entspricht. Klicken Sie im Dialogfeld **Drucken** auf die Schaltfläche **Eigenschaften**, **Einrichtung** oder **Drucker** (je nach Programm unterschiedlich). Daraufhin wird das Eigenschaftendialogfeld des HP Druckers geöffnet.

#### **Mögliche Alternative:**

**1** Wenn Sie im Menü **Datei** die Option **Drucken** sehen, wählen Sie **Datei Druckereinrichtung**.

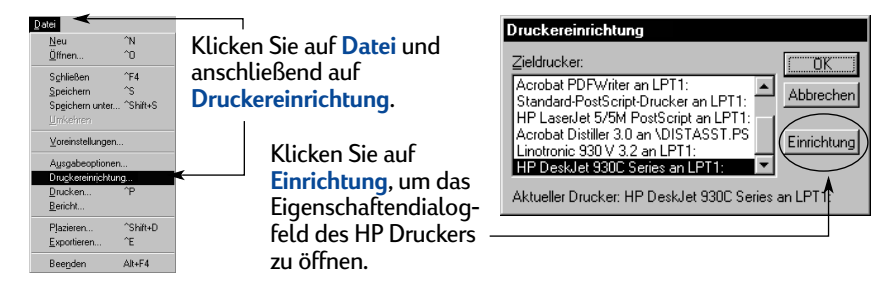

**2** Wählen Sie dann im entsprechenden Dialogfeld den Befehl **Einrichtung** oder **Optionen**.

**Hinweis:** Diese Informationen gelten für Benutzer mit Windows 95, 98 und NT. Falls Sie Windows 3.1x verwenden, finden Sie unter "Für [Windows 3.1x-Benutzer" auf Seite iv](#page-5-0) weitere Informationen. Wenn Sie DOS verwenden, finden Sie unter "Weitere Informationsquellen" auf Seite iv weitere Informationen.

## <span id="page-11-0"></span>**Eigenschaftendialogfeld des Druckers**

Im Eigenschaftendialogfeld des Druckers finden Sie drei Registerkarten. Klicken Sie nach dem Öffnen des Dialogfels einfach auf eine der Registerkarten, und wählen Sie die gewünschten Einstellungen.

**HP DeskJet 930C Seri** 

-<br>Druckqualität  $C$  Optimal

> $\odot$  Normal C Entwurt

.<br>Papiereinstellunger Papiertyp: Normales Papier

Papierformat A4 (210 x 297 mm)

> Auf Größe skalierer Banner-Druck

ଛ

 $\overline{a}$ 

Abbrechen

Einrichtung Funktionen | Erweitert |

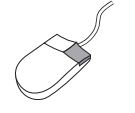

**Hinweis:** Klicken Sie mit der rechten Maustaste auf die Elemente in diesen Dialogfeldern, um Hilfeinformationen dazu anzuzeigen.

#### **Registerkarte "Einrichtung"**

Wählen Sie die Druckqualität.

- Klicken Sie auf **Entwurf**, wenn Sie Zeit und Tinte sparen möchten.
- Für die meisten Druckaufträge können Sie **Normal** verwenden.
- Klicken Sie auf **Hoch**, um die höchste Druckqualität mit den kräftigsten Farben zu erzielen.

Wählen Sie die gewünschten

Seiteneinstellungen aus.

• Wählen Sie einen der zahlreichen Papiertypen. • Wählen Sie ein vorhandenes Papierformat, oder geben Sie ein neues Format ein.

Klicken Sie hier, um die Größe eines Bildes zu ändern, wenn dieses für das angegebene Format zu groß ist.

Klicken Sie hier, um Banner zu drucken.

Diese Option ist nur dann verfügbar, wenn als Papiertyp ein Fotopapier gewählt wurde. **PhotoREt** ist die Option für die besten Ergebnisse beim Drucken von Fotos. Um Zugriff auf die höchstmögliche Auflösung (2400 dpi) zu erhalten, deaktivieren Sie dieses Kontrollkästchen.

Am unteren Rand jedes Eigenschaftendialogfelds des Druckers werden folgende Standardschaltflächen angezeigt:

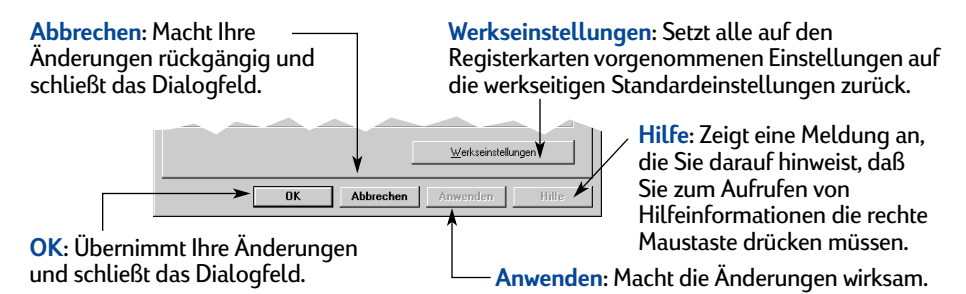

Hier wird das Ergebnis Ihrer Einstellungen angezeigt.

Ŕ

п

Werkseinstellungen

 $\overline{\phantom{a}}$ 

 $\overline{\phantom{a}}$ 

Hier wird das Ergebnis Ihrer Einstellungen angezeigt.

HP DeskJet 930C Series

Ausrichtung: G Hochformal C Querformal  $\Box$  Bild spiegeln  $\Box$ **Ⅳ** Beidseitiger Druck  $\odot$  Buch  $C$  Block

Einrichtung Funktionen Erweitert

Ñ<br>Mehrere <u>S</u>eiten pro Blatt

C 2 Seiten pro Blatt

∩<br>∩ 4 Seiten oro Blatt

□ Seitenrand zeichner

□ Druck mit letzter Seite beginnen

Abbrecher

**HP Druckvorschau** 

 $n<sub>k</sub>$ 

咯

 $\bigcirc$ 

#### **Registerkarte ..Funktionen"**

Wählen Sie die am besten geeignete Ausrichtung.

- Klicken Sie auf **Hochformat Lument** vertikales Seitenlayout einzurichten.
- Klicken Sie auf **Querformat** , um ein horizontales Seitenlayout einzurichten.
- Klicken Sie zum Spiegeln des Bildes auf **Bild spiegeln**.

Aktivieren Sie dieses Kontrollkästchen, wenn Sie eine Methode für den beidseitigen Druck wählen möchten.

- **Buch**: Zum Binden an der langen Seite.
- **Block**: Zum Binden am oberen Rand.

Aktivieren Sie dieses Kontrollkästchen, um mehrere Seiten pro Blatt zu drucken. Wählen Sie eine der folgenden Optionen:

- Zwei oder vier Seiten pro Blatt
- Seitenrand zeichnen.

Aktivieren Sie dieses Kontrollkästchen, um die letzte Seite Ihres Dokuments zuerst zu drucken.

Aktivieren Sie dieses Kontrollkästchen, um vor dem Drucken festzustellen, wie Ihr gedrucktes Dokument aussieht. Mit Hilfe der Option HP Druckvorschau können Sie die Datei drucken, den Druck abbrechen oder eine Grafikdatei Ihres Dokuments erstellen. Sie können einige Druckeinstellungen ändern, sehen, wie diese Änderungen aussehen und dann das Dokument mit den neuen Einstellungen ausdrucken.

Aktivieren Sie dieses Kontrollkästchen, und wählen Sie die Größe des Posters, indem Sie die Anzahl der Seiten in vertikaler und horizontaler Richtung angeben.

Exemplare: [1 --

Werkseinstellungen

Anwenden

E Posterdruck

 $\sigma$ 

 $\sim$  $\epsilon$ 

#### **Registerkarte "Erweitert"**

Wählen Sie die entsprechenden **HP DeskJet 930C Series** Farboptionen. Einrichtung | Funktionen | Erweitert | • Klicken Sie hier, um in Graustufen zu **Earlie** drucken.  $\blacktriangleright$   $\sqcap$   $\overline{\mathbb{G}}$  raustufen drucken Fiir Foto oder Fax optimie • Die Optimierungsoption für Faxe und Fotokopien ist nur beim Drucken in Graustufen verfügbar. Stellen Sie mit den Schiebereglern die Gedämnf Leuchtend  $-1 - 1$ gewünschte Sättigung, Helligkeit und -<br>Hellinkeit Dunkle Heller  $-1 - 1 - 1$  $\alpha$  ,  $\alpha$  ,  $\alpha$ den gewünschten Farbton ein. Earbton Kälter .<br>Wärmer  $-$ Legen Sie mit Hilfe des Schiebereglers Tintenmeno Zusätzliche Tracknungsze die gewünschte Tintenmenge fest. Hell . . . . . . Mit diesem Schieberegler können Sie Werkseinstellungen eine Verlängerung der Trockenzeit  $\overline{\mathbf{a}}$ Abbrechen Anwenden Hilfi einstellen.

Hier wird das Ergebnis Ihrer Einstellungen angezeigt.

## <span id="page-13-0"></span>**HP DeskJet Toolbox**

Die **HP DeskJet Toolbox** können Sie für die Reinigung und Kalibrierung Ihres Druckers, zum Auffinden von Informationen und zum Drucken einer Testseite verwenden. Befolgen Sie die untenstehenden Anweisungen, um die HP Toolbox aufzurufen.

#### **Für Windows 95, 98 und Windows NT 4.0**

- Klicken Sie auf **Start Programme HP DeskJet 930C Series HP DeskJet 930C Series Toolbox**.
- Klicken Sie auf die HP Toolbox-Schaltfläche, die in der Task-Leiste unten am Bildschirm angezeigt wird, wenn die HP Toolbox geöffnet ist.

Die HP Toolbox verfügt über drei Registerkarten: Die Registerkarte **Wartung** ist hier dargestellt. Klicken Sie einfach auf eine der Registerkarten, und wählen Sie die gewünschten Einstellungen.

#### **Registerkarte "Wartung"**

Aktivieren Sie Hardware-ECP auf der Registerkarte **Konfiguration**. Wenn Sie **Versuch, Hardware-ECP zu verwenden** aktivieren, können Fotos schneller ausgedruckt werden.

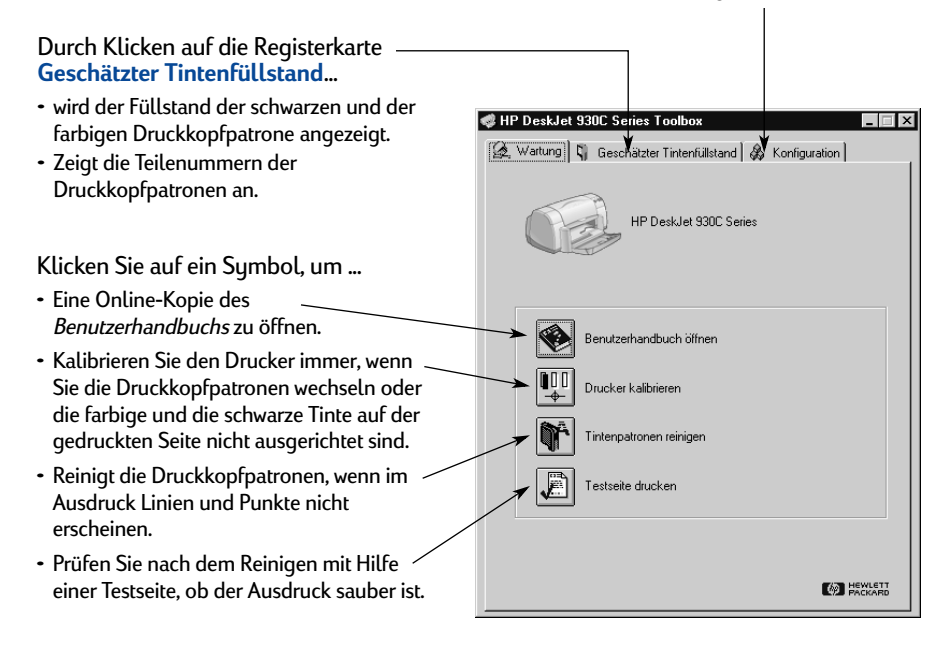

## <span id="page-14-0"></span>**Das richtige Papier**

Auf einfachem Kopierpapier erzielen Sie gute Druckergebnisse – besonders dann, wenn das Papier als für die Verwendung in Tintenstrahldruckern geeignet ausgezeichnet ist. Auf HP Papier, das speziell für die Drucker und die Tinte von HP entwickelt wurde, erzielen Sie eine besonders hohe Druckqualität.

**Papierformat:** Das Papier muß zwischen 77 und 215 mm breit sein. Die Höhe des Papiers muß zwischen 127 und 356 mm liegen.

**Gewicht:** Das Gewicht der einzelnen Papiersorten ist sehr unterschiedlich. Normalpapier mit einem Gewicht von 75–90 g/m2 ist am besten für die meisten Ihrer Druckvorgänge geeignet.

**Helligkeit:** Einige Papiersorten sind besonders weiß und liefern schärfere Ausdrucke und leuchtendere Farben. Um beim Drucken von Fotografien optimale Ergebnisse zu erzielen, sollten Sie HP Premium Plus Photo Paper oder HP Premium Photo Paper verwenden. Für Projekte mit anderen farbigen Bildern wird die Verwendung von HP Inkjetpapier (hochweiß) oder HP Premium Inkjetpapier empfohlen.

Eine vollständige Liste der verfügbaren HP Druckmedien finden Sie unter "Ersatzteile und Zubehör" auf Seite A-6 des Online-Anhangs im Online-*Benutzerhandbuch*.

## **Drucken auf unterschiedlichen Papiertypen und Medien**

Ihr HP DeskJet-Drucker kann mit so vielen verschiedenen Druckmedientypen verwendet werden, daß Sie praktisch über einen kleinen Druckereibetrieb verfügen. In diesem Kapitel finden Sie Tabellen, die sich jeweils über beide Seiten erstrecken und Erläuterungen zur Verwendung der verschiedenen Druckmedien enthalten.

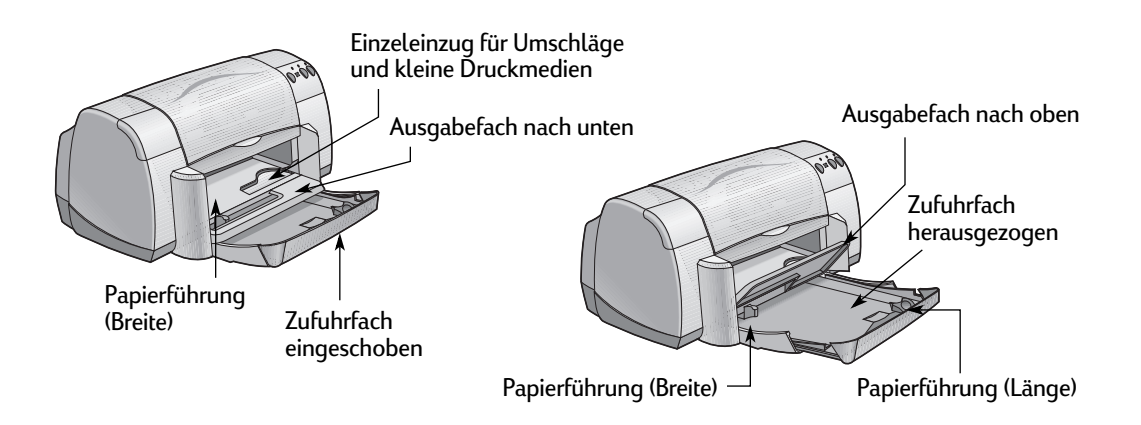

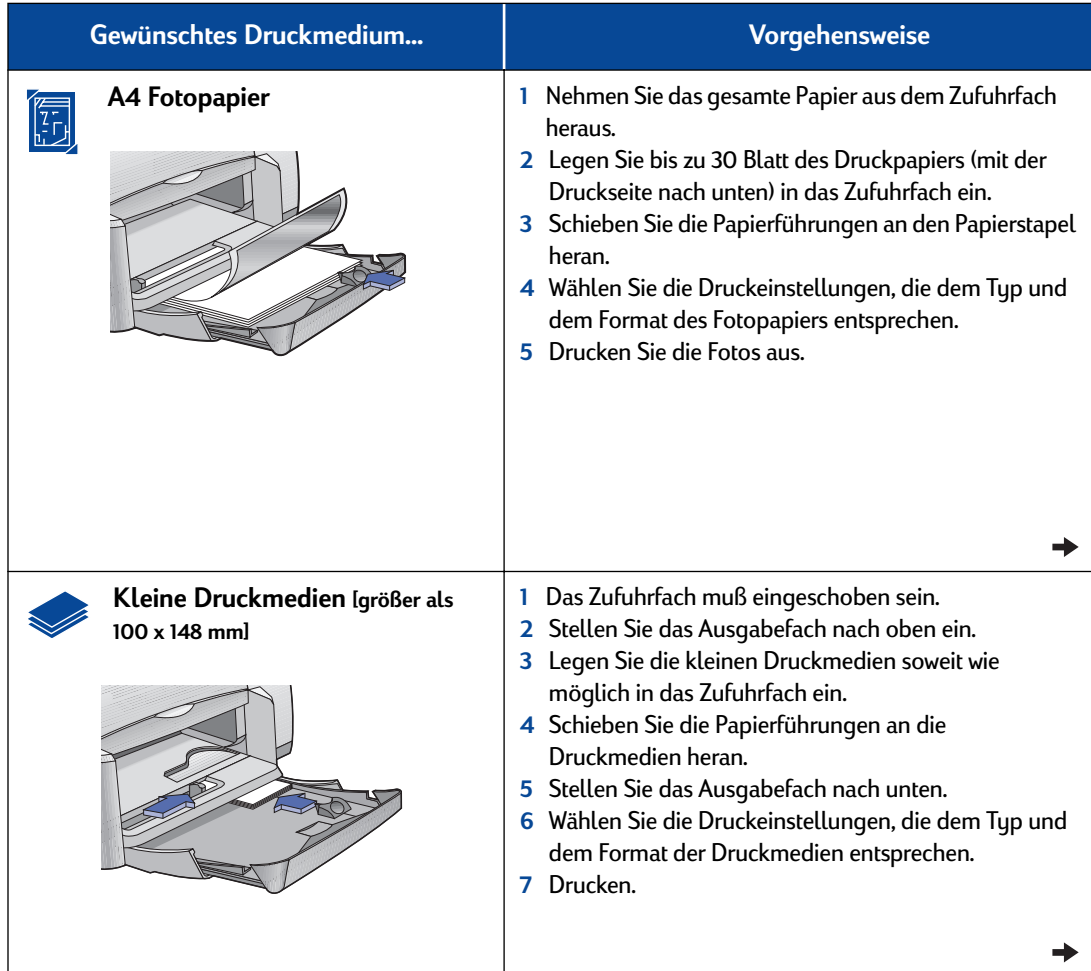

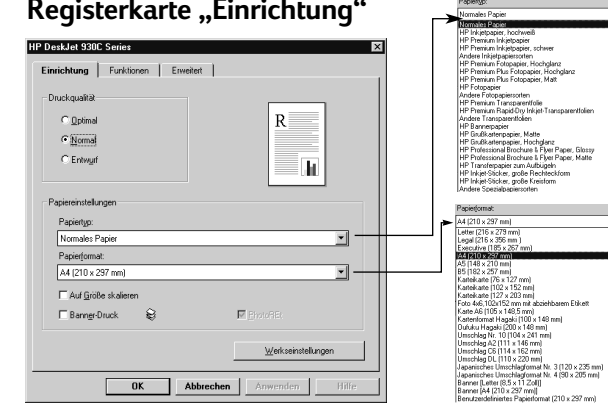

#### **Registerkarte "Funktionen"**

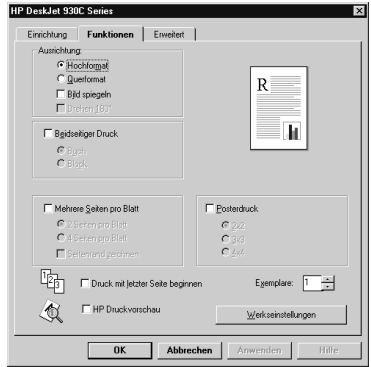

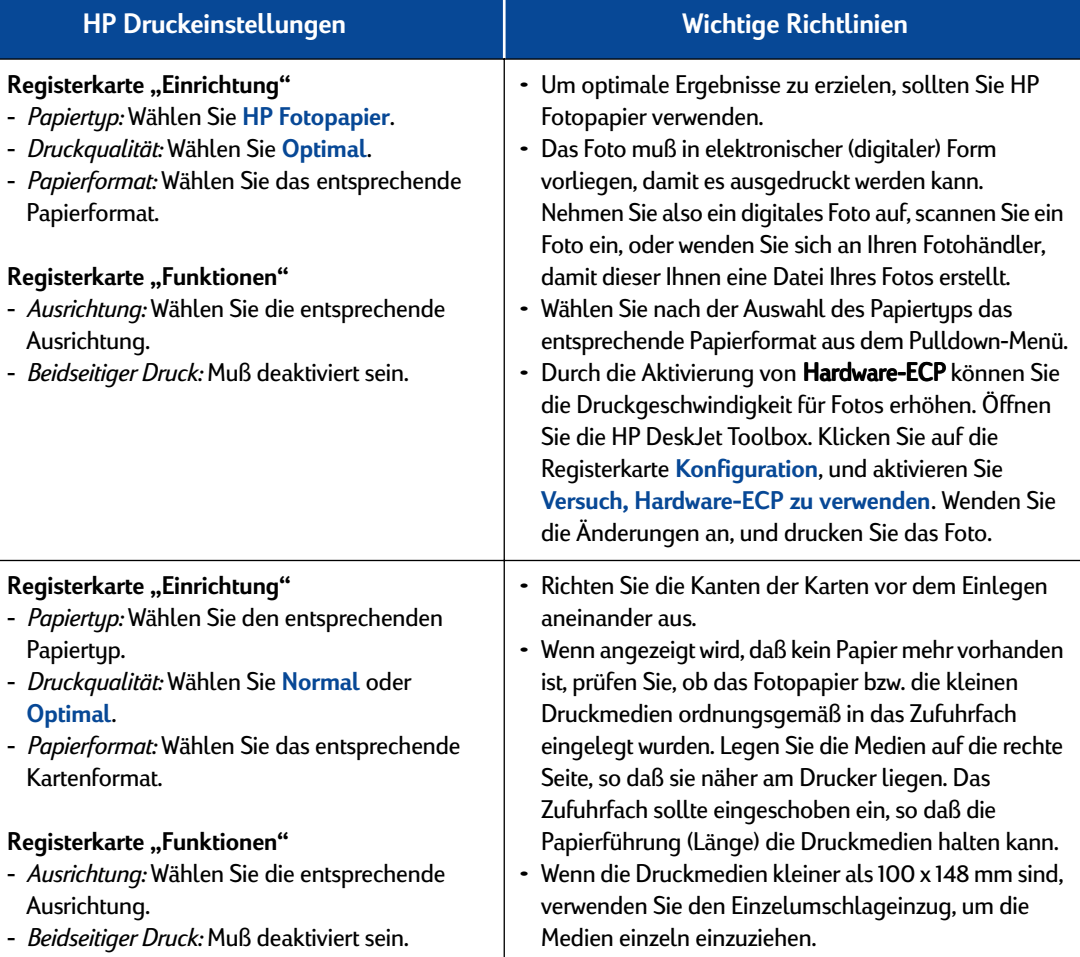

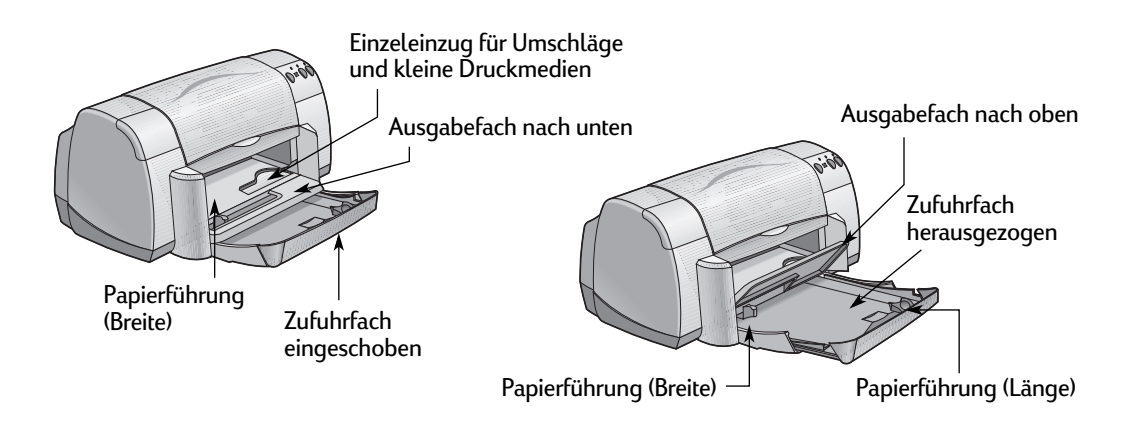

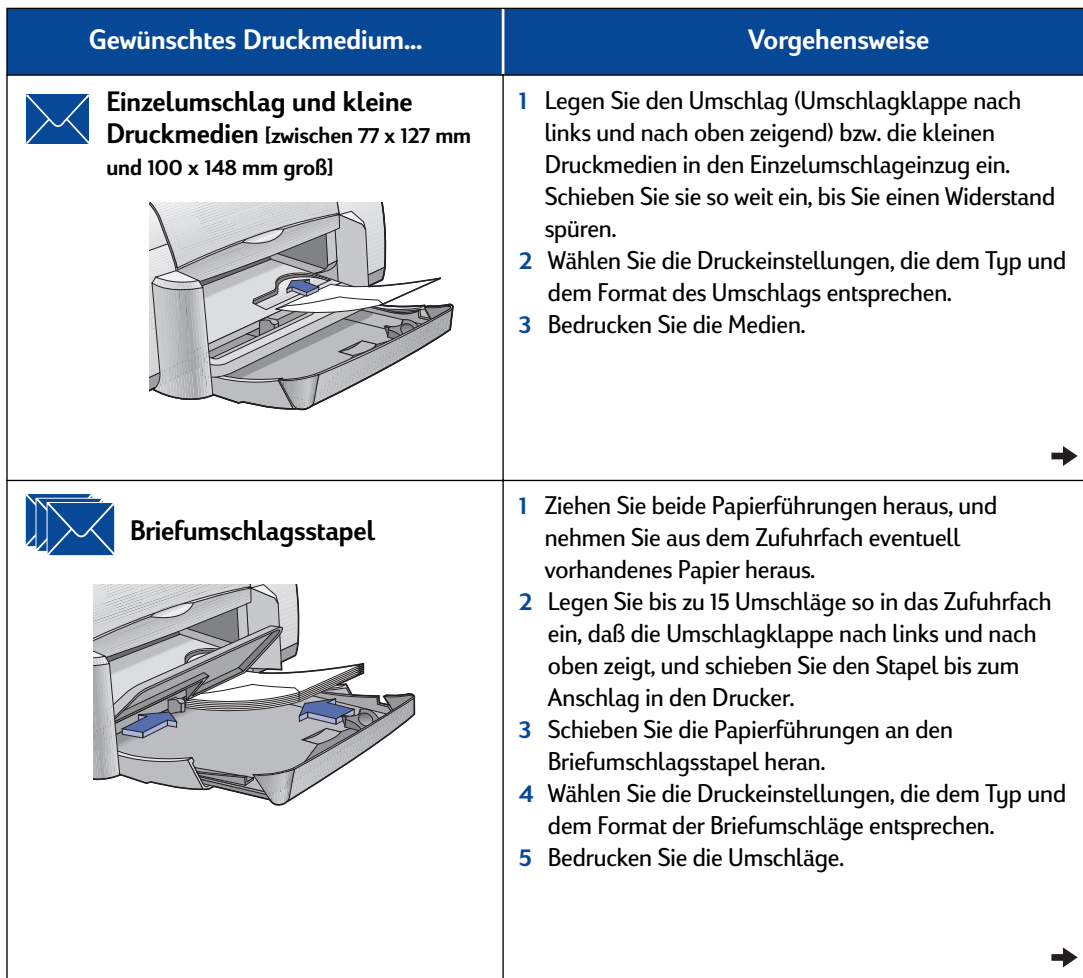

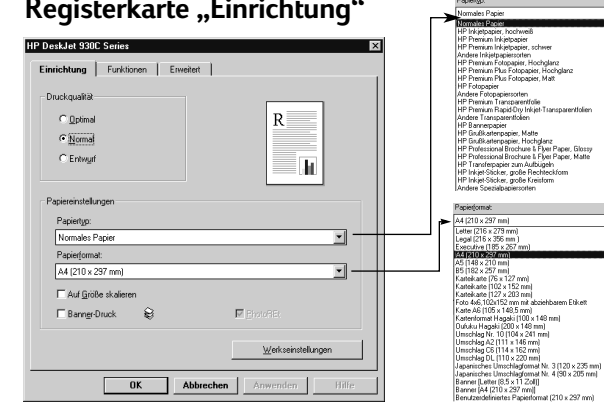

#### **Registerkarte "Funktionen"**

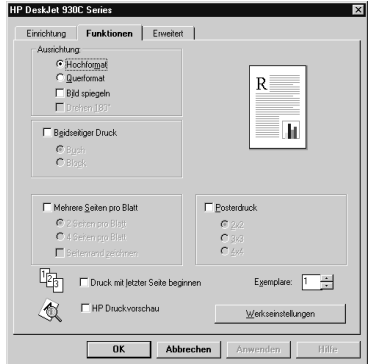

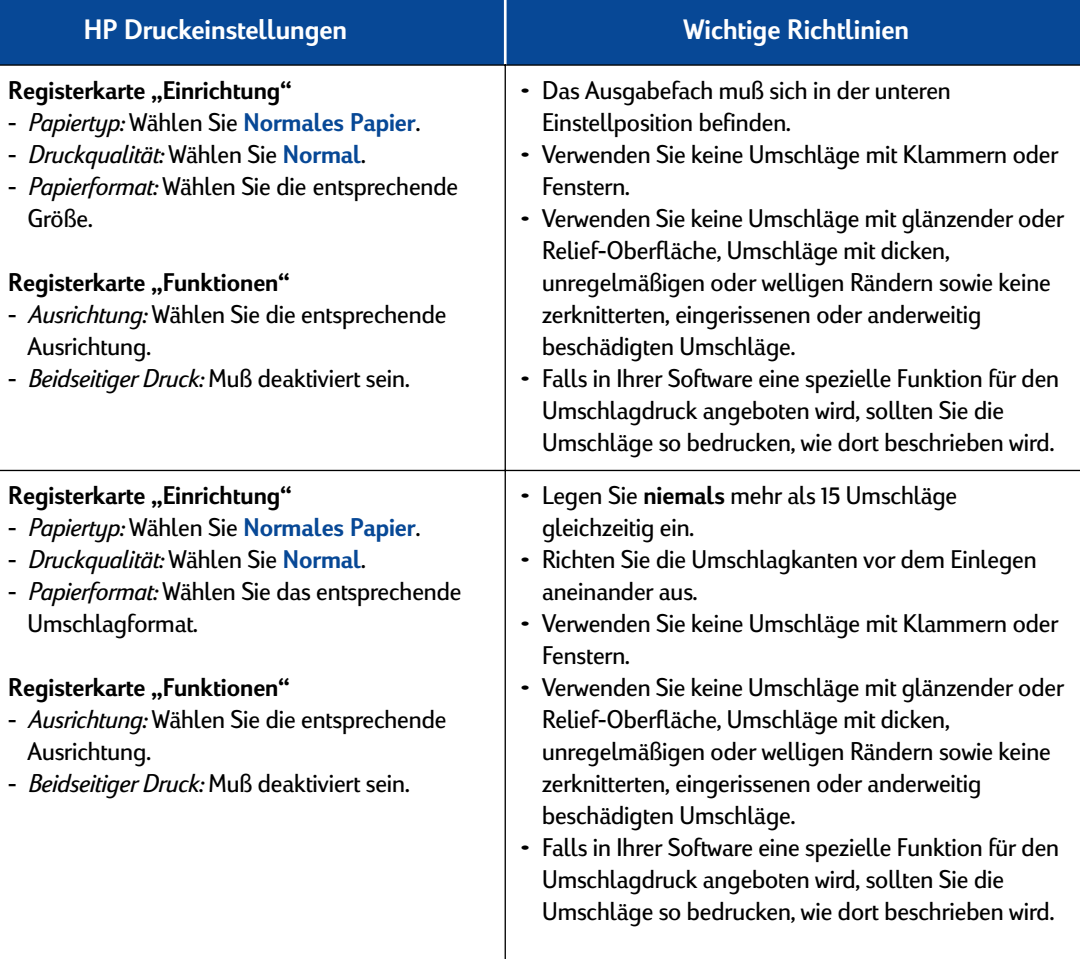

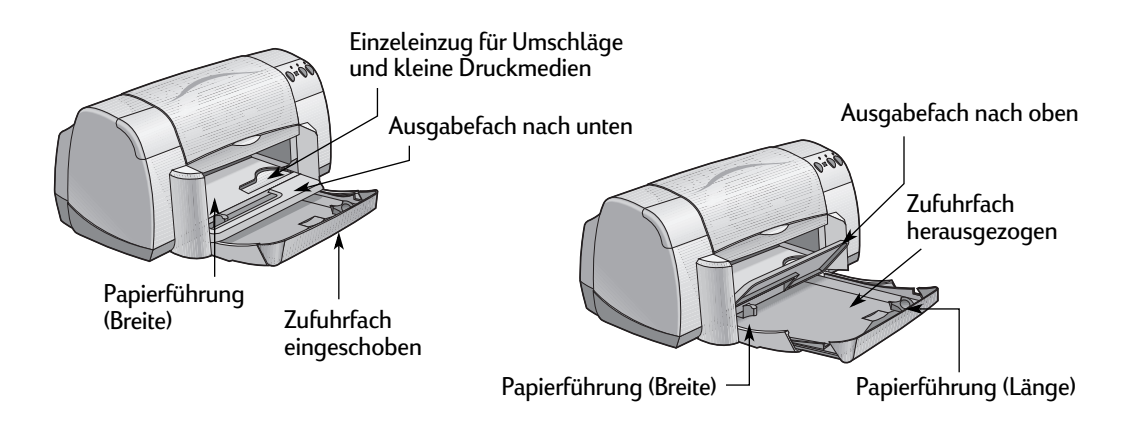

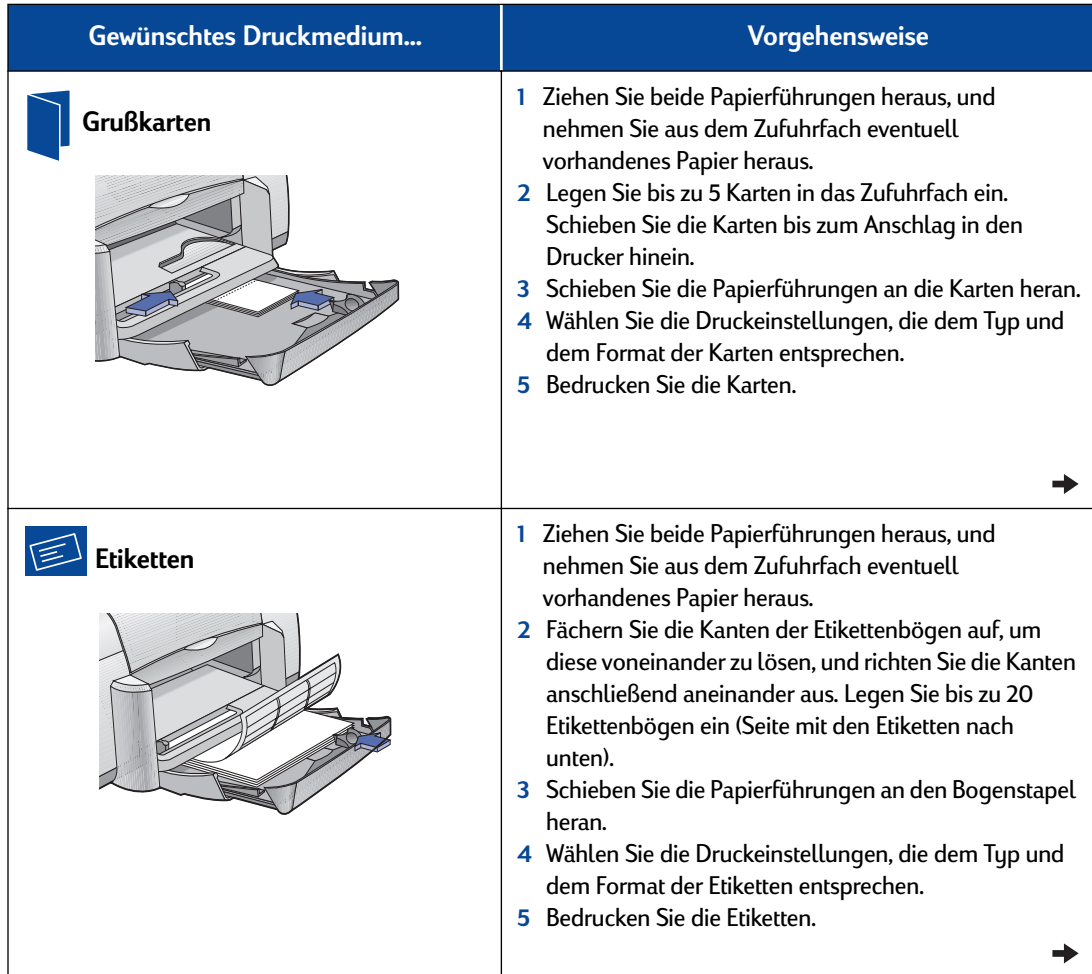

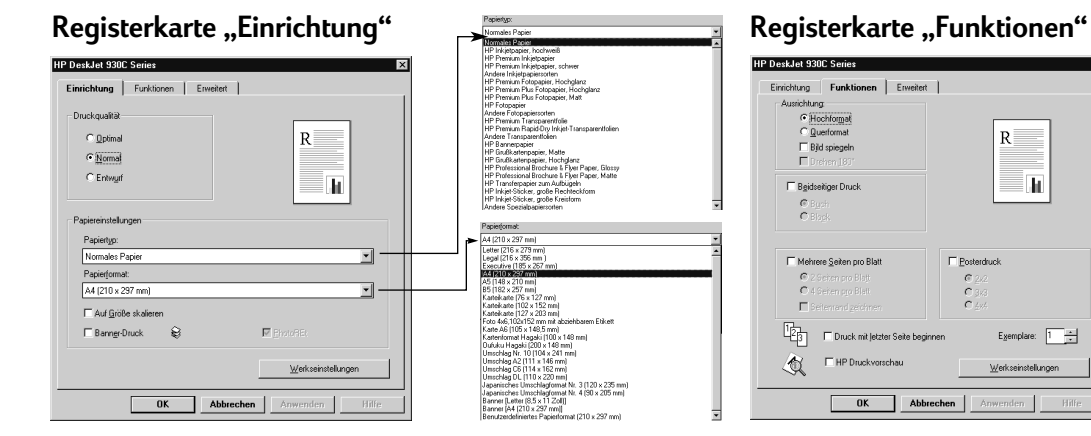

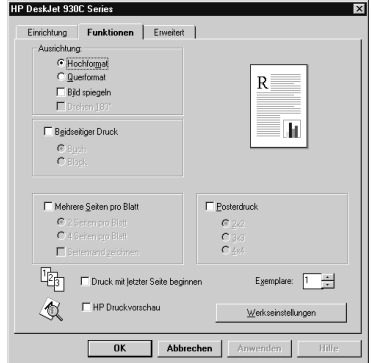

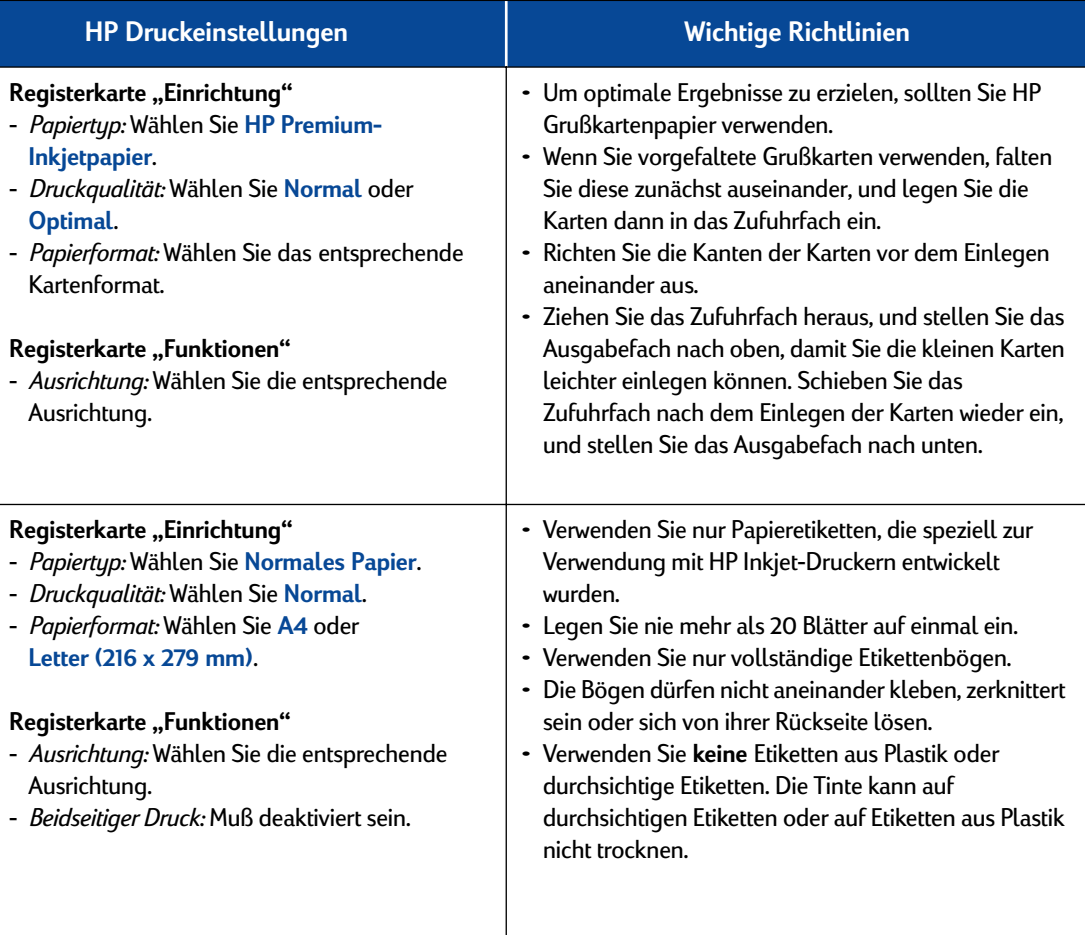

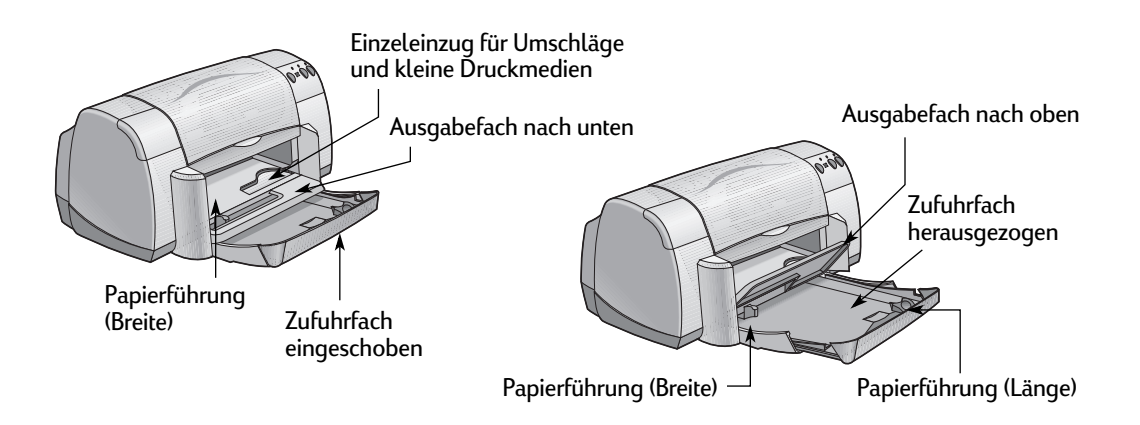

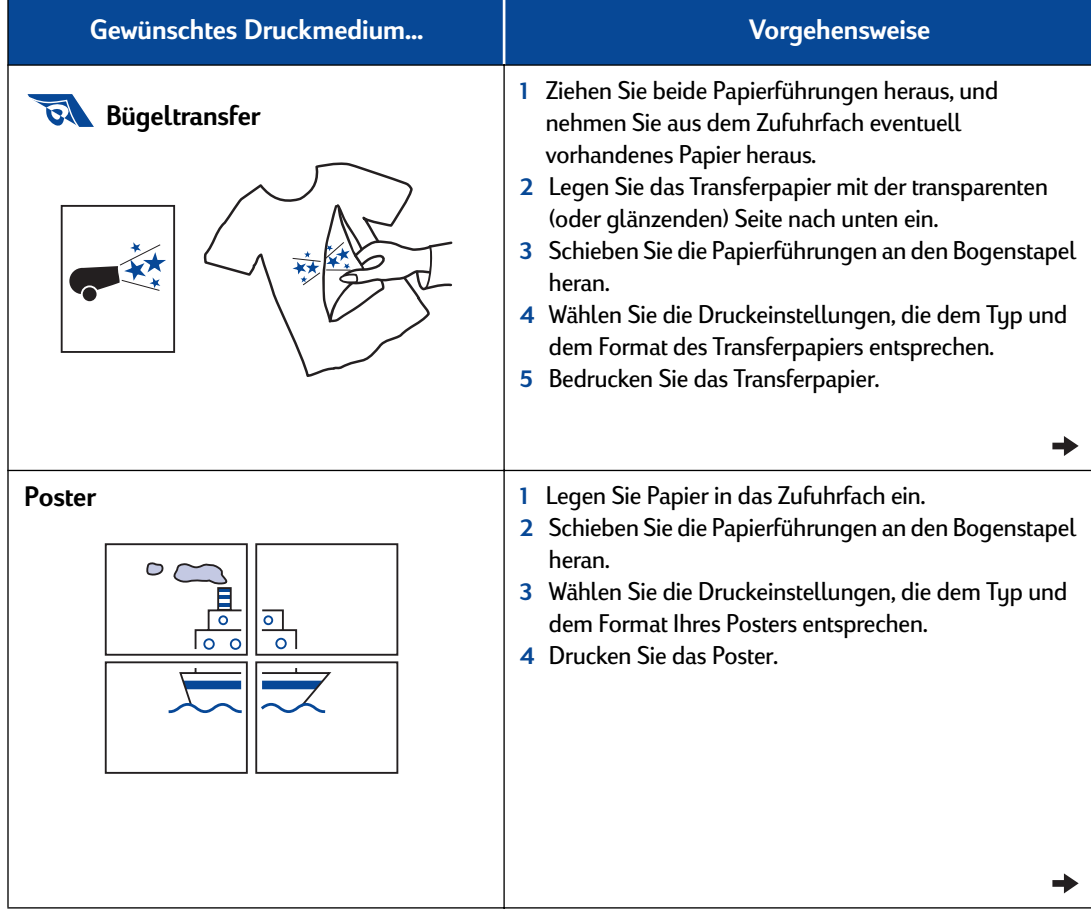

E

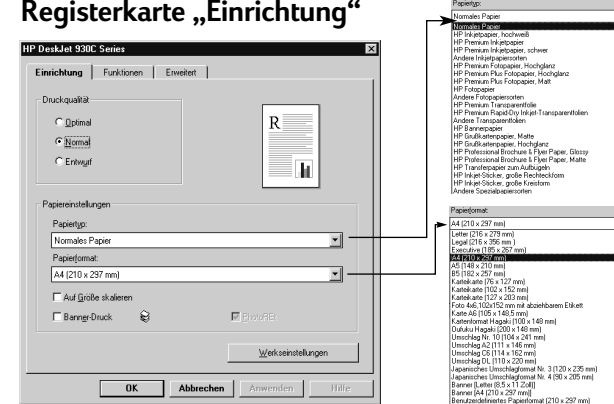

#### **Registerkarte "Funktionen"**

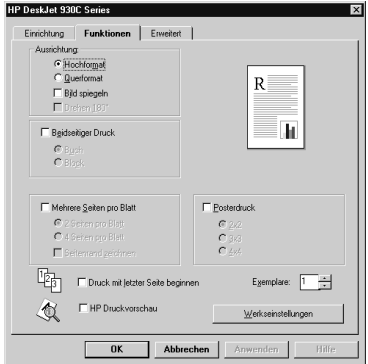

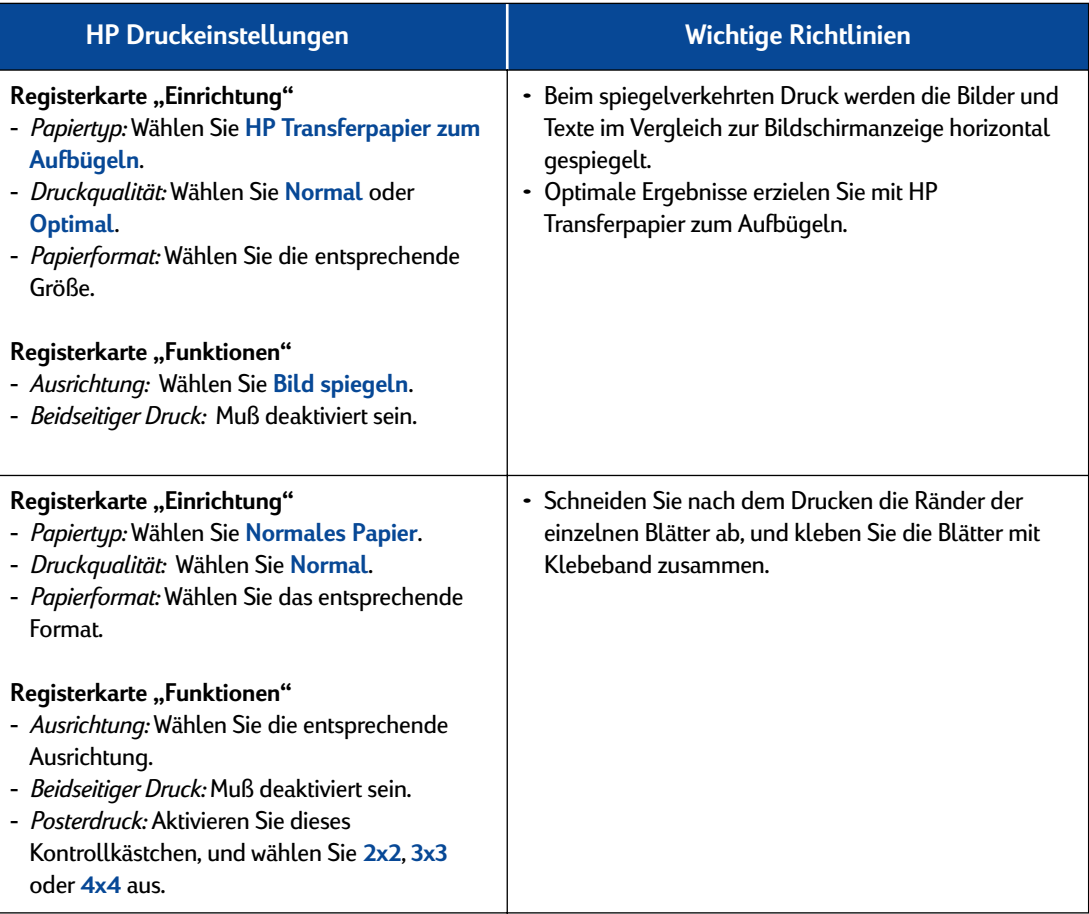

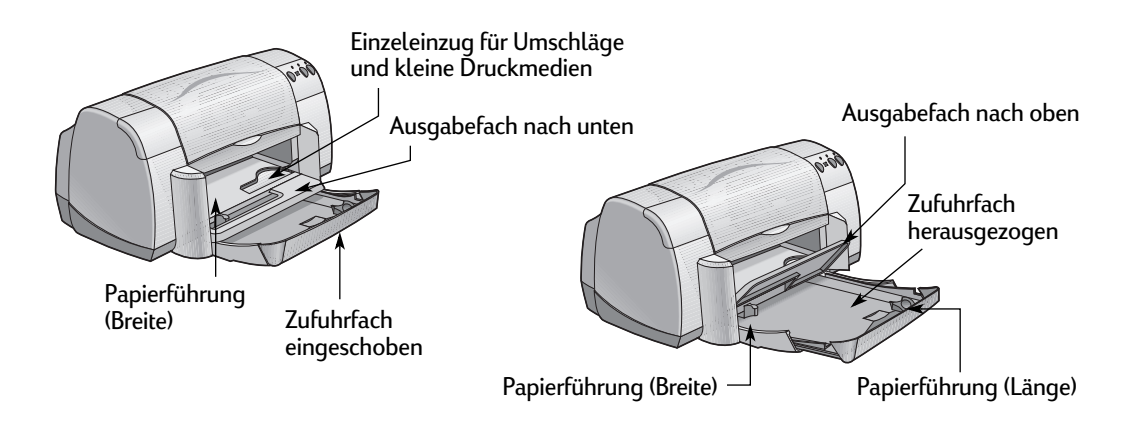

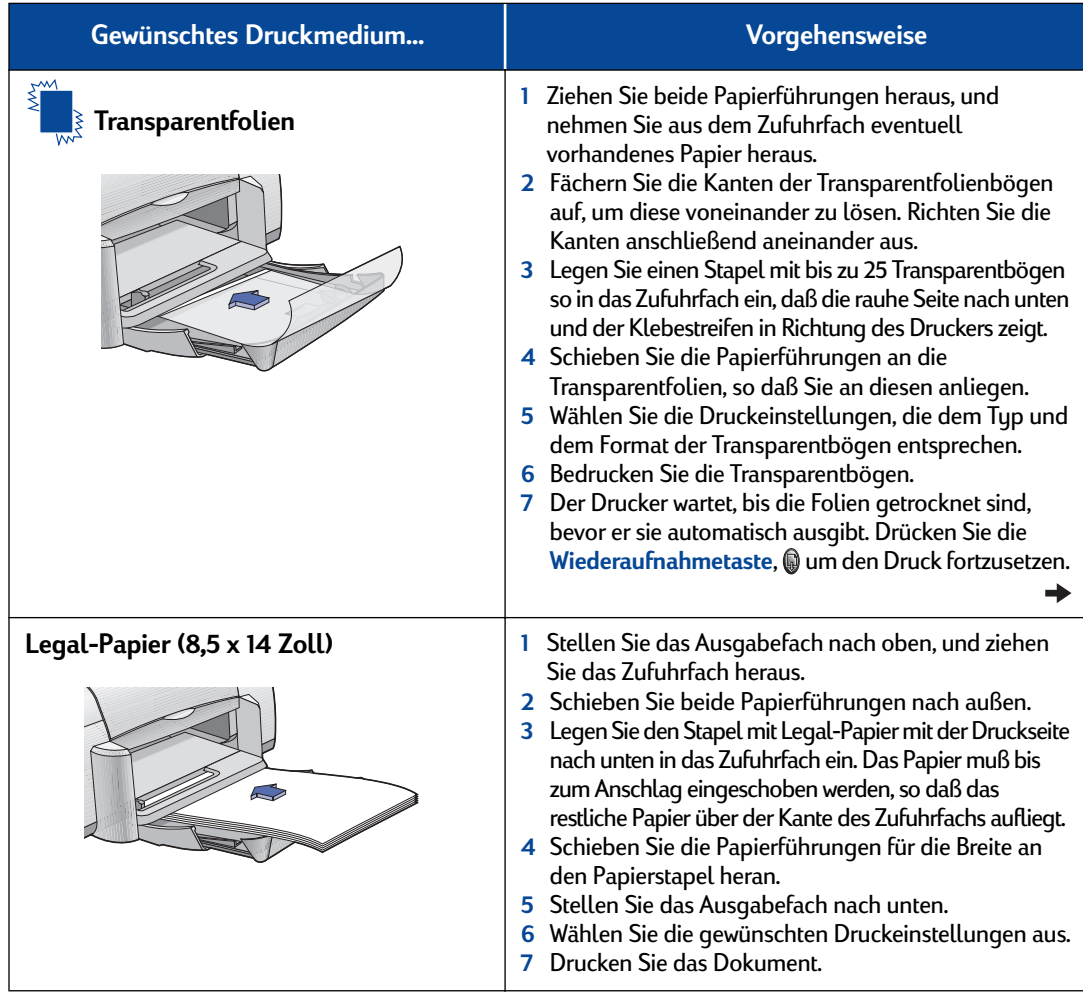

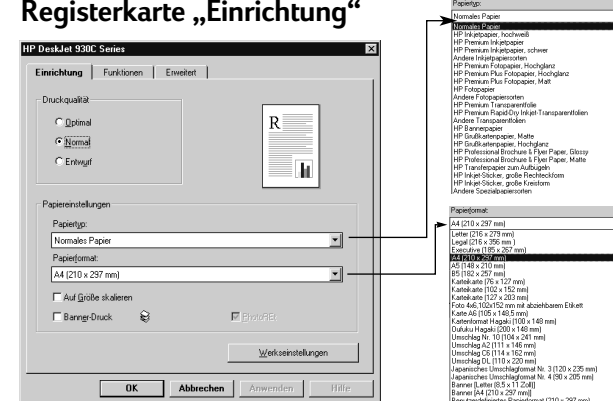

## $\text{Registerkarte }$ "Funktionen"

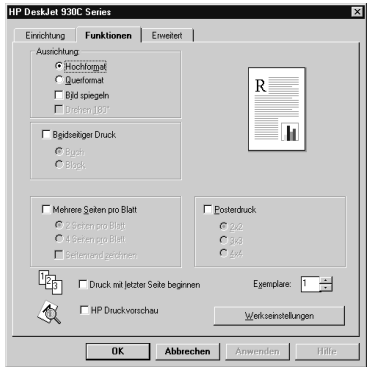

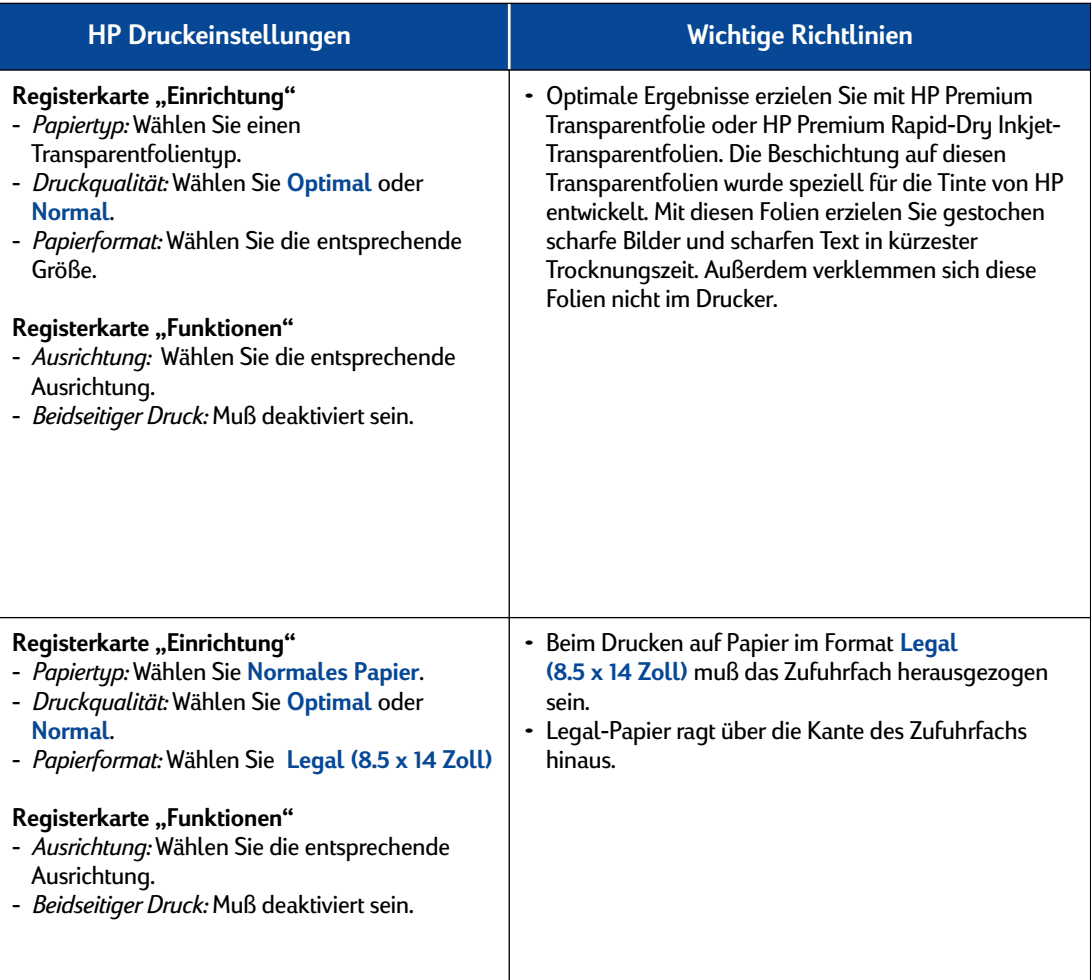

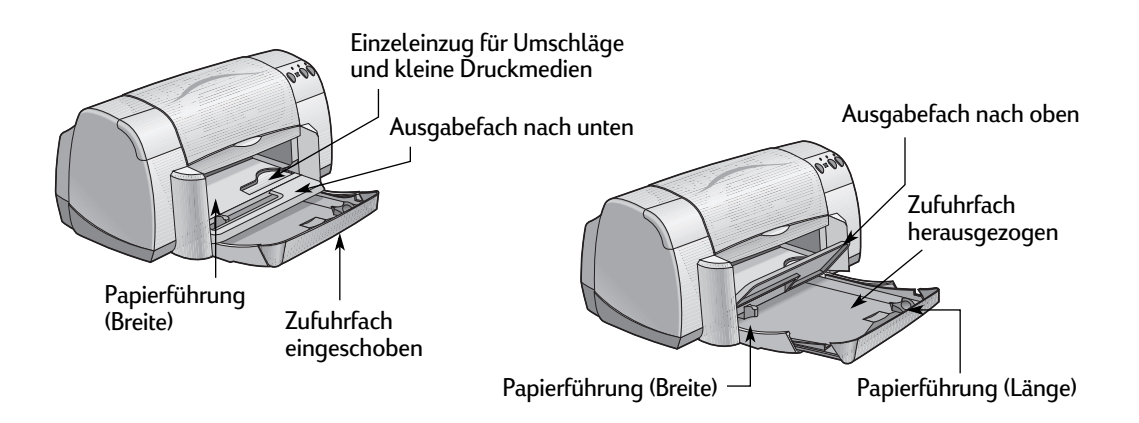

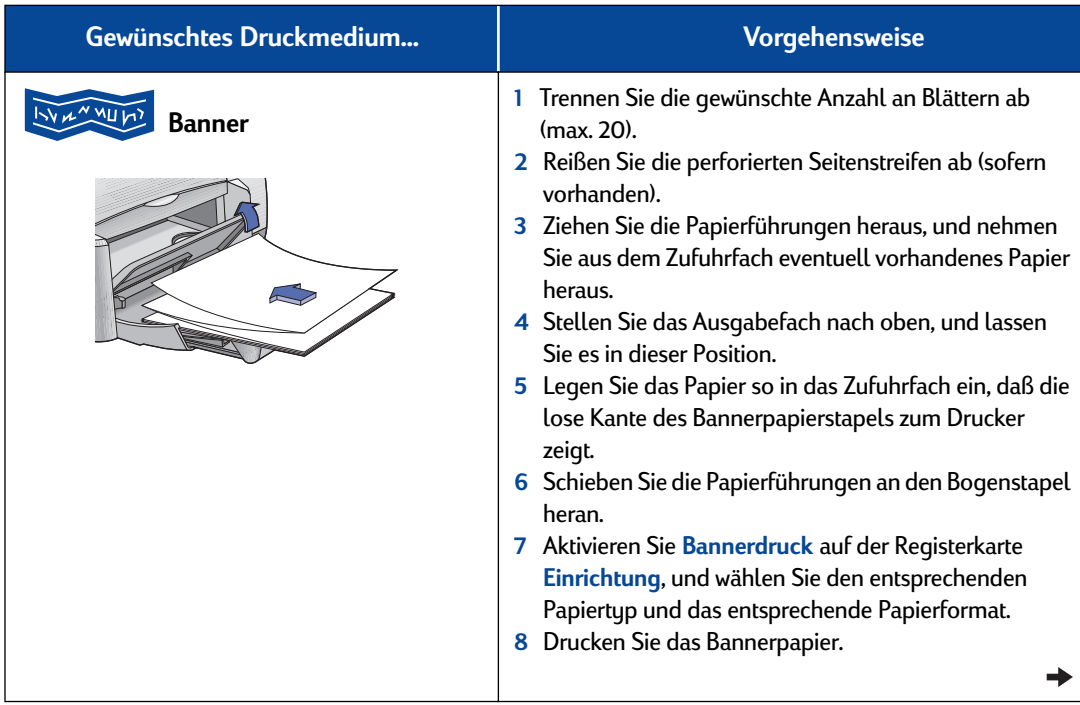

÷

뉴

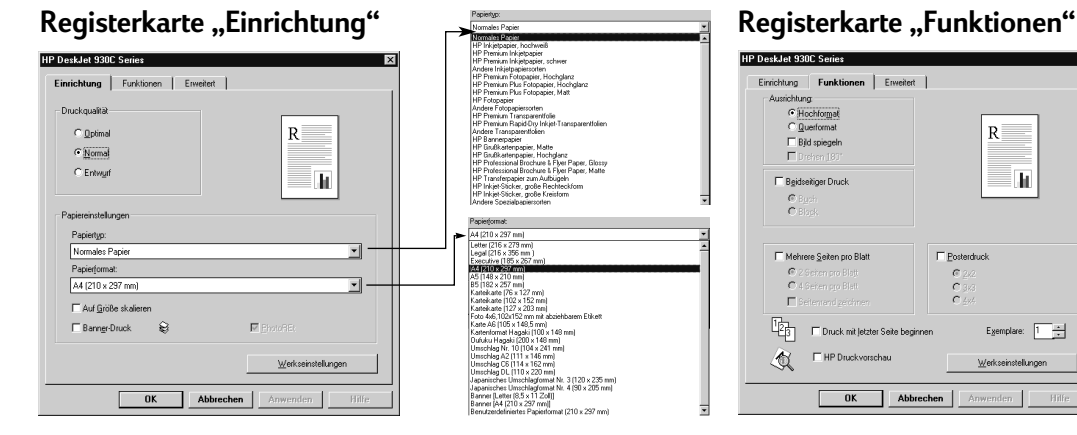

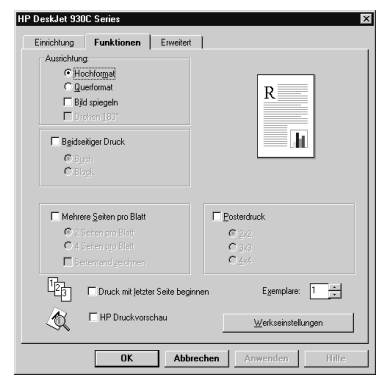

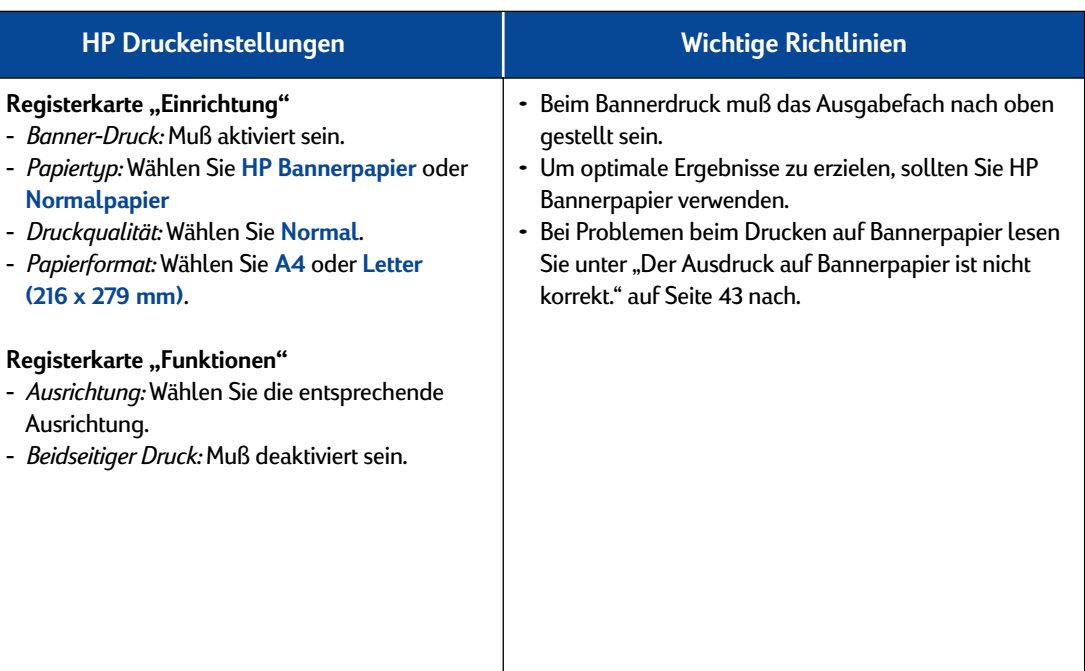

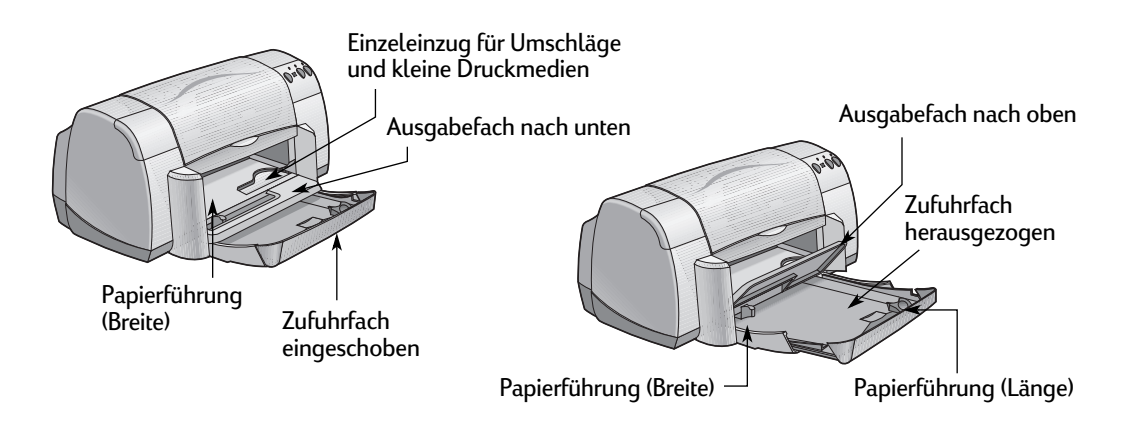

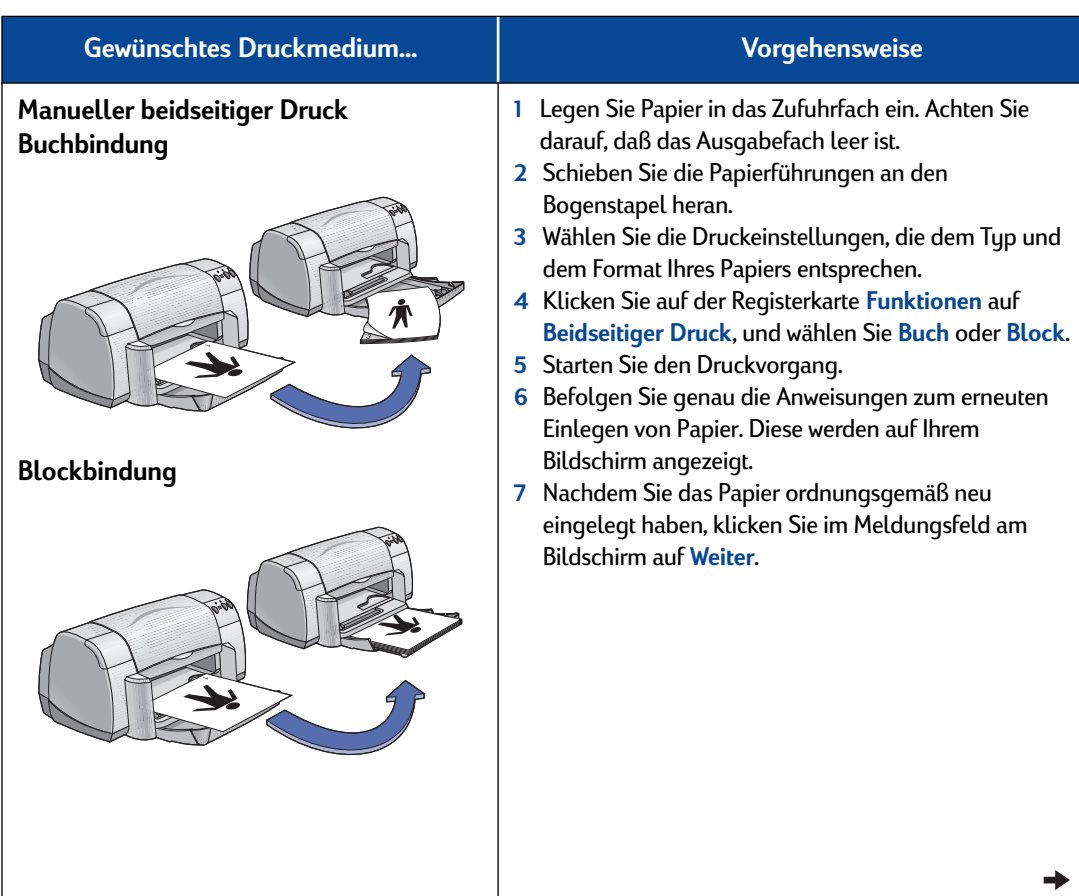

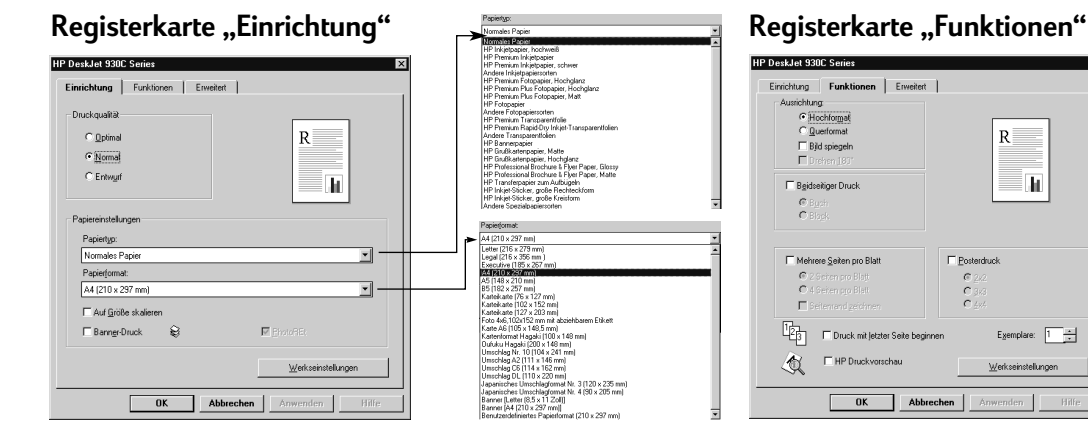

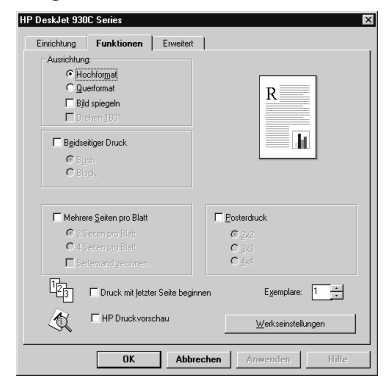

## **HP Druckeinstellungen Wichtige Richtlinien**

#### **Registerkarte "Einrichtung"**

- *Papiertyp:* Wählen Sie den entsprechenden Typ.
- *Druckqualität:* Wählen Sie **Normal**.
- *Papierformat:* Wählen Sie die entsprechende Größe.

#### **Registerkarte "Funktionen"**

- *Ausrichtung:* Wählen Sie die entsprechende Ausrichtung.
- *Beidseitiger Druck:* Aktivieren Sie dieses Kontrollkästchen, und wählen Sie dann **Buch** (zum Binden an der langen Seite) oder **Block** (zum Binden am oberen Papierrand).
- Der Drucker bedruckt zunächst eine Papierseite. Anschließend werden Anleitungen für das erneute Einlegen des Papiers und die Fortsetzung des Druckvorgangs angezeigt. Danach wird die Rückseite des Papiers bedruckt.
- Wenn der beidseitige Druck automatisch erfolgen soll, können Sie dafür ein Modul für den automatischen beidseitigen Druck erwerben. Dieses Zubehörteil ist möglicherweise nicht in allen Ländern erhältlich (siehe Bestellinformationen unter ["Ersatzteile und Zubehör" auf Seite A- 6\)](#page-69-0).

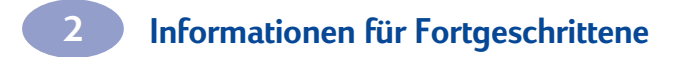

ANMERKUNGEN

# <span id="page-30-0"></span>**3 Verwenden und Warten der Druckkopfpatronen**

## **Status der Druckkopfpatronen**

Die Leuchtanzeige für den Status der Druckkopfpatronen blinkt, wenn in mindestens einer der beiden Druckkopfpatronen zu wenig Tinte enthalten ist, wenn die Patronen nicht ordnungsgemäß installiert sind oder nicht richtig funktionieren. Darüber hinaus blinkt sie, wenn Sie versuchen, einen falschen Druckkopfpatronentyp zu verwenden. Wenn zu wenig Tinte vorhanden ist, hört die Leuchtanzeige beim Öffnen der oberen Abdeckung auf zu blinken. Bei Problemen mit den Druckkopfpatronen selbst blinkt die Leuchtanzeige weiter.

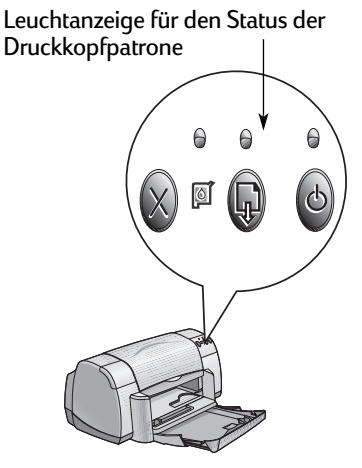

Um den Status der Druckkopfpatronen zu überprüfen, öffnen Sie die obere Abdeckung des Druckers. Der gelbe Pfeil an den Druckkopfpatronenhaltern wird mit einem der Symbole für den Druckkopfpatronenstatus ausgerichtet.

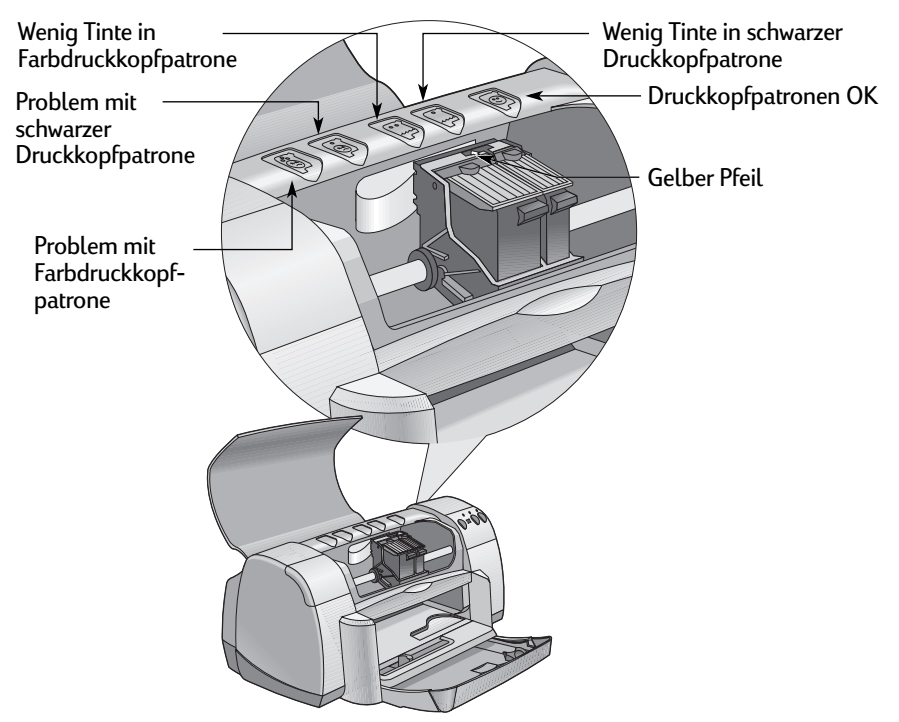

#### **3 Verwenden und Warten der Druckkopfpatronen**

Wenn die Leuchtanzeige für den Druckkopfpatronenstatus blinkt, öffnen Sie die obere Abdeckung des Druckers, und gehen Sie gemäß den untenstehenden Anweisungen vor. Weitere Informationen zum Wechseln der Druckkopfpatronen finden Sie auf [Seite 27](#page-32-0).

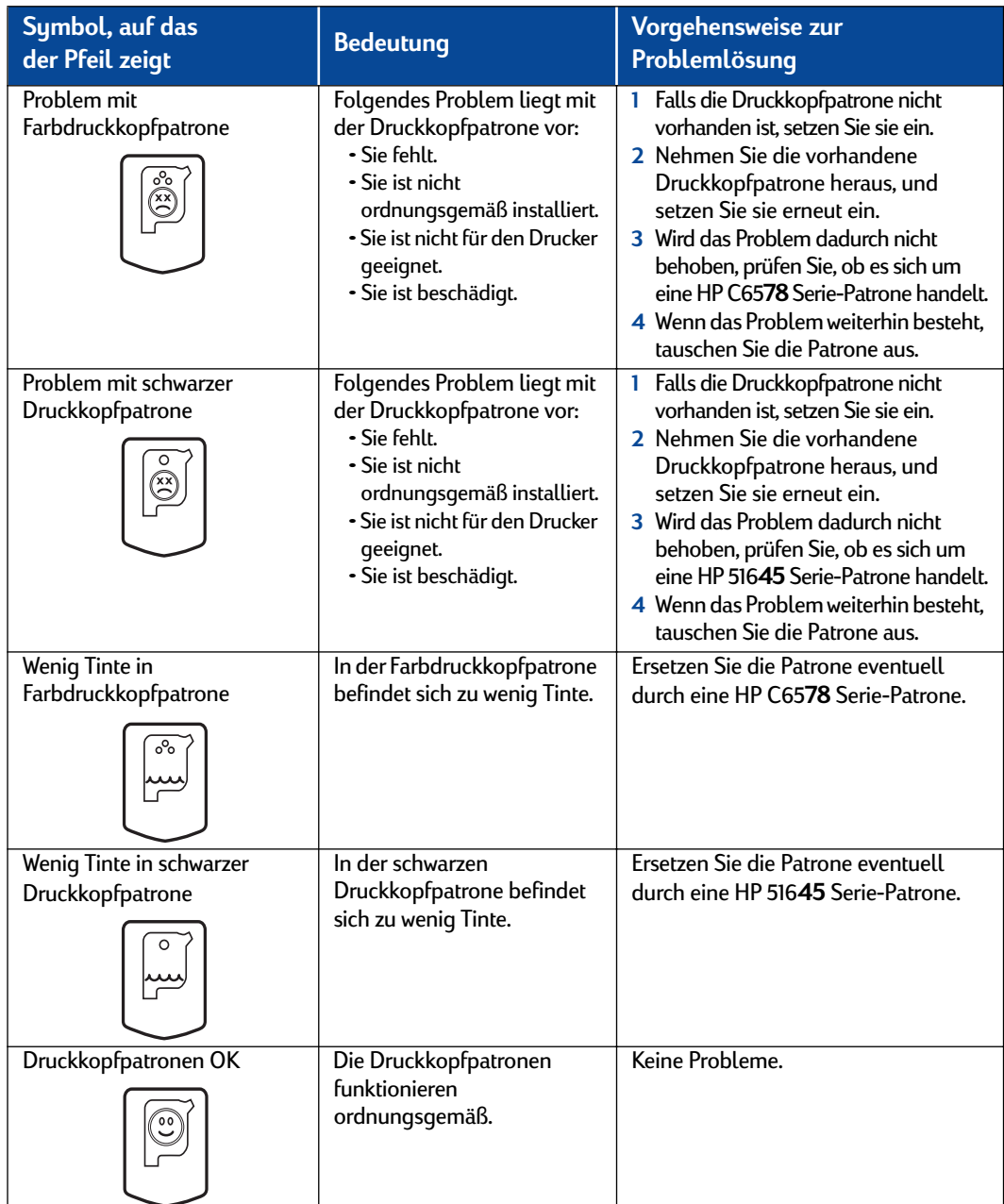

## <span id="page-32-0"></span>**Austauschen der Druckkopfpatronen**

**Hinweis:** Wenn Sie Ersatzpatronen kaufen, prüfen Sie sorgfältig die Teilenummern. Für Ihren Drucker gelten folgende Teilenummern:

- Black HP 516**45** Serie
- Tri-Color HP C65**78** Serie

**Hinweis:** Wenn eine der Patronen leer ist, nehmen Sie sie erst beim Einsetzen einer neuen Patrone aus dem Drucker heraus. Wenn Sie die Patrone vorzeitig herausnehmen, kann der Drucker nicht mehr drucken.

#### **So tauschen Sie eine Druckkopfpatrone aus:**

**1** Um an den

Druckkopfpatronenhalter zu gelangen, stellen Sie das hochstellbare Papierfach nach unten, und drücken Sie die Netztaste . um den Drucker einzuschalten.

- **2** Öffnen Sie die obere Abdeckung. Der Druckkopfpatronenhalter wird an eine erreichbare Position verschoben.
- **3** Drücken Sie die Verriegelung nach oben.

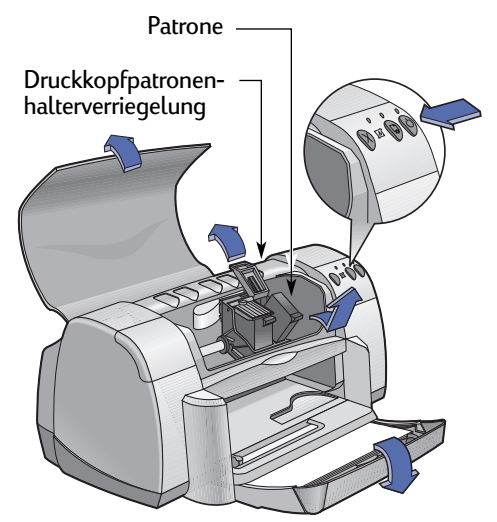

**4** Nehmen Sie die Druckkopfpatrone heraus, und entsorgen Sie sie vorschriftsmäßig.

Bewahren Sie Druckkopfpatronen außer Reichweite von Kindern auf. **Warnung**

#### **3 Verwenden und Warten der Druckkopfpatronen**

**5** Nehmen Sie die neue Patrone aus der Verpackung heraus, und entfernen Sie vorsichtig den Schutzklebestreifen.

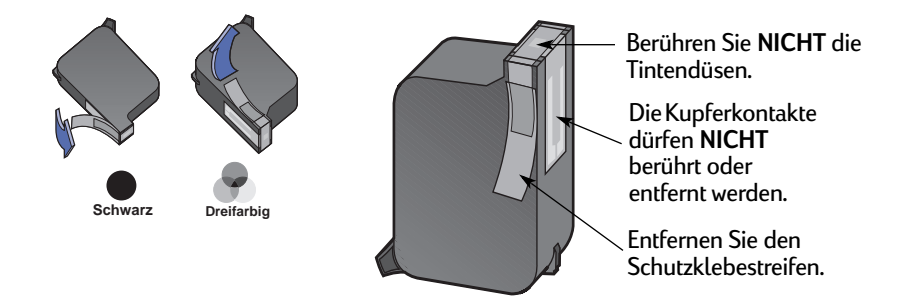

#### **Warnung**

- Berühren Sie **NICHT** die Tintendüsen oder Kupferkontakte der Druckkopfpatrone. Dies könnte dazu führen, daß die Düsen verstopfen, keine Tinte mehr austritt und die elektrischen Kontakte beschädigt werden. Darüber hinaus dürfen die Kupferstreifen **NICHT** entfernt werden, da diese elektrischen Kontakte benötigt werden.
- **6** Drücken Sie die Druckkopfpatrone nach unten in die Halterung ein, bis sie fest einrastet.
- **7** Schließen Sie die Verriegelung. Das vollständige Schließen der Verriegelung erkennen Sie an einem hörbaren Klicken.
- **8** Legen Sie normales weißes Papier in das Zufuhrfach ein.
- **9** Schließen Sie die obere Abdeckung. Daraufhin wird eine Kalibrierungsseite ausgedruckt.

**Hinweis:** Die Druckersoftware druckt jedesmal eine Kalibrierungsseite aus, wenn eine neue Druckkopfpatrone eingesetzt wird. Wenn Sie allerdings zum Austauschen einer Druckkopfpatrone einen Druckauftrag unterbrechen, wird die Testseite erst nach Abschluß des Druckauftrags ausgedruckt.

**10** Wenn die Leuchtanzeige für den Druckkopfpatronenstatus [8] nach der Installation einer neuen Patrone weiterhin blinkt, prüfen Sie, ob die installierte Patrone die korrekte Teilenummer aufweist.

## <span id="page-34-0"></span>**Aufbewahren der Druckkopfpatronen**

So gewährleisten Sie mit Ihren Druckkopfpatronen eine gleichbleibend gute Druckqualität:

- Bewahren Sie alle Druckkopfpatronen in der geschlossenen Verpackung bei Zimmertemperatur auf (15,6-26,6˚C), bis Sie sie verwenden.
- Lassen Sie die Druckkopfpatronen nach der Installation immer in der Halterung, um ein Austrocknen oder Verstopfen der Düsen zu vermeiden.
- Bewahren Sie Patronen ohne Verpackung in einem luftdichten Plastikbehältnis auf.
- Schalten Sie den Drucker **erst** aus, nachdem der Druckvorgang abgeschlossen ist und die Druckkopfpatronenhalter in die Ausgangsposition rechts im Drucker zurückgekehrt sind. Außerhalb der Ausgangsposition können die Druckkopfpatronen austrocknen.

#### **Warnung**

Verwenden Sie die Netztaste <sup>®</sup> vorn am Drucker nur zum Ein- und Ausschalten des Druckers. Wenn Sie zum Ein- und Ausschalten eine Verteilerdose, einen Überspannungsschutz oder einen Steckdosenschalter verwenden, kann der Drucker beschädigt werden.

### <span id="page-35-0"></span>**3 Verwenden und Warten der Druckkopfpatronen**

## **Reinigen der Druckkopfpatronen**

#### **Wann ist eine Reinigung notwendig?**

Reinigen Sie die Druckkopfpatronen, wenn auf dem Ausdruck Linien oder Punkte nicht zu erkennen sind oder die Tinte Streifen zieht.

#### **Wenn Linien oder Punkte nicht erscheinen:**

Reinigen Sie die Druckkopfpatronen über die HP DeskJet Toolbox. Gehen Sie dazu wie folgt vor:

- **1** Öffnen Sie die **HP DeskJet Toolbox**. Anleitungen zum Schließen von Softwareprogrammen finden Sie auf [Seite 8](#page-13-0).
- **2** Klicken Sie auf **Druckkopfpatronen reinigen**, und gehen Sie gemäß den Anweisungen auf dem Bildschirm vor.

**Hinweis:** Bei zu häufigem bzw. unbegründetem Reinigen der Patronen wird Tinte verschwendet, und die Lebensdauer der Patronen verringert sich.

#### **Wenn Tintenstreifen erscheinen:**

Reinigen Sie die Druckkopfpatronen und den Druckkopfpatronenhalter. Gehen Sie dazu wie folgt vor:

- **1** Öffnen Sie die **HP DeskJet Toolbox**. Anleitungen zum Schließen von Softwareprogrammen finden Sie auf [Seite 8](#page-13-0).
- **2** Klicken Sie auf **Druckkopfpatronen reinigen**, und gehen Sie gemäß den Anweisungen auf dem Bildschirm vor. Wenn weiterhin Streifen erscheinen, gehen Sie gemäß den Anweisungen unter "Manuelles Reinigen der Druckkopfpatronen" auf der nächsten Seite vor.

Achten Sie darauf, daß Ihre Hände oder Kleidung nicht mit Tinte beschmutzt werden. Achtung

sn ame jstujn diam noft juest t labore qusft  $v$ ed kitft ghockno

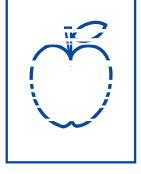
# <span id="page-36-0"></span>**Manuelles Reinigen der Druckkopfpatronen und des Druckkopfpatronenhalters**

Um die Druckkopfpatronen und den Druckkopfpatronenhalter ordnungsgemäß zu reinigen, benötigen Sie destilliertes oder in Flaschen abgefülltes Wasser sowie Stäbchen aus Watte oder einem ähnlichen saugfähigen Material, bei dem keine Fussel an den Patronen hängenbleiben.

### **Manuelles Reinigen der Druckkopfpatronen**

- **1** Stellen Sie das hochstellbare Papierfach nach unten, und drücken Sie die Netztaste , um den Drucker einzuschalten. Öffnen Sie dann die obere Abdeckung.
- **2** Wenn sich die Druckkopfpatronenhalter in eine erreichbare Position bewegen, ziehen Sie das Netzkabel hinten am Drucker ab.

#### Bewahren Sie neue und gebrauchte Druckkopfpatronen außer Reichweite von Kindern auf. **Warnung**

**3** Nehmen Sie die Druckkopfpatronen heraus, und legen Sie sie so auf ein Stück Papier, daß das Plättchen mit den Tintendüsen nach oben zeigt.

# Achtung

Achtung

Berühren Sie **NICHT** die Tintendüsen oder Kupferkontakte der Druckkopfpatrone. Dies könnte dazu führen, daß die Düsen verstopfen, keine Tinte mehr austritt und die elektrischen Kontakte beschädigt werden. Darüber hinaus dürfen die Kupferstreifen **NICHT** entfernt werden, da diese elektrischen Kontakte benötigt werden.

- **4** Tauchen Sie das Wattestäbchen in destilliertes Wasser. Drücken Sie das überflüssige Wasser heraus, so daß das Stäbchen nur angefeuchtet ist.
- **5** Reinigen Sie die **Vorderseite** und die **Kanten** der Patrone (siehe Abbildung). Wischen Sie **NICHT** über das Plättchen mit den Tintendüsen.

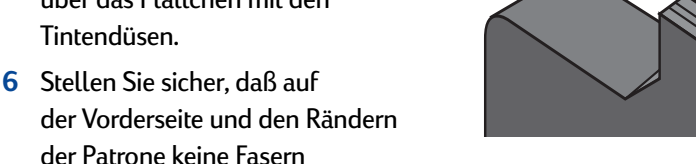

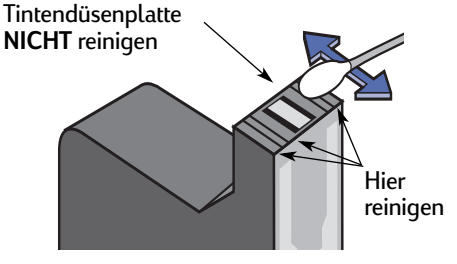

zurückgeblieben sind. Wenn weiterhin Fasern sichtbar sind, wiederholen Sie die Reinigung.

**7** Führen Sie dieselben Reinigungsarbeitsschritte bei der anderen Patrone durch.

Bewahren Sie die Druckkopfpatronen nicht länger als 30 Minuten außerhalb des Druckkopfpatronenhalters auf.

# <span id="page-37-0"></span>**3 Verwenden und Warten der Druckkopfpatronen**

### **Manuelles Reinigen des Druckkopfpatronenhalters**

- **1** Wischen Sie die Unterseite der Halterung mit einem sauberen, feuchten Stäbchen ab.
- **2** Wiederholen Sie diesen Vorgang, bis auf einem sauberen Stäbchen keine Tintenrückstände mehr zu sehen sind.
- **3** Setzen Sie die Druckkopfpatronen wieder ein, und schließen Sie die obere Abdeckung des Druckers.
- **4** Legen Sie Papier in das Zufuhrfach ein.
- **5** Schließen Sie das Netzkabel wieder an der Druckerrückseite an.

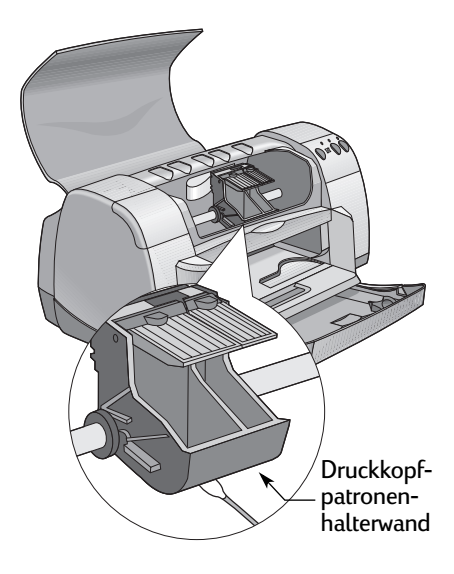

**6** Drucken Sie eine Testseite. Klicken Sie dazu in der **HP Toolbox** auf **Testseite drucken**.

**Hinweis:** Wenn weiterhin Streifen erscheinen, wiederholen Sie das oben beschriebene Verfahren, bis die Testseite sauber ausgedruckt wird. Weitere Wartungshinweise finden Sie unter: **http://www.hp.com/support/home\_products**

# **Schäden aufgrund nachgefüllter Druckkopfpatronen**

Damit Sie mit Ihrem Drucker optimale Druckergebnisse erzielen, empfehlen wir Ihnen, nur Originalteile von Hewlett-Packard für HP DeskJet-Drucker zu verwenden. Dies gilt auch für die von HP ab Werk gefüllten Druckkopfpatronen. Eventuelle Schäden am Drucker, die durch eine Veränderung oder das Nachfüllen der HP Druckkopfpatronen verursacht werden, sind ausdrücklich von der Garantie für die HP Drucker ausgeschlossen.

**Hinweis:** Wenn Sie Ersatzpatronen kaufen, prüfen Sie sorgfältig die Teilenummern. Für Ihren Drucker gelten folgende Teilenummern:

- Black HP 516**45** Serie
- Tri-Color HP C65**78** Serie

# <span id="page-38-0"></span>**Hinweise zur Fehlerbehebung**

Es ist frustrierend, wenn Probleme auftreten. Auf den folgenden Seiten finden Sie jedoch Hinweise, die Ihnen bei der Identifizierung des Problems sowie bei dessen Behebung helfen.

Prüfen Sie, ob alle Kabelanschlüsse korrekt sitzen. Stellen Sie sicher, daß Sie das richtige Kabel für Ihr Betriebssystem verwenden. Prüfen Sie, ob Ihre Frage den im folgenden aufgelisteten Fragen ähnelt, und befolgen Sie dann die Anweisungen in diesem Abschnitt:

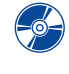

Die Druckersoftware kann nicht installiert werden. Wo liegt das Problem? Siehe Seiten 33[–35](#page-40-0).

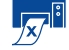

Warum kann nicht gedruckt werden? Siehe Seiten [36](#page-41-0)[–39](#page-44-0).

Was bedeuten die blinkenden Leuchtanzeigen? Siehe Seite [40](#page-45-0).

Liegt ein Problem mit Ihrem Ausdruck vor? Siehe Seiten [41](#page-46-0)[–44](#page-49-0).

# **Die Druckersoftware kann nicht installiert werden. Wo liegt das Problem?**

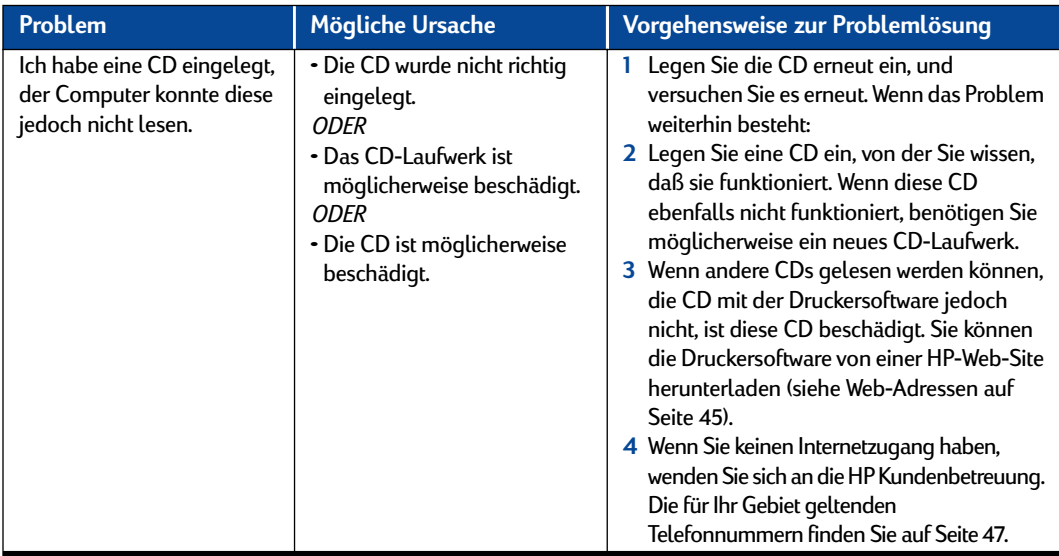

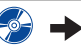

<span id="page-39-0"></span>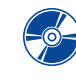

# **Die Druckersoftware kann nicht installiert werden. Wo liegt das Problem?** *Forts.*

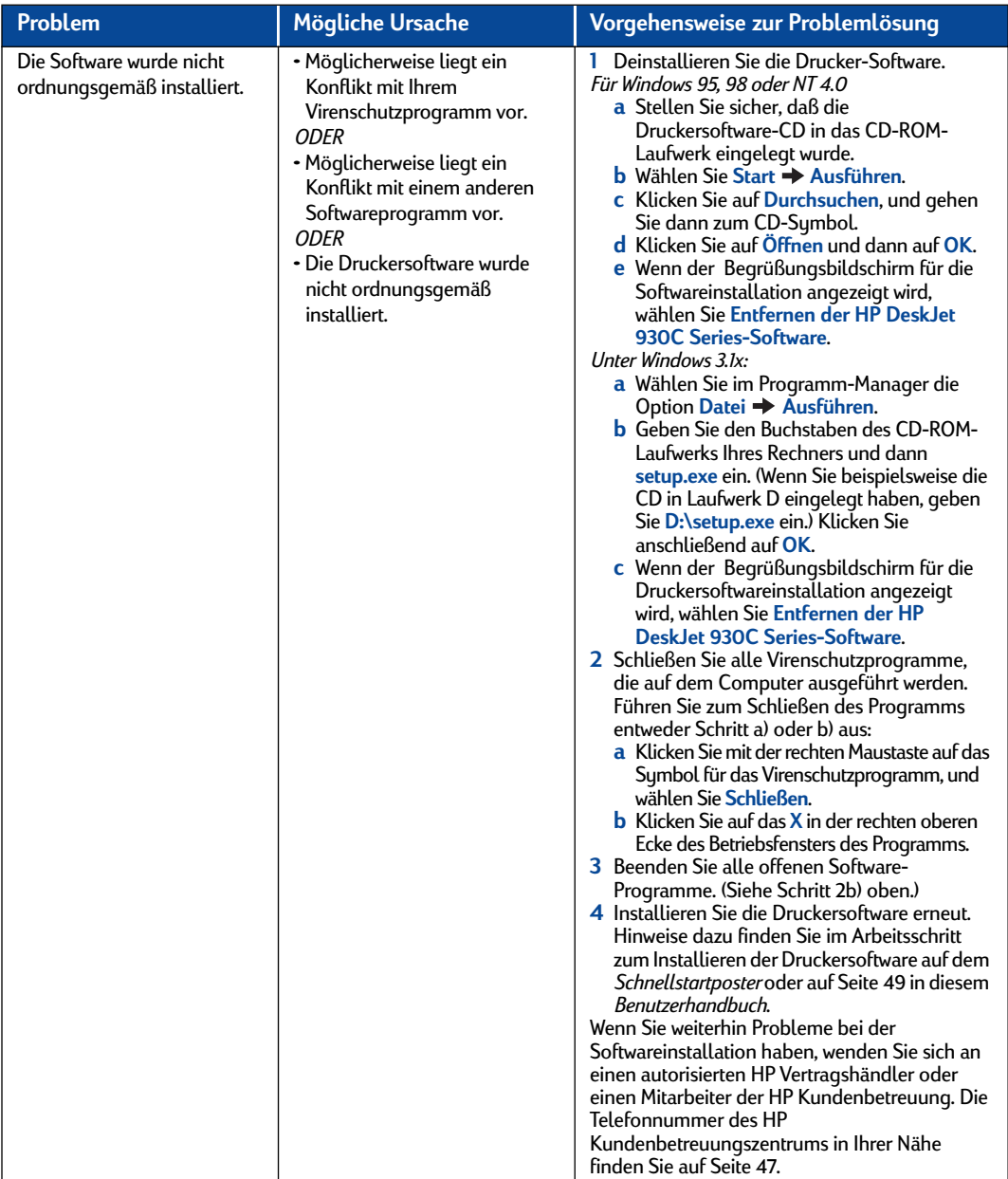

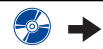

<span id="page-40-0"></span>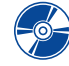

**Die Druckersoftware kann nicht installiert werden. Wo liegt das Problem?** *Forts.*

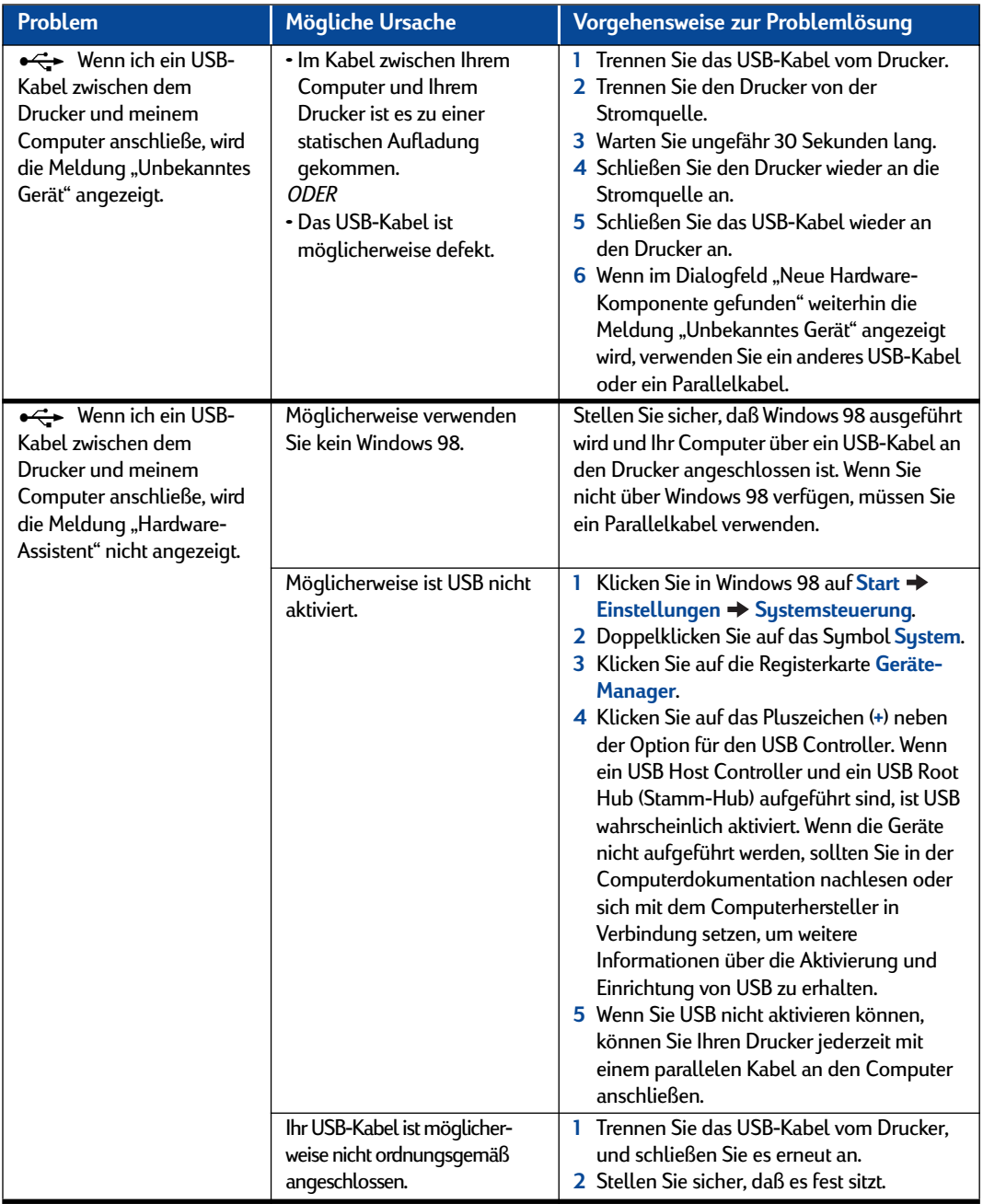

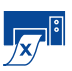

# <span id="page-41-0"></span>**Warum kann nicht gedruckt werden?**

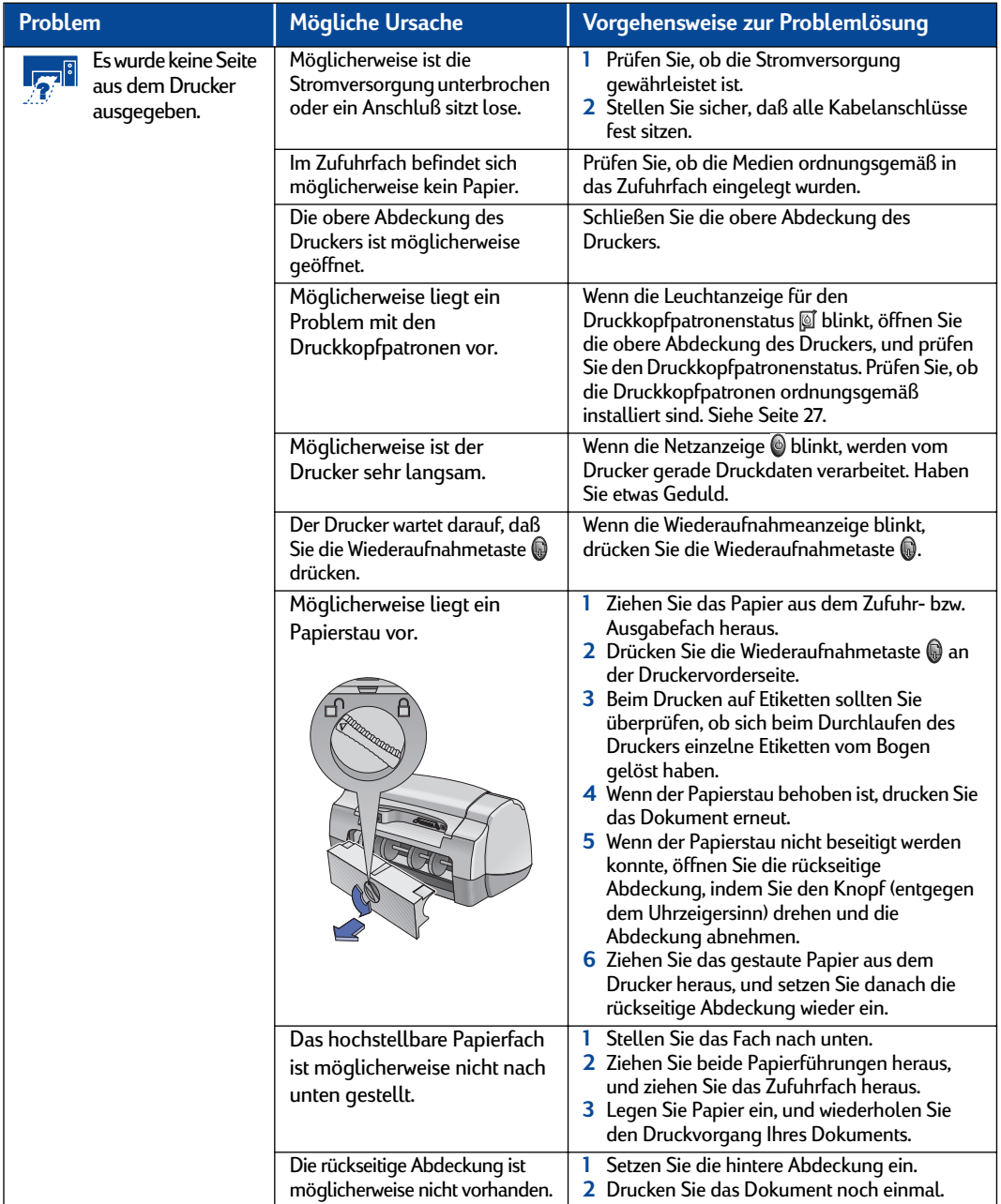

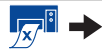

<span id="page-42-0"></span>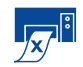

**Warum kann nicht gedruckt werden?** *Forts.*

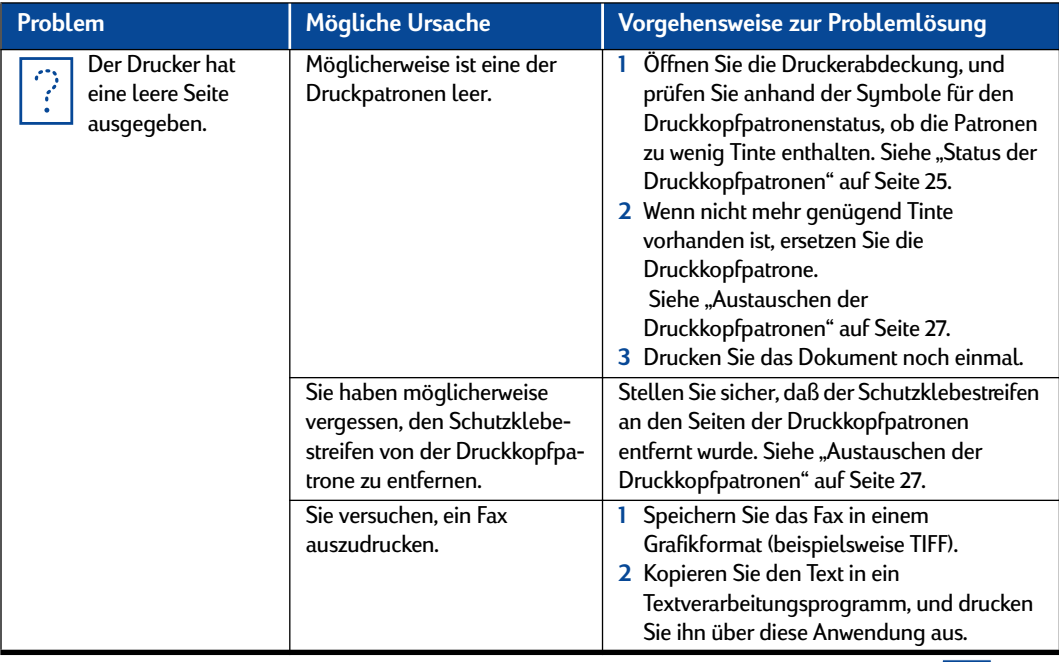

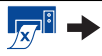

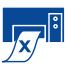

# **Warum kann nicht gedruckt werden?** *Forts.*

<span id="page-43-0"></span>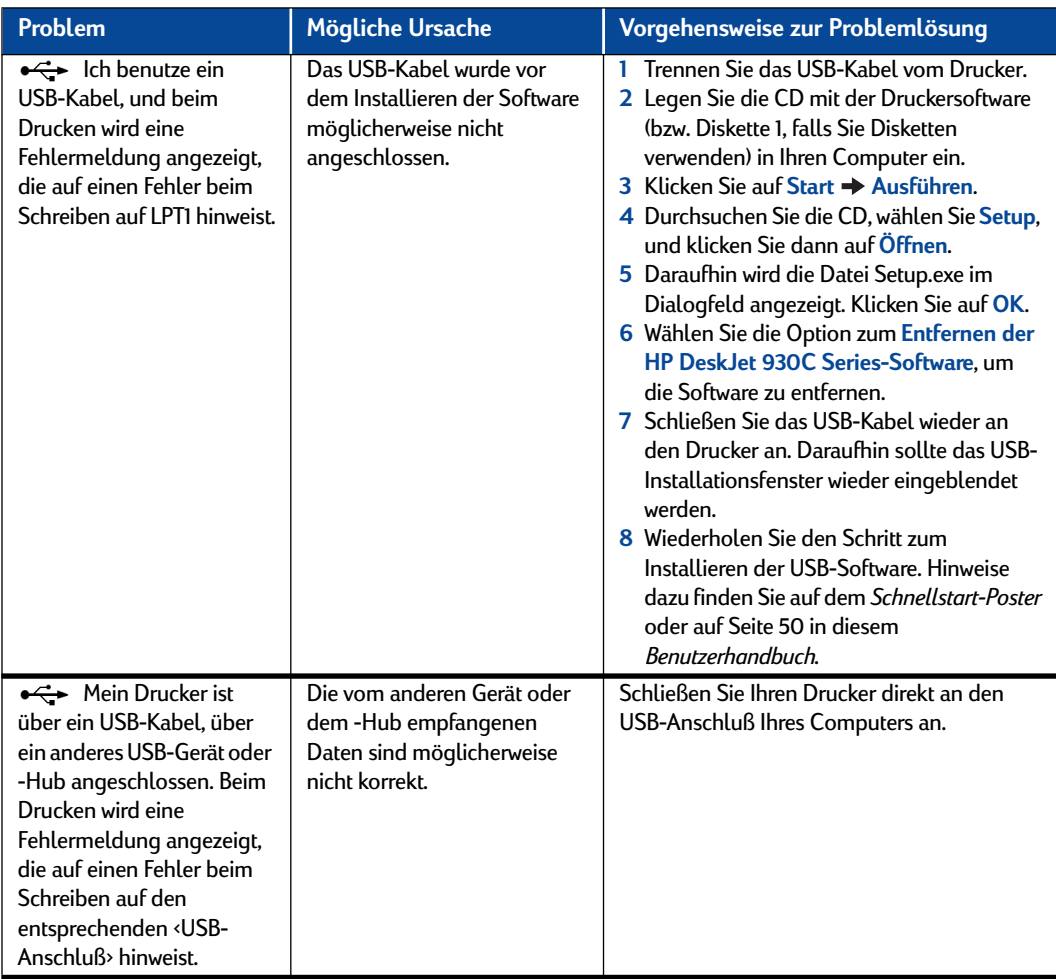

 $\mathbb{Z}^{\mathbb{I}}$  +

<span id="page-44-0"></span>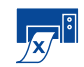

**Warum kann nicht gedruckt werden?** *Forts.*

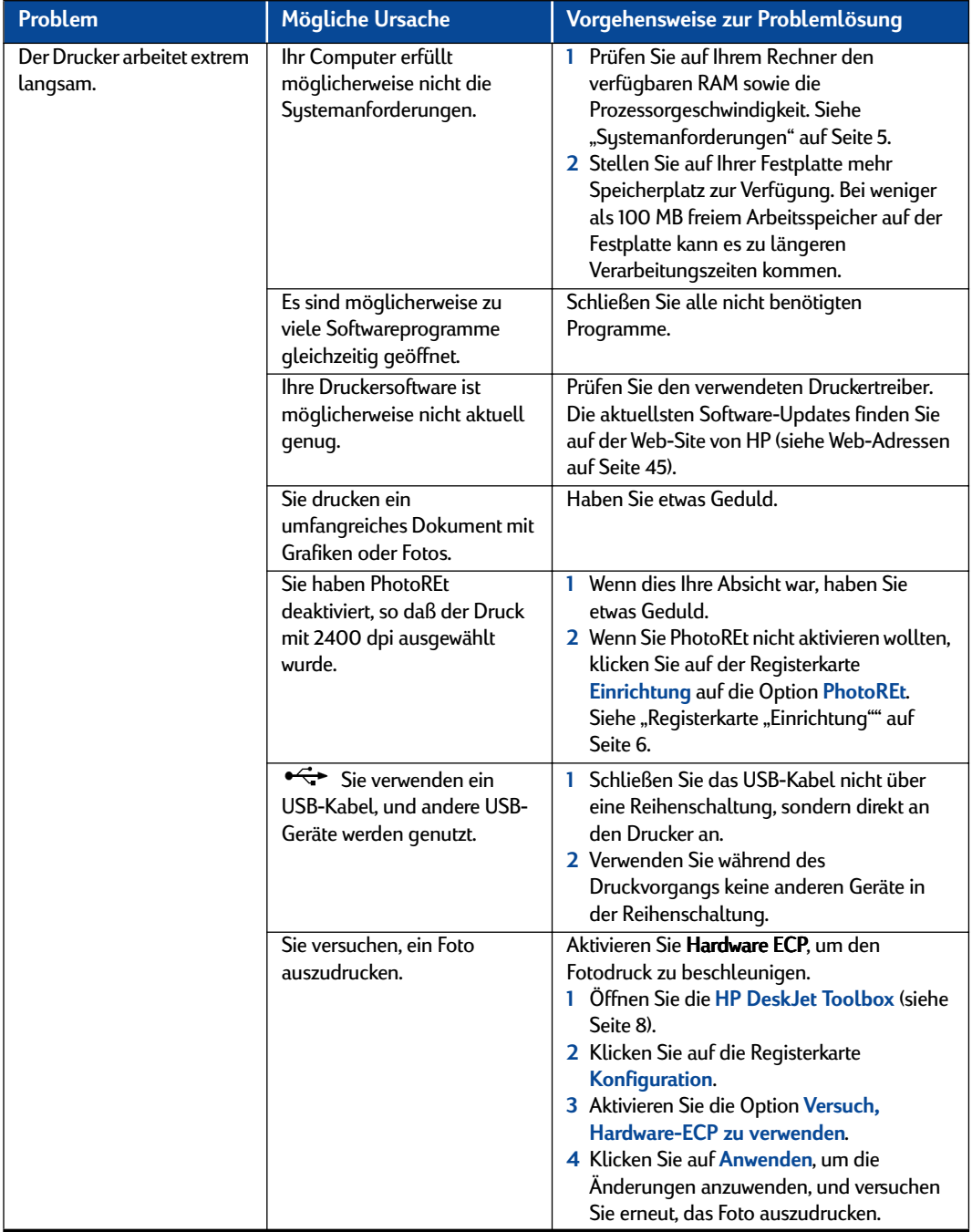

# **Was bedeuten die blinkenden Leuchtanzeigen?**

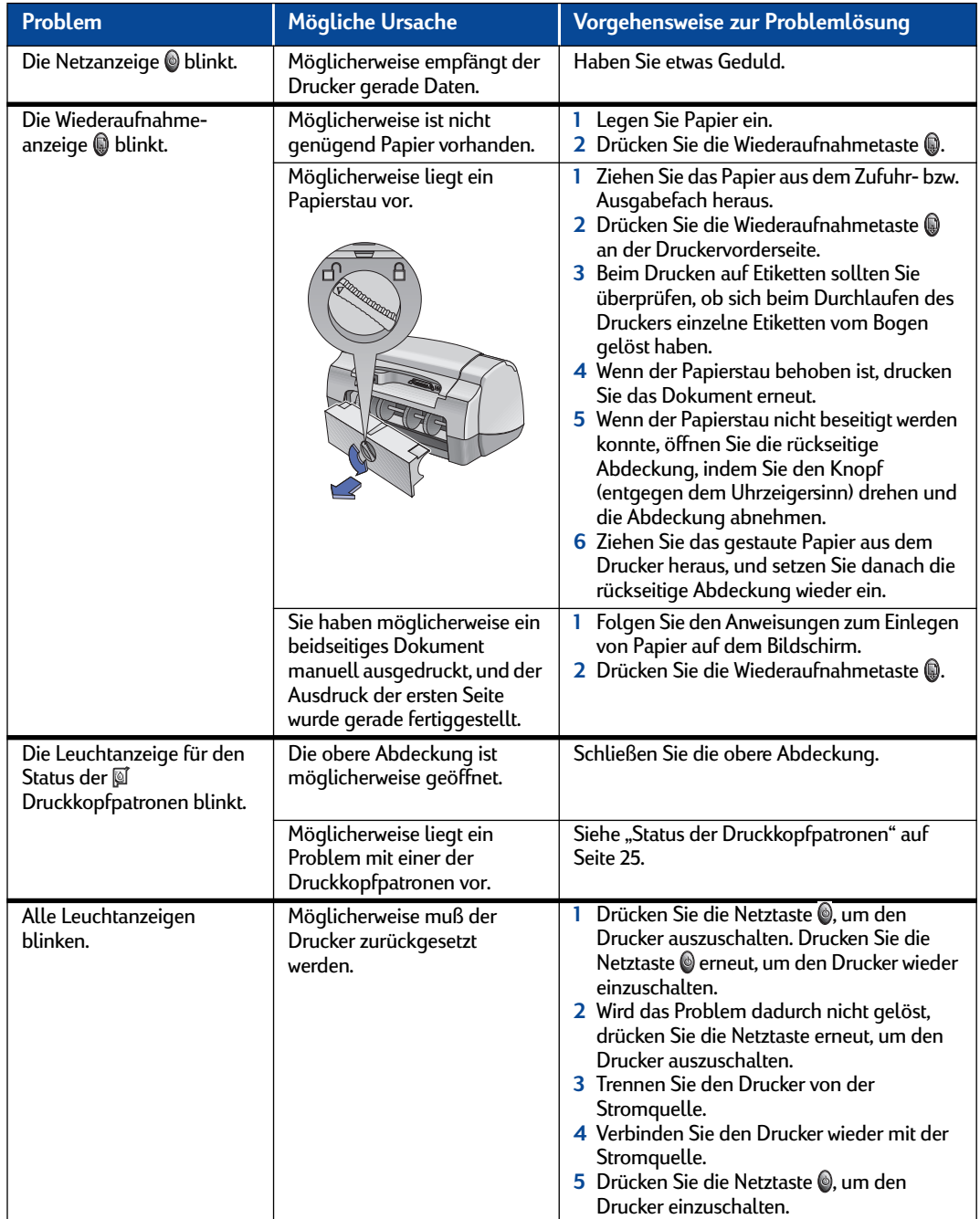

<span id="page-45-0"></span>

<span id="page-46-0"></span>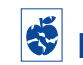

**Liegt ein Problem mit Ihrem Ausdruck vor?** 

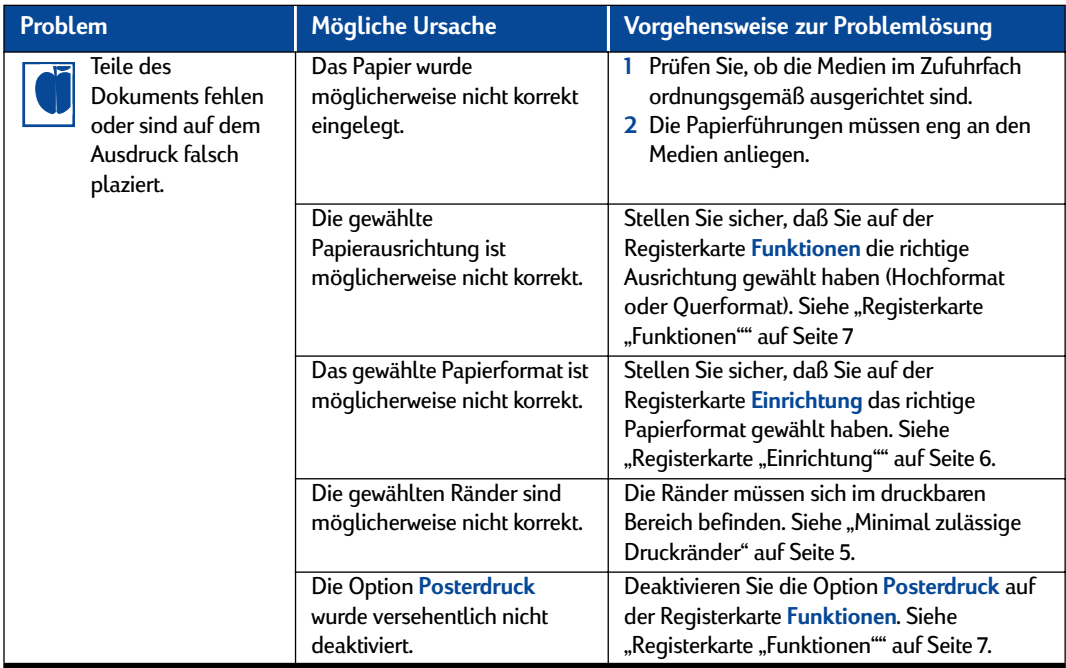

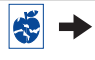

<span id="page-47-0"></span>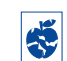

# **Liegt ein Problem mit Ihrem Ausdruck vor?** *Forts.*

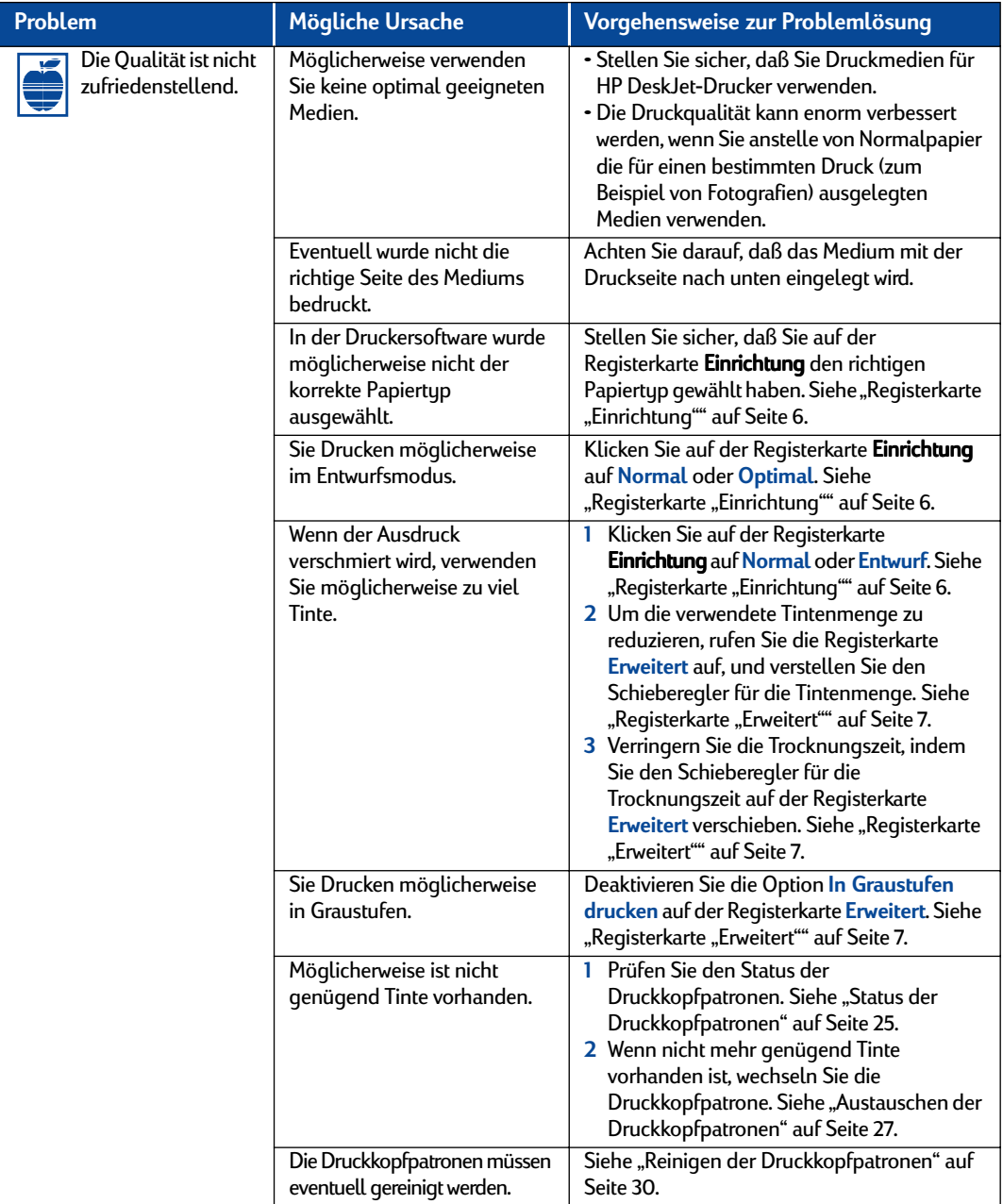

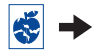

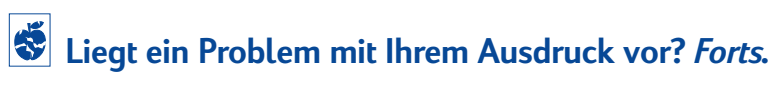

<span id="page-48-0"></span>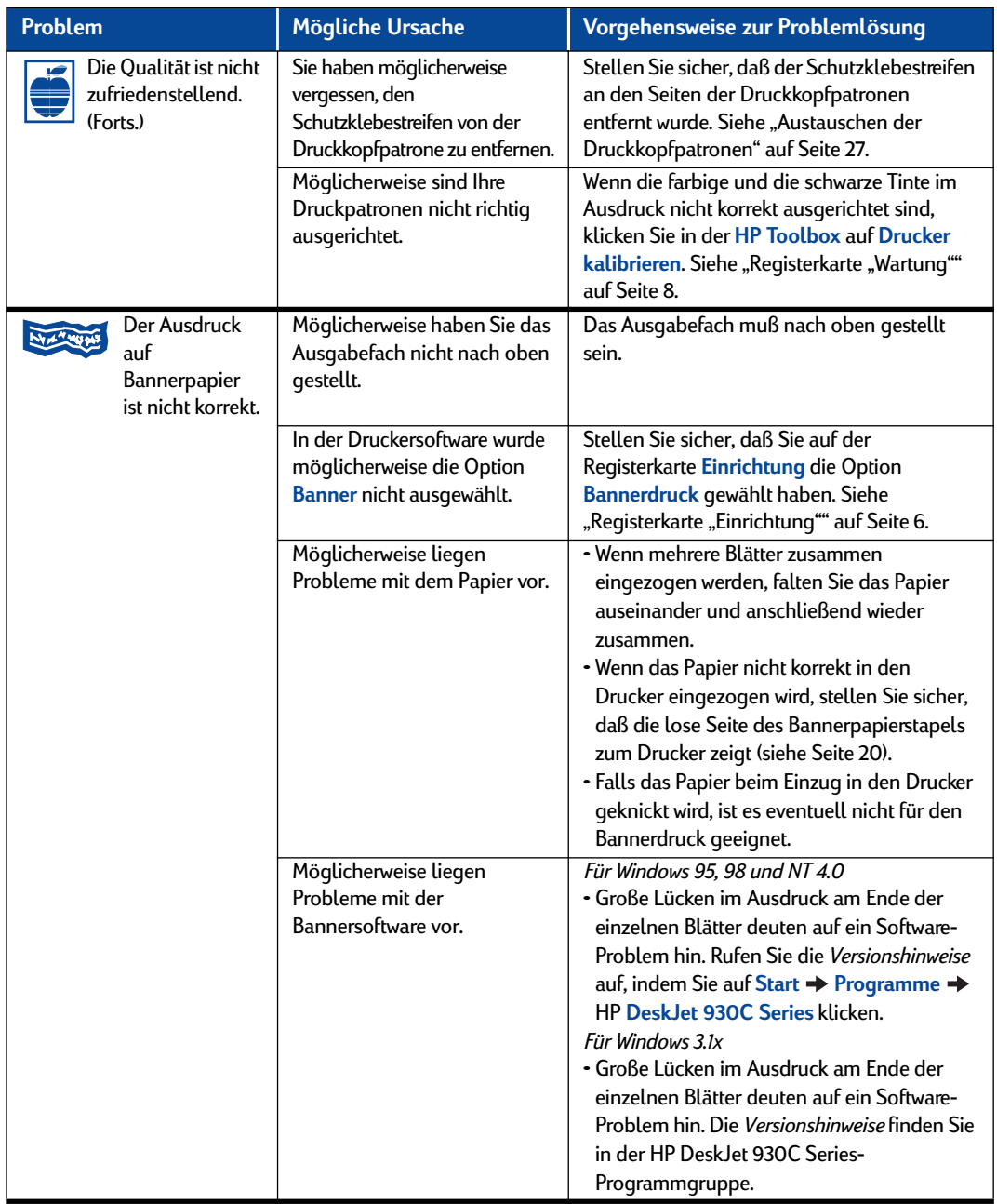

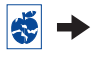

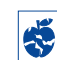

# **Liegt ein Problem mit Ihrem Ausdruck vor?** *Forts.*

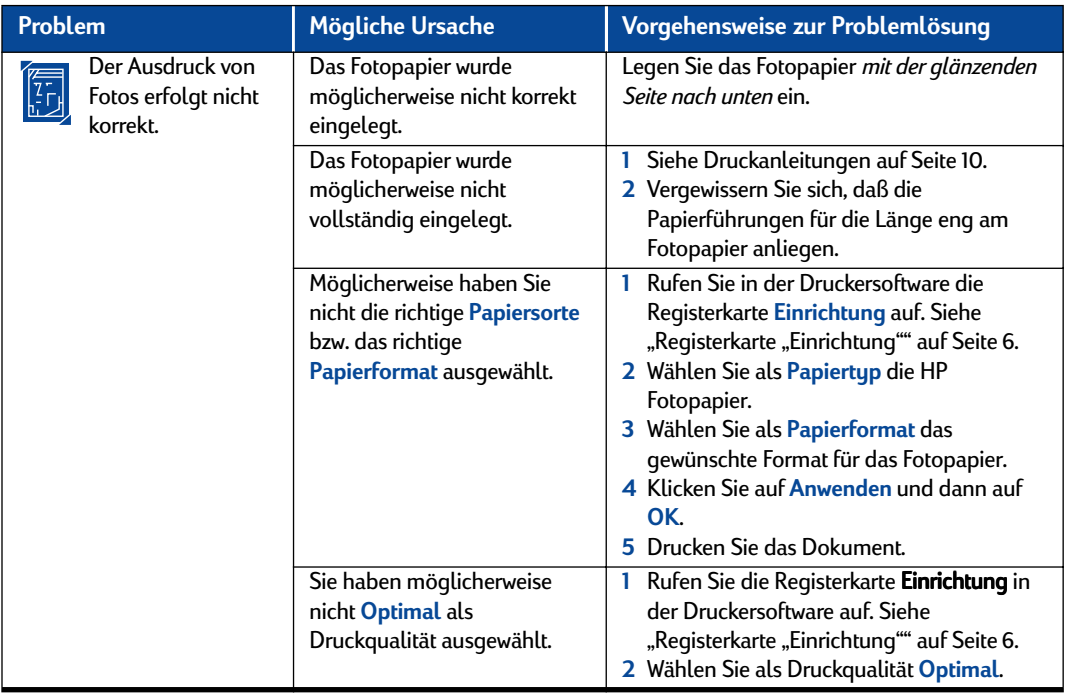

<span id="page-49-0"></span>

<span id="page-50-0"></span>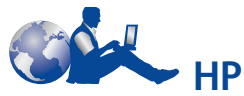

# **Kundenbetreuung**

HP DeskJet-Drucker sind für ihre hohe Qualität und Zuverlässigkeit bekannt. Sie haben also ein hervorragendes Produkt erworben. Falls Sie dennoch einmal Hilfe benötigen, können Sie die preisgekrönten Serviceleistungen der HP Kundenbetreuung und der technischen Unterstützung jederzeit problemlos nutzen. Unsere Experten geben Ihnen Hinweise zur Verwendung des HP Druckers und beantworten Ihre Fragen zu aufgetretenen Problemen. Ob online oder per Telefon – Sie erhalten immer schnell die benötigte Hilfe.

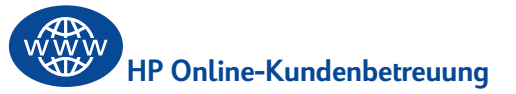

Hier finden Sie per Mausklick schnell die gewünschte Lösung. **Die Online-Kundenbetreuung von HP** ist der ideale Ausgangspunkt für Ihre Suche nach Antworten auf Fragen zu Ihren HP Produkten. Rund um die Uhr an sieben Tagen der Woche können Sie kostenlos auf Informationen über die gesamte Angebotspalette zugreifen – von Tips zum Drucken bis hin zu Informationen über die neuesten Produktund Software-Updates.

Falls Sie über ein Modem verfügen und Zugang zu speziellen Online-Diensten oder zum Internet haben, stehen Ihnen auf folgenden Web-Sites verschiedene Hilfsangebote zur Verfügung:

### **Deutsch:**

http://www.hp.com/cposupport/de

### **Englisch:**

http://www.hp.com/support/home\_products

### **Französisch:**

http://www.hp.com/cposupport/fr

### **Japanisch:**

http://www.jpn.hp.com/CPO\_TC/eschome.htm

**Koreanisch:** http://www.hp.co.kr/go/support **Neuchinesisch:** http://www.hp.com.cn/go/support **Portugiesisch:** http://www.hp.com/cposupport/pt **Spanisch:** http://www.hp.com/cposupport/es

**Traditionelles Chinesisch:** http://support.hp.com.tw/psd

Von der **Online-Kundenbetreuung von HP** gelangen Sie über einen Link zu den **Benutzerforen der HP Kundenbetreuung** und zur **HP Kundenbetreuung per E-Mail**.

### **Benutzerforen der HP Kundenbetreuung**

Besuchen Sie doch einmal unsere freundlichen und informativen Online-Benutzerforen. Hier können Sie auf vorhandene Nachrichten anderer HP Benutzer zugreifen und nach Antworten auf Fragen zu Ihrem speziellen Problem suchen. Darüber hinaus können Sie eigene Fragen stellen und später die Antworten erfahrener Benutzer und Systemoperatoren einsehen.

### **HP Kundenbetreuung per E-Mail**

Sie können sich per E-Mail persönlich an HP wenden und erhalten dann eine Antwort von Ihrem persönlichen Kundenbetreuungstechniker. In der Regel erhalten Sie 24 Stunden nach Eingang Ihrer Anfrage eine Antwort. (Dies gilt nicht für Feiertage). Dies ist eine ideale Möglichkeit, nicht ganz so dringende Anfragen zu stellen.

## **HP Kundenbetreuung Audio Tips (nur in den USA)**

Unter der Nummer (877) 283-4684 stellen wir Ihnen einen automatischen Telefondienst zur Verfügung, bei dem Sie einfache Lösungen für häufig gestellte Fragen zu HP DeskJet-Druckern erhalten.

### <span id="page-51-0"></span>**Druckersoftware**

Die Druckersoftware (auch als Druckertreiber bezeichnet) ermöglicht die Kommunikation zwischen dem Drucker und dem Computer. HP liefert Druckersoftware sowie Software-Updates für Windows-Betriebssysteme. Wenn Sie Druckersoftware für MS-DOS benötigen, wenden Sie sich an den Hersteller des jeweiligen Softwareprogramms. Sie können die Druckersoftware auf unterschiedliche Weise anfordern:

- Laden Sie die Druckersoftware über die **HP Online-Kundenbetreuungs**-Web-Site herunter. Adressen der HP Web-Sites finden Sie unter "HP [Online-Kundenbetreuung" auf Seite 45.](#page-50-0)
- Wenn Sie anstelle von CDs Disketten benötigen, können Sie Ihren HP Händler oder einen Freund, der ein CD-Laufwerk besitzt, bitten, die Druckersoftware für Sie auf Disketten zu kopieren. Insgesamt benötigen Sie mindestens 6 leere Disketten. Zum Erstellen von Disketten müssen Sie die Installation der Druckersoftware starten. Wenn der Eröffnungsbildschirm angezeigt wird, wählen Sie die Option zum **Erstellen von Disketten Ihrer Druckersoftware**, und folgen Sie dann den Anweisungen auf dem Bildschirm.
- In den USA können Sie, wenn Sie den Drucker zum ersten Mal einrichten und nicht über ein CD-ROM-Laufwerk verfügen bzw. keinen Zugriff auf die **HP Online-Kundenbetreuung** haben, die Druckersoftware unter der Telefonnummer (661) 257-5565 auf 3,5-Zoll-Disketten bestellen (u. U. fallen Gebühren für den Versand und die Verarbeitung an). Die Disketten werden Ihnen dann kostenlos zugesandt. Zusätzliche kostenlose Software erhalten Sie allerdings nur auf CD.
- In den USA können Sie Updates der Druckersoftware von folgender Web-Site herunterladen: **http://www.hp.com/support/home\_products**. Wenn Sie keinen Zugriff auf die Web-Site haben, rufen Sie die Nummer (661) 257-5565 an. Software-Updates sind gegen Zahlung der Kosten für die Datenträger und den Versand erhältlich.
- Wenn Sie sich außerhalb der USA befinden und den Treiber nicht über die **HP Online-Kundenbetreuung** herunterladen können (siehe [Seite 45](#page-50-0)), rufen Sie Ihr **HP Kundenbetreuungszentrum** (siehe [Seite 47\)](#page-52-0) an.

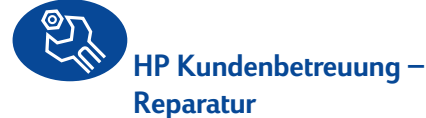

Wenn Ihr HP Drucker einmal repariert werden muß, wenden Sie sich einfach an das **HP Kundenbetreuungszentrum**. Unsere Fachleute werden das Problem diagnostizieren und die Reparaturarbeiten für Sie koordinieren. Während der Standardgarantiezeit für den Drucker ist dieser Service kostenlos. Nach Ablauf der Garantie werden bei Reparaturen die Arbeitszeit und die Materialkosten berechnet.

<span id="page-52-0"></span>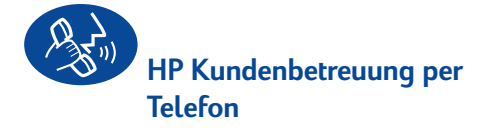

Innerhalb der ersten 90 Tage nach dem Kauf des Druckers ist die telefonische Beratung kostenlos. Bei Ferngesprächen müssen Sie allerdings die Gesprächsgebühren übernehmen. Bevor Sie uns anrufen, sollten Sie folgendes beachten:

- **1** Lesen Sie zunächst die Hinweise zur Installation und Fehlerbehebung auf Ihrem *Schnellstart-Poster* und in diesem *Benutzerhandbuch*.
- **2** Prüfen Sie, ob Sie über die **HP Online-Kundenbetreuung** Hilfe zu Produkten erhalten (siehe [Seite 45\)](#page-50-0).
- **3** Rufen Sie in den USA unseren kostenlosen automatischen Telefondienst **HP Customer Care Audio Tips** unter der Nummer (877) 283-4684 an, um schnelle und einfache Lösungen für häufig gestellte Fragen zu HP DeskJet-Druckern zu erfragen.
- **4** Wenn Sie hier nicht die Lösung für Ihr Problem erhalten, rufen Sie einen HP-Kundendienstmitarbeiter an, während Sie sich an Ihrem Computer und Drucker befinden. Sie benötigen die folgenden Informationen, bevor Sie anrufen:
	- Die Seriennummer des Druckers (auf dem Etikett an der Unterseite des Druckers)
	- Die Modellnummer des Druckers (auf dem Etikett an der Vorderseite des Druckers)

\_\_\_\_\_\_\_\_\_\_\_\_\_\_\_\_\_\_\_\_\_\_\_\_\_\_\_\_\_\_\_

 $\overline{\phantom{a}}$  , where the contract of the contract of the contract of the contract of the contract of the contract of the contract of the contract of the contract of the contract of the contract of the contract of the contr

\_\_\_\_\_\_\_\_\_\_\_\_\_\_\_\_\_\_\_\_\_\_\_\_\_\_\_\_\_\_\_

• Das Computermodell

• Die Version der Druckersoftware und das Softwareprogramm (falls zutreffend). Um herauszufinden, welche Druckersoftware-Version Sie verwenden, rufen Sie die HP DeskJet Toolbox auf, klicken Sie in der Titelleiste auf das Druckersymbol, und wählen Sie dann im Dropdown-Menü die Option **Info**.

Wir können Ihre Fragen dann sofort beantworten.

\_\_\_\_\_\_\_\_\_\_\_\_\_\_\_\_\_\_\_\_\_\_\_\_\_\_\_\_\_\_\_

In der folgenden Liste finden Sie die Telefonnummer des **HP Kundenbetreuungszentrums** in Ihrem Land:

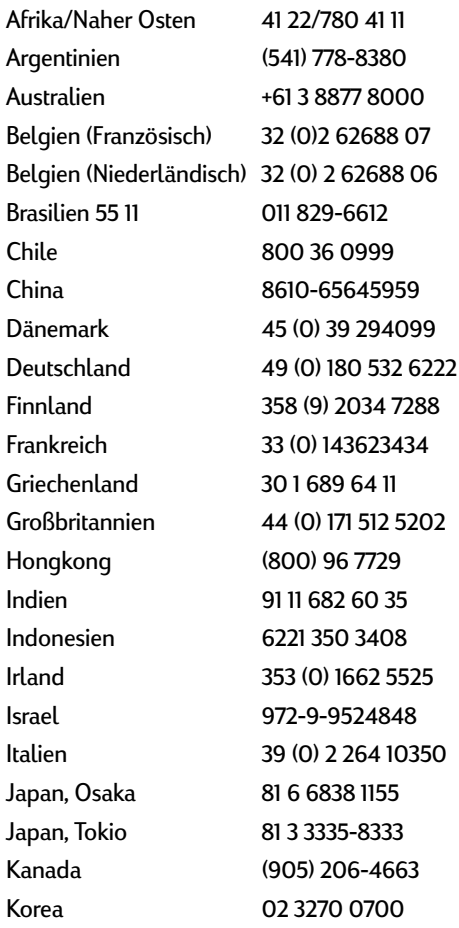

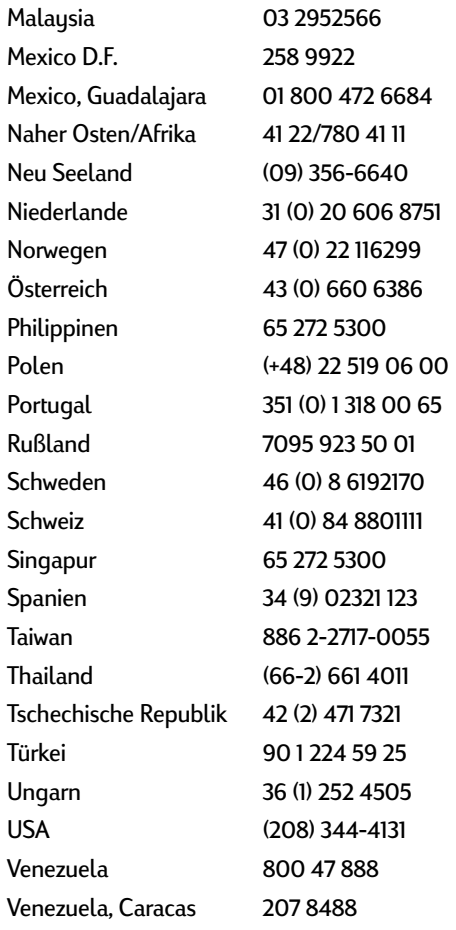

# **Betreuung nach Ablauf des Zeitraums für die kostenlose telefonische Unterstützung**

Auch nach Ablauf der Garantie können Sie unsere technische Unterstützung gegen eine Gebühr weiterhin in Anspruch nehmen. Die Preise können ohne vorherige Ankündigung geändert werden. Die **HP Online-Kundenbetreuung** (siehe [Seite 45](#page-50-0)) steht Ihnen dann weiterhin kostenlos zur Verfügung!)

- Innerhalb der USA können Sie kurze Fragen unter der Rufnummer (900) 555-1500 stellen. Sobald Sie mit einem Spezialisten verbunden sind, wird für den Anruf eine Gebühr von 2,50 US-Dollar pro Minute berechnet.
- Wenn Sie glauben, daß die Beantwortung Ihrer Fragen länger als 10 Minuten dauert, sollten Sie innerhalb der USA oder Kanada folgende Rufnummer wählen: (800) 999-1148. In diesem Fall wird ein Pauschalbetrag von 25 US-Dollar für das Telefonat berechnet. Der Betrag wird über Visa oder MasterCard abgebucht.
- Wenn während des Telefonats festgestellt wird, daß Ihr Drucker repariert werden muß und die beschränkte Garantie für Ihren Drucker noch nicht abgelaufen ist (siehe [Seite 54,](#page-59-0) "Drucker"), ist die telefonische Betreuung kostenlos. In Ländern, in denen die obengenannten gebührenfreien Nummern nicht verfügbar sind, können jedoch die normalen Gebühren für Ferngespräche anfallen.

# **Verlängerung der Garantiezeit**

Sie haben folgende Möglichkeiten, die Garantiezeit für den Drucker über die einjährige Werksgarantie hinaus zu verlängern:

- Wenden Sie sich an Ihren Händler, um eine Garantieverlängerung zu vereinbaren.
- Sollte Ihr Händler keine Wartungsverträge anbieten, können Sie sich auch direkt an Hewlett-Packard wenden und nach den vorhandenen Serviceangeboten fragen. Rufen Sie dazu in den USA die Nummer (800) 446-0522 und in Kanada die Nummer (800) 268-1221 an. Wenn Sie sich außerhalb der USA und Kanada befinden, wenden Sie sich an den HP Vertragshändler in Ihrer Nähe.

<span id="page-53-0"></span>

# <span id="page-54-0"></span>**Setup-Anweisungen**

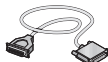

# **Verwenden eines Parallelkabels**

- **1** Schließen Sie das Parallelkabel an. Ein Parallelkabel, wie beispielsweise das HP IEEE 1284-konforme Parallelschnittstellenkabel (Teilenummer C2950A), muß separat erworben werden.
- **2** Schließen Sie das Netzkabel an.
- **3** Legen Sie weißes Papier mit der Druckseite nach unten ein.
- **4** Setzen Sie Druckkopfpatronen ein.
	- **a** Drücken Sie den Netzschalter (e), um den Drucker einzuschalten.
	- **b** Entfernen Sie die Klebestreifen von den Patronen. Berühren Sie **KEINESFALLS** die Kupferkontakte an den Druckkopfpatronen, und entfernen Sie diese auch NICHT.
	- **c** Öffnen Sie die obere Abdeckung, und setzen Sie die Druckkopfpatronen ein.
	- **d** Schließen Sie die Verriegelungen, und schließen Sie die obere Abdeckung. Daraufhin druckt der Drucker eine Kalibrierungsseite.
- **5** Installieren Sie die Drucker-Software. **Windows 95, Windows 98 und Windows NT 4.0:**
	- **a** Schalten Sie den Computer ein, und warten Sie, bis Windows gestartet wird.
	- **b** Legen Sie die CD mit der HP Druckersoftware in Ihr CD-ROM-Laufwerk ein. Wenn eine Meldung angezeigt wird, daß neue Hardware gefunden wurde, klicken Sie auf **Abbrechen**.
	- **c** Wählen Sie **Start Ausführen**.
	- **d** Klicken Sie auf **Durchsuchen**.

**e** Suchen Sie das CD-Sumbol **...** 

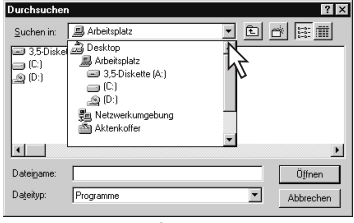

**f** Klicken Sie auf **Setup**.

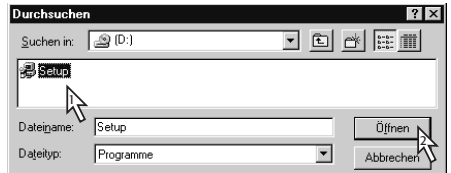

- **g** Klicken Sie auf **Öffnen**.
- **h** Die Datei **Setup.exe** wird im Dialogfeld **Ausführen** angezeigt. Klicken Sie auf **OK**.

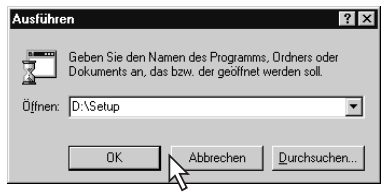

**i** Gehen Sie gemäß den Anweisungen auf dem Bildschirm vor, um Ihre Druckersoftware zu installieren.

### **Windows** 3.1*x***:**

- **a** Schalten Sie den Computer ein, und warten Sie, bis Windows gestartet wird.
- **b** Wählen Sie im **Programm-Manager** Datei **→** Ausführen.
- **c** Geben Sie den Buchstaben des CD-ROM-Laufwerks Ihres Rechners und dann **setup.exe** ein. (Wenn Sie beispielsweise die CD in Laufwerk D eingelegt haben, geben Sie **D:\setup.exe** ein.) Klicken Sie anschließend auf **OK**.
- **d** Gehen Sie gemäß den Anweisungen auf dem Bildschirm vor, um Ihre Druckersoftware zu installieren.

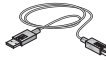

## **Verwenden eines USB-Kabels (nur unter Windows 98)**

- **1** Schließen Sie das Netzkabel an. Schließen Sie das USB-Kabel noch **NICHT** an.
- **2** Legen Sie weißes Papier mit der Druckseite nach unten ein.
- **3** Setzen Sie Druckkopfpatronen ein.
	- **a** Drücken Sie den Netzschalter (e), um den Drucker einzuschalten.
	- **b** Entfernen Sie die Klebestreifen von den Patronen. Berühren Sie **KEINESFALLS** die Kupferkontakte an den Druckkopfpatronen, und entfernen Sie diese auch NICHT.
	- **c** Öffnen Sie die obere Abdeckung, und setzen Sie die Druckkopfpatronen ein.
	- **d** Schließen Sie die Verriegelungen, und schließen Sie die obere Abdeckung. Daraufhin druckt der Drucker eine Kalibrierungsseite.
- **4** Legen Sie die CD mit der Druckersoftware ein.
	- **a** Schalten Sie den Computer ein, und warten Sie, bis Windows 98 gestartet wird.
	- **b** Legen Sie die CD mit der HP Druckersoftware in Ihr CD-ROM-Laufwerk ein.

**Hinweis:** Die Druckersoftware wird erst gestartet, wenn Sie das USB-Kabel angeschlossen haben.

- **5** Schließen Sie das USB-Kabel an.
	- **•** Sie können das Kabel an einen beliebigen USB-Anschluß anschließen.
	- **•** Wenn das Dialogfeld **Hardware-Assistent** nach dem Anschließen des USB-Kabels nicht angezeigt wird, finden Sie weitere Informationen auf [Seite 35](#page-40-0).
	- **•** Ein USB-Kabel, wie beispielsweise ein USB-konformes Schnittstellenkabel von HP (Teilenummer C6518A), muß separat erworben werden.
- **6** Installieren Sie die USB-Software.
	- **a** Klicken Sie auf **Weiter**.
	- **b** Klicken Sie auf **Weiter**.
	- **c** Aktivieren Sie das Kontrollkästchen **Pfad angeben**, und klicken Sie auf **Durchsuchen**.
	- **d** Doppelklicken Sie auf das CD-Symbol, und klicken Sie dann auf den Ordner **win98usb**. Wählen Sie anschließend **OK**.

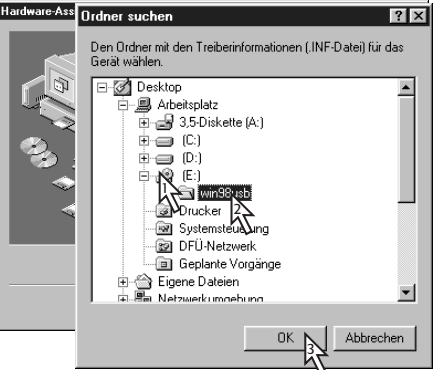

**e** Klicken Sie auf **Weiter**.

**Hinweis:** Der Laufwerksbuchstabe kann auf Ihrem System anders lauten.

- **f** Klicken Sie auf **Weiter**.
- **g** Klicken Sie auf **Fertig stellen**.
- **7** Installieren Sie die Drucker-Software.
	- **a** Klicken Sie auf **Weiter**.
	- **b** Gehen Sie gemäß den Anweisungen auf dem Bildschirm vor, um Ihre Druckersoftware zu installieren.

**Hinweis:** Wenn bei der Installation Probleme auftreten, schlagen Sie auf den Seiten [33](#page-38-0)[–35](#page-40-0) in diesem *Benutzerhandbuch* nach.

<span id="page-55-0"></span>

# <span id="page-56-0"></span>**Technische Daten**

### **DeskJet 930C Modellnummer C6427A DeskJet 932C Modellnummer C6427B DeskJet 935C Modellnummer C6427C**

#### **Drucktechnologie**

Thermischer Tintenstrahldruck

**Druckgeschwindigkeit (Schwarzweiß)**✽

Entwurf: 9 Seiten pro Minute

#### **Druckgeschwindigkeit (Text und Farbgrafiken)**✽

Entwurf: 7,5 Seiten pro Minute

### **TrueType™-Textauflösung (schwarz)(abhängig vom Papiertyp)**

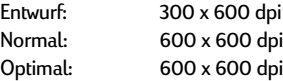

### **Farbauflösung (abhängig vom Papiertyp)**

Entwurf: 300 x 600 dpi Normal: PhotoREt Optimal: PhotoREt ✽✽

#### **Softwarekompatibilität**

kompatibel mit MS Windows MS-DOS-Softwareprogramme

### **Leistungskapazität**

2.000 Seiten pro Monat

**Speicher** 4 MB integrierter RAM

### **Tasten/Anzeigen**

Abbruchtaste Leuchtanzeige für den Status der Druckkopfpatronen Wiederaufnahmetaste und -anzeige Netzschalter und -anzeige

#### **E/A-Schnittstelle**

Centronics Parallelschnittstelle gemäß IEEE 1284 mit 1284-B-Buchse Universal Serial Bus

#### **Gewicht**

5,72 kg (ohne Druckkopfpatronen)

#### **Abmessungen**

440 mm x 196 mm x 400 mm (Breite x Höhe x Tiefe) (Fach nach unten mit Papier) oder 250 mm Tiefe (Fach nach oben) 44,04 cm x 19,61 cm x 40,03 cm (Breite x Höhe x Tiefe) (Fach nach unten mit Papier) oder 25,02 cm Tiefe (Fach nach oben)

#### **Betriebsumgebung**

Maximale Betriebstemperatur: 5 bis 40˚C Luftfeuchtigkeit: 5 bis 80 %, nicht kondensierend Empfohlene Betriebsbedingungen für die beste Druckqualität: 15 bis 35˚C 20 bis 80 % rel. Luftfeuchtigkeit, nicht kondensierend Lagerungstemperatur: -40 bis 60˚C

#### **Leistungsaufnahme**

2 Watt, wenn ausgeschaltet (maximal) 4 Watt, wenn eingeschaltet im Ruhemodus (durchschnittlich) 25 Watt beim Drucken (durchschnittlich)

### **Anschlußwerte**

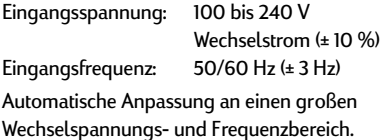

#### **Geräuschpegel gemäß ISO 9296:**

Schalleistungspegel, LWAd (1 B = 10 dB): 5,9 B im Normalmodus. Schalldruckpegel, LpAm (in Druckernähe): 46 dB im Normalmodus.

### **Ausrichtung**

Vertikal: +/- 0,058 mm im Normalmodus Verschiebung: +/- 0,152 mm auf Normalpapier +/- 0,254 mm auf HP Transparentfolien

#### **Mediengewichte**

Papier: US-Letter Legal 60 bis 90 g/m2 75 bis 90 g/m2 Briefumschläge: 75 bis 90 g/m<sup>2</sup><br>Karten: 110 bis 200 g/m 110 bis 200 g/m<sup>2</sup> Bannerpapier: 60 bis 90 g/m2

✽ Durchschnittswerte. Die genaue Geschwindigkeit hängt von der Systemkonfiguration, der Software und dem Umfang des Dokuments ab.

✽✽ Ein Modus für eine hohe Auflösung von 2400 x 1200 dpi ist ebenfalls verfügbar.

#### **Fassungsvermögen**

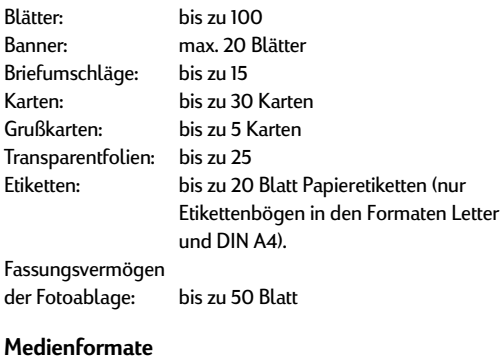

Papier: US-Letter 216 x 279 mm Legal 216 x 356 mm Executive 184 x 279 mm A4 210 x 297 mm A5 148 x 210 mm B5-JIS 182 x 257 mm Benutzerdefiniert: Breite 77 bis 216 mm Länge 127 bis 356 mm Banner: US-Letter 216 x 279 mm A4 210 x 297 mm Briefumschläge: US Nr. 10 105 x 241 mm A2-Briefumschlag für Grußkarten 111 x 146 mm DL 220 x 110 mm C6 114 x 162 mm Karteikarten/Grußkarten: 76 x 127 mm 102 x 152 mm 127 x 203 mm A6: 105 x 148,5 mm Hagaki: 100 x 148 mm Etiketten: US-Letter 216 x 279 mm A4 210 x 297 mm Transparentfolien: US-Letter 216 x 279 mm A4 210 x 297 mm Fotos (mit abziehbarem Etikett) 102 x 152 mm

**52** 

### **Sprachencodes**

Die Sprachencodes zum Aufrufen der Datei *dosread.txt* auf der Druckersoftware-CD sind nachstehend aufgelistet. Diese Textdatei befindet sich im Ordner **\<Sprachencode>\djcp\** auf der CD-ROM.

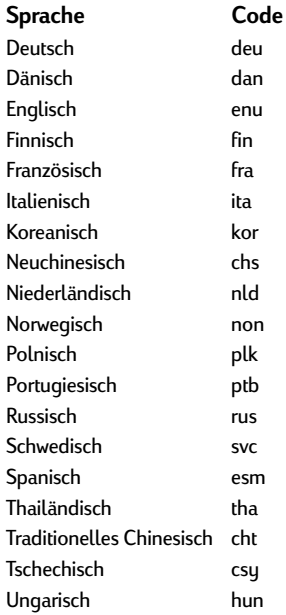

<span id="page-57-0"></span>

# <span id="page-58-0"></span>**Einhaltung gesetzlicher Vorschriften**

### **Zulassungsbestimmungen**

### Hewlett-Packard Company

Dieses Gerät hält Teil 15 der FCC-Bestimmungen ein. Für den Betrieb müssen die folgenden zwei Bedingungen eingehalten werden: (1) Dieses Gerät darf keine störenden Interferenzen verursachen und (2) dieses Gerät muß jegliche Interferenzen aufnehmen, auch solche, die unerwünschte Funktionen auslösen können.

In Übereinstimmung mit Teil 15.21 der FCC-Bestimmungen können ohne die ausdrückliche Zustimmung der Hewlett-Packard Company am Gerät vorgenommene Änderungen Störungen des Funkverkehrs verursachen und somit die Berechtigung zum Betrieb des Geräts außer Kraft setzen. Zur Einhaltung der Beschränkungen für Geräte der Klasse B in Teil 15 der FCC-Bestimmungen ist die Verwendung eines geschirmten Datenkabels erforderlich.

Weitere Informationen erhalten Sie unter folgender Adresse:

Hewlett-Packard Company Manager of Corporate Product Regulations 3000 Hanover Street Palo Alto, Ca 94304 (415) 857-1501

HINWEIS: Dieses Gerät wurde getestet und erfüllt die Anforderungen für ein digitales Gerät der Klasse B (gemäß Teil 15 der FCC-Bestimmungen). Diese Anforderungen dienen dem ausreichenden Schutz vor Störungen des Funkverkehrs bei Installation in Wohngebieten. Dieses Gerät erzeugt und verwendet Hochfrequenzenergie und kann diese abgeben. Wenn es nicht gemäß den Anweisungen installiert wird, kann es daher Störungen des Funkverkehrs verursachen. Wir übernehmen jedoch keine Gewährleistung dafür, daß solche Störungen nicht auch bei ordnungsgemäßer Installation verursacht werden können. Sollte das Gerät Störungen des Funkverkehrs (des Radio- und Fernsehempfangs) verursachen (kann durch Aus- und Einschalten des Geräts festgestellt werden), kann der Benutzer eine oder mehrere der folgenden Maßnahmen ergreifen, um das Problem zu beheben:

- Richten Sie die Empfangsantenne neu aus, oder ändern Sie deren Standort.
- Stellen Sie das Gerät in einem größeren Abstand zur Empfangsantenne/zum Receiver auf.
- Schließen Sie das Gerät an einem anderen Stromkreis als den Receiver an.
- Wenden Sie sich an Ihren Händler oder einen erfahrenen Radio-/TV-Techniker.

#### **LED-Anzeigen**

Die LED-Anzeigen auf dem Bedienfeld entsprechen den Anforderungen gemäß EN 60825-1.

この装置は、情報処理装置等電波障害自主規制協議会(VCCI)の基準 に基づくクラスB情報技術装置です。この装置は、家庭環境で使用すること を目的としていますが、この装置がラジオやテレビジョン受信機に近接して 使用されると受信障害を引き起こすことがあります。 取り扱い説明書に従って正しい取り扱いをして下さい。

사용자 안내문 (A급 가기)

이 가기는 업무용으로 진자파장해긴정를 받은 가기아오니,만약 잘못 구입하셨을 때에는 구입 한 곳에서 비입무용으로 교환하시기 비렵니다.

#### 사용자 인내분 (B금 기기)

이 기기는 비업무용으로 전자파장해검정을 받은 가가로서, 주거지역에서는 물론 모든 지역에서 사용할 수 있습니다.

# **Beschränkte Garantie**<br><sup>HP Produkt</sup> beschränk

Software 90 Tage Druckkopfpatronen 90 Tage **Drucker** 

beschränkten Garantie<br>90 Tage

A. Erweiterung der beschränkten Gewährleistung

- 1. Hewlett-Packard (HP) übernimmt gegenüber dem Endbenutzer die Garantie dafür, daß HP Produkte für den obengenannten Gültigkeitszeitraum ab Kaufdatum frei von Material- und Verarbeitungsfehlern sind. Der Endbenutzer muß den Nachweis über das Kaufdatum erbringen.
- 2. Bei Softwareprodukten gilt die beschränkte Garantie durch HP nur für eine Nichtausführung der Programmieranweisungen. HP übernimmt keine Gewährleistung dafür, daß der Betrieb eines Produkts ohne Unterbrechungen und Fehler verläuft.
- 3. Die beschränkte Garantie von HP gilt nur für Defekte, die bei normalem Betrieb des Produkts entstehen. Unter folgenden Bedingungen gilt sie nicht:
	- a. Ungenügende Wartung oder unsachgemäße Änderung;
	- b. Einsatz von Software, Schnittstellen, Druckmedien oder Zubehör, die nicht von HP geliefert oder unterstützt werden, oder
	- c. Geräteeinsatz, der nicht durch die Produktspezifikationen abgedeckt ist.
- Für HP Drucker gilt, daß die Verwendung von Druckkopfpatronen anderer Hersteller als HP oder von aufgefüllten Druckkopfpatronen die Garantieansprüche des Kunden sowie eventuelle HP Kundenbetreuungsverträge mit dem Kunden nicht außer Kraft setzt. Sollte es jedoch zu Fehlfunktionen oder Beschädigungen des Druckers aufgrund der Verwendung von Druckkopfpatronen von Drittanbietern oder von aufgefüllten Druckkopfpatronen kommen, berechnet HP bei der Reparatur des Druckers zur Behebung dieser Fehlfunktion bzw. dieses Schadens die normalen Gebühren für Arbeitszeit und Materialaufwand.
- 5. Wenn HP innerhalb des Gültigkeitszeitraums der Garantie über einen Defekt bei einem Softwareprodukt, bei Medien oder Druckkopfpatronen unterrichtet wird und die HP Garantie für diesen gilt, ersetzt HP das fehlerhafte Produkt. Wenn HP innerhalb des Gültigkeitszeitraums der Garantie über einen Defekt bei einem Hardwareprodukt unterrichtet wird und die HP Garantie für diesen gilt, repariert oder ersetzt HP das fehlerhafte Produkt nach eigenem Ermessen.
- Kann HP ein fehlerhaftes Produkt, für das die HP Garantie gilt, nicht reparieren oder ersetzen, erstattet HP innerhalb eines angemessenen Zeitraums nach der Benachrichtigung über den entsprechenden Defekt den Kaufpreis für das Produkt zurück.
- 7. HP ist erst zur Reparatur oder zum Ersetzen eines Produkts bzw. zur Rückerstattung des Kaufpreises verpflichtet, wenn der Kunde das defekte Produkt an HP zurückgibt.
- Ersatzprodukte können neu oder fast neu sein, solange ihre Funktionalität mindestens der des zu ersetzenden Produkts entspricht.
- 9. Die beschränkte Garantie durch HP gilt in allen Staaten, in denen das durch diese Garantie abgedeckte Produkt durch HP vertrieben wird. Ausnahme sind folgende Staaten und Regionen: Nahost, Afrika, Argentinien, Brasilien, Mexiko, Venezuela sowie die Übersee-Départements Frankreichs. Für diese Gebiete gilt, daß die Garantie nur in dem Land gültig ist, in dem das Produkt erworben wurde. Verträge über zusätzliche Garantieleistungen, wie Service vor Ort, können gegebenenfalls bei einem autorisierten HP Dienstleistungszentrum, wo das Produkt durch HP vertrieben wird, oder bei einer autorisierten Importfirma abgeschlossen werden.
- B. Beschränkungen der Gewährleistung
- 1. SOWEIT IM RAHMEN DER GELTENDEN ÖRTLICHEN RECHTSBESTIMMUNGEN ZULÄSSIG, ÜBERNIMMT HP ODER EINER SEINER LIEFERANTEN BEZÜGLICH DER HP PRODUKTE KEINERLEI ZUSÄTZLICHE GEWÄHRLEISTUNGEN ODER AKTZEPTIERT ANDERE BEDINGUNGEN, OB

AUSDRÜCKLICH ODER KONKLUDENT, UND SCHLIESST AUSDRÜCKLICH DIE GEWÄHRLEISTUNG BZW. DIE GEWÄHRLEISTUNGSBEDINGUNGEN DAFÜR, DASS DIE WAREN VON DURCHSCHNITTLICHER QUALITÄT UND FÜR DEN NORMALEN GEBRAUCH GEEIGNET SIND, EINE BESTIMMTE QUALITÄT HABEN UND FÜR EINEN BESTIMMTEN ZWECK GEEIGNET SIND, AUS.

#### C. Haftungsbeschränkungen

- 1. Soweit im Rahmen der geltenden örtlichen Rechtsbestimmungen zulässig, sind die hier genannten Rechtsmittel die einzigen und ausschließlichen dem Kunden<br>zur Verfügung stehenden Rechtsmittel.
- SOWEIT IM RÄHMEN DER GELTENDEN ÖRTLICHEN RECHTSBESTIMMUNGEN ZULÄSSIG UND MIT AUSNAHME DER HIER AUSDRÜCKLICH GENANNTEN VERPFLICHTUNGEN SIND WEDER HP NOCH EINER SEINER LIEFERANTEN FÜR DIREKTE ODER INDIREKTE, KONKRETE, BEILÄUFIG ENTSTANDENE ODER FOLGESCHÄDEN HAFTBAR, OB BASIEREND AUF EINEM VERTRAG, EINER UNERLAUBTEN HANDLUNG ODER EINER ANDEREN RECHTSTHEORIE UND UNGEACHTET DER VORHERIGEN BENACHRICHTIGUNG ÜBER DIE MÖGLICHKEIT EINES SOLCHEN SCHADENS.
- D. Jeweilige Rechtssprechung
- 1. Durch diese Garantieerklärung werden dem Kunden bestimmte Rechtsansprüche zugesichert. Darüber hinaus hat der Kunde möglicherweise weitere Rechtsansprüche. Diese unterscheiden sich in den verschiedenen Staaten der USA, in den Provinzen in Kanada sowie in verschiedenen Staaten der Welt.
- 2. Wo diese Garantieerklärung nicht mit den örtlichen Rechtsvorschriften übereinstimmt, kann sie als den geltenden Vorschriften gemäß geändert betrachtet werden. Daher sind bestimmte hier genannte Garantieausschlüsse und -beschränkungen unter Umständen für den Kunden ohne Belang. So gelten in einigen Staaten der USA sowie in einigen Staaten außerhalb der USA (einschließlich einiger kanadischer Provinzen) folgende Bestimmungen seitens der Regierung:
	- a. Ausschluß der Tatsache, daß die hier genannten Garantieausschlüsse und -beschränkungen die gesetzlichen Rechte eines Kunden beschränken (Beispiel: Großbritannien).
	- b. Einschränkung der Möglichkeiten für Hersteller, solche Garantieausschlüsse und -beschränkungen durchzusetzen.
	- c. Gewährung zusätzlicher Garantieansprüche für den Kunden, Festschreibung des Gültigkeitszeitraums für konkludente Gewährleistungen, die der Hersteller nicht ausschließen darf oder Nichtzulassung von Beschränkungen bezüglich des<br>Gültigkeitszeitraums für konkludente Gewährleistungen.
- 3. FÜR KONSUMTRANSAKTIONEN IN AUSTRALIEN UND NEUSEELAND GILT: DIE BEDINGUNGEN DIESER GARANTIEERKLÄRUNG SCHLIESSEN DIE FÜR DEN VERTRIEB VON HP PRODUKTEN AN SOLCHE KUNDEN GELTENDEN GESETZLICHEN RECHTE WEDER AUS NOCH STELLEN SIE EINE BESCHRÄNKUNG ODER ÄNDERUNG DIESER DAR UND SIND DARÜBER HINAUS ALS ERGÄNZUNG ZU DIESEN ZU BETRACHTEN, AUSSER SOWEIT IM RAHMEN DER GESETZLICHEN BESTIMMUNGEN ZULÄSSIG.

### **Gewährleistung für das Jahr 2000**

Im Rahmen der Regelungen und Beschränkungen der HP-Herstellergewährleistung, die für dieses Produkt gilt, gewährleistet HP, daß dieses HP-Produkt Datumsinformationen vom, ins und zwischen dem 20. und 21. Jahrhundert und den Jahren 1999 und 2000 unter Berücksichtigung des Schaltjahres exakt bearbeiten kann (einschließlich insbesondere Rechen- und Vergleichsvorgängen sowie der Programmsteuerung). Voraussetzung hierfür ist, daß das Produkt entsprechend der von HP zur Verfügung gestellten Produktdokumentation (einschließlich gegebenenfalls erforderlicher Maßnahmen, wie z. B. Patch- oder Upgrade-Installation) benutzt wird und vorausgesetzt, daß sämtliche Produkte (z. B. Hardware, Software, Firmware), die zusammen mit diesem HP-Produkt benutzt werden, selbst Jahr 2000-fähig und zum Austausch von Datumsinformationen mit dem Produkt geeignet sind. Diese HP-Gewährleistung für das Jahr 2000 gilt bis zum 31. Januar 2001.

<span id="page-59-0"></span>

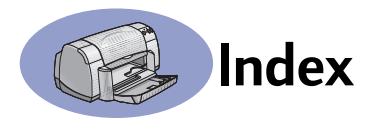

2400 dpi **[6](#page-11-0)**, **[51](#page-56-0)**

### **A**

Abbruchtaste **[1](#page-6-0)**, **[51](#page-56-0)** Abdeckung, rückseitig **[36](#page-41-0)**, **[40](#page-45-0)** Anforderungen, System **[A-5](#page-68-0)** Anzeigen Netz- **[1](#page-6-0)**, **[51](#page-56-0)** Online **[1](#page-6-0)** Status der Druckkopfpatronen **[1](#page-6-0)**, **[25](#page-30-0)**, **[28](#page-33-0)** Wiederaufnahme **[1](#page-6-0)**, **[51](#page-56-0)** Auf Größe skalieren **[6](#page-11-0)** Auflösung 2400 dpi **[6](#page-11-0)**, **[51](#page-56-0)** Entwurf **[6](#page-11-0)**, **[51](#page-56-0)** Farbe **[51](#page-56-0)** Normal **[6](#page-11-0)**, **[51](#page-56-0)** Optimal **[6](#page-11-0)**, **[51](#page-56-0)** Spezifikationen **[51](#page-56-0)** Ausgabefach **[3](#page-8-0)** Ausrichtung **[7](#page-12-0)** auswählen Druckeinstellungen **[6](#page-11-0)** Papierformat **[6](#page-11-0)** Papiertyp **[6](#page-11-0)**

# **B**

Banner bestellen **[A-7](#page-70-0)** Drucken **[3](#page-8-0)**, **[20](#page-25-0)**–**[21](#page-26-0)** Probleme **[43](#page-48-0)** Softwarekompatibilität **[43](#page-48-0)** Spezifikationen **[51](#page-56-0)** Beidseitiger Druck **[7](#page-12-0)**, **[22](#page-27-0)** Benutzerhandbuch, bestellen **[A-6](#page-69-0)** Benutzerhandbuch, online **iv** bestellen Teile und Zubehör **[A-8](#page-71-0)** Zubehörteile **[A-6](#page-69-0)** Betriebsumgebung **[51](#page-56-0)** Bild spiegeln **[7](#page-12-0)** Blockbindung **[22](#page-27-0)**–**[23](#page-28-0)** Briefumschläge Einzeldruck von Umschlägen **[12](#page-17-0)**–**[13](#page-18-0)** Spezifikationen **[51](#page-56-0)**, **[A-5](#page-68-0)**

Stapel drucken **[12](#page-17-0)**–**[13](#page-18-0)** Buchbindung **[22](#page-27-0)** Bügeltransfer bestellen **[A-7](#page-70-0)** Drucken **[16](#page-21-0)**–**[17](#page-22-0)**

# **D**

DeskJet Toolbox aufrufen **[8](#page-13-0)** Geschätzter Tintenfüllstand, Registerkarte **[8](#page-13-0)** Registerkarte "Konfiguration" **[8](#page-13-0)** Registerkarte "Wartung" **[8](#page-13-0)** Vorgehensweise, Registerkarte **[A-4](#page-67-0)** Windows 3.1x **[A-4](#page-67-0)** Dialogfelder Eigenschaftsdialogfeld des HP Druckers **[4](#page-9-0)** DOS, drucken **iv** dpi, mit 2400 dpi drucken PhotoREt **[51](#page-56-0)** Druckeinstellungen aktuell **[6](#page-11-0)** ändern **[6](#page-11-0)** auswählen **[6](#page-11-0)** Registerkarten **[6](#page-11-0)** Software **[4](#page-9-0)** werkseitig **[6](#page-11-0)** Drucken 2400 dpi **[6](#page-11-0)**, **[51](#page-56-0)** Ausrichtung **[7](#page-12-0)** Banner **[20](#page-25-0)**–**[21](#page-26-0)** beidseitig, Block **[7](#page-12-0)**, **[22](#page-27-0)**–**[23](#page-28-0)** beidseitig, Buch **[7](#page-12-0)**, **[22](#page-27-0)**–**[23](#page-28-0)** Bild spiegeln **[7](#page-12-0)** Block **[22](#page-27-0)**–**[23](#page-28-0)** Briefumschläge, einzelne **[12](#page-17-0)**–**[13](#page-18-0)** Briefumschläge, Stapel **[12](#page-17-0)**–**[13](#page-18-0)** Buch **[22](#page-27-0)**–**[23](#page-28-0)** Bügeltransfer **[16](#page-21-0)**–**[17](#page-22-0)** Etiketten **[14](#page-19-0)**–**[15](#page-20-0)** Farbe **[7](#page-12-0)** Faxe **[37](#page-42-0)** Fotografien **[10](#page-15-0)**–**[11](#page-16-0)**

Graustufen **[7](#page-12-0)** Grußkarten **[14](#page-19-0)**–**[15](#page-20-0)** in Windows 95, 98 und NT **[4](#page-9-0)** Karteikarten **[10](#page-15-0)**–**[11](#page-16-0)** Karten **[10](#page-15-0)**–**[11](#page-16-0)** letzte Seite zuerst **[7](#page-12-0)** Mehrere Exemplare **[7](#page-12-0)** Mehrere Seiten pro Blatt **[7](#page-12-0)** Poster **[16](#page-21-0)**–**[17](#page-22-0)** Qualität **[28](#page-33-0)**, **[42](#page-47-0)** Seitenränder **[7](#page-12-0)** Transparentfolien **[18](#page-23-0)**–**[19](#page-24-0)** unter DOS **[A-1](#page-64-0)** unter Windows 3.1x **[A-1](#page-64-0)** Visitenkarten **[10](#page-15-0)**–**[11](#page-16-0)** Drucker Anschlüsse **[36](#page-41-0)** einrichten **[iii](#page-4-0)** Einstellungen **[4](#page-9-0)** empfohlene Kabel **[iii](#page-4-0)** Flecken auf **[3](#page-8-0)** Kabel, Parallel **[iii](#page-4-0)**, **[35](#page-40-0)**, **[49](#page-54-0)**, **[A-6](#page-69-0)** Kabel, USB **[iii](#page-4-0)**, **[35](#page-40-0)**, **[38](#page-43-0)**, **[39](#page-44-0)**, **[50](#page-55-0)**, **[A-6](#page-69-0)** Kalibrierung **[8](#page-13-0)** Leuchten **[1](#page-6-0)** Papierfächer **[2](#page-7-0)**, **[52](#page-57-0)** Reinigen **[3](#page-8-0)** Software **[4](#page-9-0)**, **[46](#page-51-0)** Software-Updates **[46](#page-51-0)** Spezifikationen **[51](#page-56-0)** Tasten **[1](#page-6-0)** Teile **[A-6](#page-69-0)** [Treiber,](#page-51-0) *siehe Druckersoftware* [Treiber-Updates,](#page-51-0) *siehe Druckersoftware, Updates* Wartung **[3](#page-8-0)** Zubehör **[iii](#page-4-0)**, **[A-6](#page-69-0)** Drucker kalibrieren **[8](#page-13-0)**, **[43](#page-48-0)** [Druckereinstellungen,](#page-11-0) *siehe "Druckeinstellungen"* Druckersoftware allgemeine Verwendung **[6](#page-11-0)** Druckeinstellungen **[6](#page-11-0)** Druckereigenschaften **[6](#page-11-0)**

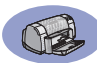

Einstellungen **[6](#page-11-0)** Herunterladen **[46](#page-51-0)** Installation für Windows 95, 98 und NT **[49](#page-54-0)** Installation unter Windows 3.1x **[49](#page-54-0)** mit Parallelkabel installieren **[49](#page-54-0)** mit USB-Kabel installieren **[50](#page-55-0)** Probleme bei der Installation **[33](#page-38-0)** Registerkarten **[6](#page-11-0)** [Updates](#page-51-0) **iv**, **[46](#page-51-0)** Zugriff **[4](#page-9-0)** Druckkopfpatronen austauschen **[27](#page-32-0)** bestellen **[A-6](#page-69-0)** empfohlene Temperaturen **[29](#page-34-0)** Hell **[28](#page-33-0)** lagern **[29](#page-34-0)** LED **[28](#page-33-0)** Probleme **[28](#page-33-0)**, **[29](#page-34-0)**, **[30](#page-35-0)** Reinigen **[30](#page-35-0)**–**[31](#page-36-0)** Schäden durch Nachfüllen **[32](#page-37-0)** Status **[25](#page-30-0)** Statusanzeige **[1](#page-6-0)** Teilenummern **[8](#page-13-0)**, **[27](#page-32-0)**, **[32](#page-37-0)**, **[A-6](#page-69-0)** verwenden **[29](#page-34-0)** Wechsel **[27](#page-32-0)** wenig Tinte **[26](#page-31-0)** Druckkopfpatronenstatusanzeige **[51](#page-56-0)** [Druckmedien](#page-70-0) *siehe "Papier"* [Druckprobleme,](#page-38-0) *siehe "Probleme"* Druckqualität **[iii](#page-4-0)** 2400 dpi **[6](#page-11-0)**, **[51](#page-56-0)** bei Verwendung von nachgefüllten Druckkopfpatronen **[32](#page-37-0)** Entwurf **[6](#page-11-0)** Normal **[6](#page-11-0)** Optimal **[6](#page-11-0)** Probleme **[42](#page-47-0)**, **[44](#page-49-0)** verbessern **[42](#page-47-0)** Druckränder **[A-5](#page-68-0)** Druckreihenfolge **[7](#page-12-0)** Druckvorschau **[7](#page-12-0)**

# **E**

E/A-Schnittstelle **[51](#page-56-0)** Eigenschaftendialogfeld des **Druckers** Windows 3.1x **[A-1](#page-64-0)** Windows 95, 98 und NT 4.0 **[4](#page-9-0)** Einrichten des Druckers **[iii](#page-4-0)** [Einstellungen,](#page-11-0) *siehe "Druckereinstellungen"* Einzeleinzug für Umschläge **[3](#page-8-0)** Energieverbrauch **51** Etiketten Drucken **[14](#page-19-0)**–**[15](#page-20-0)** Fassungsvermögen des Fachs **[52](#page-57-0)** [Papierstaus mit](#page-45-0) **[36](#page-41-0)** Spezifikationen **[52](#page-57-0)** Exemplare, mehrere drucken **[7](#page-12-0)**

# **F**

Farbauflösung **[51](#page-56-0)** Farbe Drucken **[iii](#page-4-0)**, **[7](#page-12-0)** Einstellungen **[7](#page-12-0)** Farbtoneinstellung **[7](#page-12-0)** Graustufen **[7](#page-12-0)** Helligkeit **[7](#page-12-0)** Sättigung **[7](#page-12-0)** Farbe (Registerkarte), Windows 3.1x **[A-3](#page-66-0)** Farbe einstellen **[7](#page-12-0)** Fassungsvermögen des Papierfachs **[iii](#page-4-0)** Faxdruck, Probleme **[37](#page-42-0)** [Fehlerbehebung,](#page-38-0) siehe "Probleme" Format Auf Größe skalieren **[6](#page-11-0)** benutzerdefiniertes Papierformat **[6](#page-11-0)**, **[52](#page-57-0)** einstellen **[6](#page-11-0)** Medien **[52](#page-57-0)** Fotografien Drucken **[10](#page-15-0)**–**[11](#page-16-0)** Funktionen **[iii](#page-4-0)**

### **G**

Garantie Erklärung **[54](#page-59-0)** Verlängerungen **[48](#page-53-0)** Geschätzter Tintenfüllstand, Registerkarte **8** Geschwindigkeit, [beim Drucken](#page-13-0) **[51](#page-56-0)** Graustufen **[7](#page-12-0)**, **[42](#page-47-0)** Grußkarten Drucken **[14](#page-19-0)**–**[15](#page-20-0)** Spezifikationen **[52](#page-57-0)**, **[A-5](#page-68-0)**

### **H**

Hilfe Anwenderforen **iv** elektronisch **iv** HP Kundenbetreuung **[45](#page-50-0)**–**48** Informationsquellen **iv** Kunde **[45](#page-50-0)** Rechtsklick **iv**, **[6](#page-11-0)** Technische Unterstützung **[45](#page-50-0)** Web-Sites **iv** Hochformatausrichtung **[7](#page-12-0)**, **[41](#page-46-0)**, **[A-2](#page-65-0)** Hohe Auflösung, Drucken 2400 dpi **[6](#page-11-0)** Optimal **[6](#page-11-0)** HP Kundenbetreuung **[45](#page-50-0)**–**48**

### **I**

In Graustufen drucken **[7](#page-12-0)** Installieren Druckersoftware **[33](#page-38-0)**, **[34](#page-39-0)** Parallelkabel **[49](#page-54-0)** Probleme **[33](#page-38-0)**, **[34](#page-39-0)** Software **[33](#page-38-0)** USB-Kabel **[35](#page-40-0)**

## **K**

Kabel anschließen **[35](#page-40-0)** bestellen **[A-6](#page-69-0)** empfohlene **[iii](#page-4-0)** Parallel- **[iii](#page-4-0)** USB **[iii](#page-4-0)** Karteikarten Drucken **[10](#page-15-0)**–**[11](#page-16-0)** Fassungsvermögen des Fachs **[52](#page-57-0)** Spezifikationen **[52](#page-57-0)**, **[A-5](#page-68-0)**

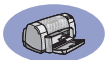

Karten Drucken **[10](#page-15-0)**–**[11](#page-16-0)** Spezifikationen **[51](#page-56-0)**, **[A-5](#page-68-0)**, **[A-7](#page-70-0)** Kundenbetreuung **[45](#page-50-0)**

### **L**

Leistungskapazität **[51](#page-56-0)**

### **M**

Mehrere Exemplare **[7](#page-12-0)** Mehrere Seiten pro Blatt Seitenränder **[7](#page-12-0)** Metrische Papierformate **[52](#page-57-0)** Mindestrand **[A-5](#page-68-0)** Modi 2400 dpi **[51](#page-56-0)** Druckgeschwindigkeiten **[51](#page-56-0)** Entwurf **[51](#page-56-0)** Normal **[51](#page-56-0)** Optimal **[51](#page-56-0)** Modus "Entwurf" **[6](#page-11-0)**, **[51](#page-56-0)** Modus "Normal" **[6](#page-11-0)**, **[51](#page-56-0)** Modus "Optimal" **[6](#page-11-0)**, **[51](#page-56-0)**

### **N**

Netz-Kabel **[iii](#page-4-0)** kabel, bestellen **[A-6](#page-69-0)** LED **[51](#page-56-0)** Leistungsaufnahme **51** Taste **[51](#page-56-0)**

# **O**

Online-Anhang **[iii](#page-4-0)**, **iv** Online-Benutzerhandbuch **iv**, **[9](#page-14-0)** Online-Unterstützung, Web-Site **iv**

### **P**

Papier auf unterschiedlichen Typen drucken **[9](#page-14-0)** benutzerdefiniertes Format **[52](#page-57-0)** empfohlene Mediengewichte **[51](#page-56-0)** Papierführungen einstellen **[2](#page-7-0)** Spezifikationen **[51](#page-56-0)**, **[A-5](#page-68-0)** Zubehörteile **[A-7](#page-70-0)**

Papierausrichtung Hochformat **[7](#page-12-0)**, **[41](#page-46-0)**, **[A-2](#page-65-0)** Querformat **[7](#page-12-0)**, **[41](#page-46-0)**, **[A-2](#page-65-0)** Papierfächer Ausgabefach **[3](#page-8-0)** Breite und Länge einstellen **[2](#page-7-0)** Fassungsvermögen **[iii](#page-4-0)**, **[52](#page-57-0)** Fassungsvermögen des **[3](#page-8-0)**, **[52](#page-57-0)** hochstellbar **[2](#page-7-0)** Papierführungen einstellen **[2](#page-7-0)** Positionen **[2](#page-7-0)** Umschlageinzug **[3](#page-8-0)**, **[12](#page-17-0)** verwenden **[2](#page-7-0)** Zufuhrfach **[2](#page-7-0)**, **[52](#page-57-0)** Papierformate auswählen **[6](#page-11-0)** benutzerdefiniert **[52](#page-57-0)** Größe anpassen **[6](#page-11-0)** Spezifikationen **[52](#page-57-0)**, **[A-5](#page-68-0)** Papierführungen **[2](#page-7-0)** Papierstaus, beseitigen **[36](#page-41-0)**, **[40](#page-45-0)** Papiertypen, auswählen **[6](#page-11-0)** Parallelkabel, Setup **[49](#page-54-0)** Poster, drucken **[16](#page-21-0)**–**[17](#page-22-0)** Probleme Anzeige für Druckkopfpatronenstat us blinkt **[40](#page-45-0)** Anzeigen, blinkend **[40](#page-45-0)** Ausdruck **[41](#page-46-0)**, **[42](#page-47-0)** Banner-Druck **[43](#page-48-0)** blinkende Anzeigen **[40](#page-45-0)** CD, kann nicht gelesen werden **[33](#page-38-0)** Drucken **[36](#page-41-0)**–**[44](#page-49-0)** Drucker hat leere Seite ausgegeben **[37](#page-42-0)** Drucker-Software installieren **[34](#page-39-0)** Druckkopfpatronen **[29](#page-34-0)** Druckqualität **[42](#page-47-0)**, **[44](#page-49-0)** Fax: **[37](#page-42-0)** fehlende Daten im Ausdruck **[30](#page-35-0)**, **[41](#page-46-0)** fehlende Linien und Punkte **[30](#page-35-0)** Fehler beim Schreiben auf USB-Anschluß **[38](#page-43-0)**

Fotos **[44](#page-49-0)** Hilfe **[33](#page-38-0)** keine Seite ausgegeben **[36](#page-41-0)** langsamer Drucker **[39](#page-44-0)** LPT1-Fehler **[38](#page-43-0)** Netzanzeige blinkt **[40](#page-45-0)** [Papierstau](#page-45-0) **[36](#page-41-0)** Seite wurde nicht gedruckt **[36](#page-41-0)** Software kann nicht gelesen werden **[33](#page-38-0)** Software-Installation **[34](#page-39-0)** Teile des Ausdrucks an falscher Position **[41](#page-46-0)** Tintenstreifen **[30](#page-35-0)** USB **[35](#page-40-0)**, **[38](#page-43-0)** Wiederaufnahmeanzeige blinkt **[40](#page-45-0)** zu viel Tinte **[42](#page-47-0)**

# **Q**

Qualität **[iii](#page-4-0)** *[Siehe Druckqualität](#page-4-0)* Querformatausrichtung **[7](#page-12-0)**, **[41](#page-46-0)**, **[A-2](#page-65-0)**

### **R**

Registerkarte "Einrichtung" **[6](#page-11-0)** Windows 3.1x **[A-2](#page-65-0)** Registerkarte "Erweitert" **[7](#page-12-0)** Registerkarte "Funktionen" **[7](#page-12-0)** Windows 3.1x **[A-2](#page-65-0)** Registerkarte "Konfiguration" **[8](#page-13-0)** Registerkarte "Wartung" **[8](#page-13-0)** Registerkarten Einrichtung **[6](#page-11-0)** Erweitert **[7](#page-12-0)** Funktionen **[7](#page-12-0)** Geschätzter Tintenfüllstand **[8](#page-13-0)** Konfiguration **[8](#page-13-0)** Vorgehensweise **[A-4](#page-67-0)** Wartung **[8](#page-13-0)** Reinigen Drucker **[3](#page-8-0)** Druckkopfpatronen **[31](#page-36-0)** Druckkopfpatronen[halter](#page-68-0) **[32](#page-37-0)** Rückseitige Abdeckung entfernen **[36](#page-41-0)**, **[40](#page-45-0)** Ersatzteile **[A-6](#page-69-0)**

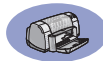

### **S**

Schnellstart-Poster bestellen **[A-6](#page-69-0)** Seitenränder **[7](#page-12-0) Setup** Parallelkabel **[49](#page-54-0)** Probleme **[33](#page-38-0)**–**[36](#page-41-0)** USB-Kabel **[50](#page-55-0)** [Software,](#page-51-0) *siehe Druckersoftware* Softwarekompatibilität **[51](#page-56-0)** Spezifikationen **[51](#page-56-0)**, **[A-5](#page-68-0)** Status der Druckkopfpatronen **[25](#page-30-0)** Symbole **[26](#page-31-0)** Status, Druckkopfpatronenstatus (Anzeige) **1** [Staus,](#page-45-0) *Siehe "[Papierstaus"](#page-6-0)* [Steckengebliebenes Papier,](#page-45-0) *siehe "Papierstaus"* Symbole, Status der Druckkopfpatronen **[26](#page-31-0)** Systemanforderungen **[A-5](#page-68-0)**

## **T**

Tasten Abbrechen **[1](#page-6-0)**, **[6](#page-11-0)**, **[51](#page-56-0)** Anwenden **[6](#page-11-0)** Hilfe **[6](#page-11-0)** Netz- **[1](#page-6-0)**, **[27](#page-32-0)**, **[29](#page-34-0)**, **[31](#page-36-0)**, **[40](#page-45-0)**, **[51](#page-56-0)** OK **[6](#page-11-0)** Werkseinstellungen **[6](#page-11-0)** Wiederaufnahme **[1](#page-6-0)**, **[18](#page-23-0)**, **[36](#page-41-0)**, **[40](#page-45-0)**, **[51](#page-56-0)** Technische Unterstützung **[45](#page-50-0)** Teile bestellen **[A-6](#page-69-0)** Nummern **[A-6](#page-69-0)** Zubehörteile **[A-6](#page-69-0) Tinte** auswechseln **[27](#page-32-0)** bestellen **[A-6](#page-69-0)** Geschätzter Tintenfüllstand, Registerkarte **[8](#page-13-0)** Menge **[7](#page-12-0)**, **[42](#page-47-0)** Streifen **[30](#page-35-0)** Teilenummern **[8](#page-13-0)** Trockenzeit **[7](#page-12-0)** Zubehörteile **[A-6](#page-69-0)** Tintenstreifen **[30](#page-35-0)**

Toolbox, DeskJet **[8](#page-13-0)**, **[A-4](#page-67-0) Transferdrucke** Drucken **[16](#page-21-0)**–**[17](#page-22-0)** Transparentfolien bestellen **[A-7](#page-70-0)** Drucken **[18](#page-23-0)**–**[19](#page-24-0)** Spezifikationen **[52](#page-57-0)** [Treiber,](#page-51-0) *siehe Druckersoftware* Trockenzeit, erhöhen **[7](#page-12-0)**

## **U**

Umschlageinzug **[3](#page-8-0)** [Universal Serial Bus,](#page-55-0) *siehe USB* Updates für Software **[46](#page-51-0)** USB aktivieren **[35](#page-40-0)** Geschwindigkeit erhöhen **[39](#page-44-0)** Hubs **[35](#page-40-0)** Installation **[35](#page-40-0)**, **[50](#page-55-0)** Kabel, Setup **[50](#page-55-0)** Probleme **[35](#page-40-0)**, **[38](#page-43-0)**, **[39](#page-44-0)**

### **V**

Versionshinweise **iv** Vorgehensweise (Registerkarte), Windows 3.1x **[A-4](#page-67-0)**

# **W**

Wartung Drucker **[3](#page-8-0)** Drucker kalibrieren **[8](#page-13-0)** Druckkopfpatronen **[25](#page-30-0)** Druckkopfpatronen reinigen **[8](#page-13-0)** Online-Benutzerhandbuch **[8](#page-13-0)** Registerkarte **[8](#page-13-0)** Testseite **[8](#page-13-0)** Toolbox **[8](#page-13-0)** Wartung, Registerkarte **[8](#page-13-0)** Windows 3.1x **[A-3](#page-66-0)** Web-Sites **iv**, **[32](#page-37-0)**, **[33](#page-38-0)**, **[A-6](#page-69-0)**, **[A-8](#page-71-0)** Wenig Tinte Status der Druckkopfpatronen, Anzeige **[25](#page-30-0)**, **[26](#page-31-0)** Tintenfüllstand überprüfen **[8](#page-13-0)**, **[25](#page-30-0)** Werkseinstellungen, Schaltfläche **[6](#page-11-0)** Wie bekomme ich Hilfe, *siehe Hilfe* Wiederaufnahmeanzeige **[51](#page-56-0)**

Wiederaufnahmetaste **[51](#page-56-0)** Windows 3.1x Drucken **[A-1](#page-64-0)** Druckereigenschaften **[A-1](#page-64-0)** Einstellungen **[A-2](#page-65-0)** Funktionen **[A-2](#page-65-0)** Registerkarten **[A-2](#page-65-0)** Toolbox **[A-4](#page-67-0)** Windows 31x installieren unter **[49](#page-54-0)** Windows 95, 98 und NT Drucken **[5](#page-10-0)** Druckereigenschaften **[6](#page-11-0)** Einstellungen **[6](#page-11-0)** Funktionen **[7](#page-12-0)** installieren unter **[49](#page-54-0)** Registerkarten **[6](#page-11-0)** Toolbox **[8](#page-13-0)**

# **Z**

Zubehör **[iii](#page-4-0)**, **[A-6](#page-69-0)** Zubehörteile **[A-6](#page-69-0)** bestellen **[A-6](#page-69-0)** Papier und andere Druckmedien **[A-7](#page-70-0)** Teilenamen und -nummern **[A-6](#page-69-0)** Zufuhrfach Fassungsvermögen **[52](#page-57-0)** verwenden **[2](#page-7-0)** Zulassungsbestimmungen **[53](#page-58-0)**

<span id="page-64-0"></span>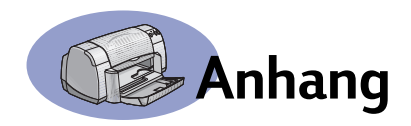

# **Drucken unter Windows 3.1x**

Mit Hilfe der Druckersoftware können Sie steuern, welche Daten auf welche Art gedruckt werden. Die Druckqualität, das Papierformat, der Papiertyp sowie die Option für den beidseitigen Druck sind nur einige Beispiele der verfügbaren Einstellungen, die Sie im Eigenschaftendialogfeld des 930C HP Druckers vornehmen können.

**Hinweis:** Unter Windows 3.1.*x* stehen nicht dieselben Funktionen, wie unter Windows 95, 98 und NT zur Verfügung.

# **Das Eigenschaftendialogfeld des HP DeskJet 930C Druckers unter Windows 3.1***x*

- **1** Klicken Sie im verwendeten Programm auf Datei  $\rightarrow$  Drucken. Daraufhin wird ein Dialogfeld zum Drucken geöffnet.
- **2** Klicken Sie im Dialogfeld **Drucken** auf die Schaltfläche **Eigenschaften**, Einrichtung oder **Drucker** (je nach Programm unterschiedlich). Daraufhin wird das Eigenschaftendialogfeld des HP DeskJet 930C Series-Druckers geöffnet.

In diesem Dialogfeld finden Sie die folgenden vier Registerkarten:

- **Einrichtung** (siehe [Seite A-2\)](#page-65-0)
- **Funktionen** (siehe [Seite A-2](#page-65-0))
- **Farbe** (siehe [Seite A-3](#page-66-0))
- **Wartung** (siehe [Seite A-3\)](#page-66-0)

Klicken Sie einfach auf eine der Registerkarten, und wählen Sie die gewünschten Einstellungen.

Am unteren Rand des HP DeskJet 930C Series-Dialogfelds werden die folgenden Standardschaltflächen angezeigt:

- **Standard**: Setzt alle auf den Registerkarten vorgenommenen Einstellungen auf die werkseitigen Standardeinstellungen zurück.
- **OK**: Übernimmt Ihre Änderungen und schließt das Dialogfeld.
- **Abbrechen**: Macht Ihre Änderungen rückgängig und schließt das Dialogfeld.
- **Hilfe**: Zeigt Hilfeinformationen an.

<span id="page-65-0"></span>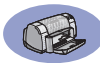

# **Registerkarte "Einrichten" unter Windows 3.1***x*

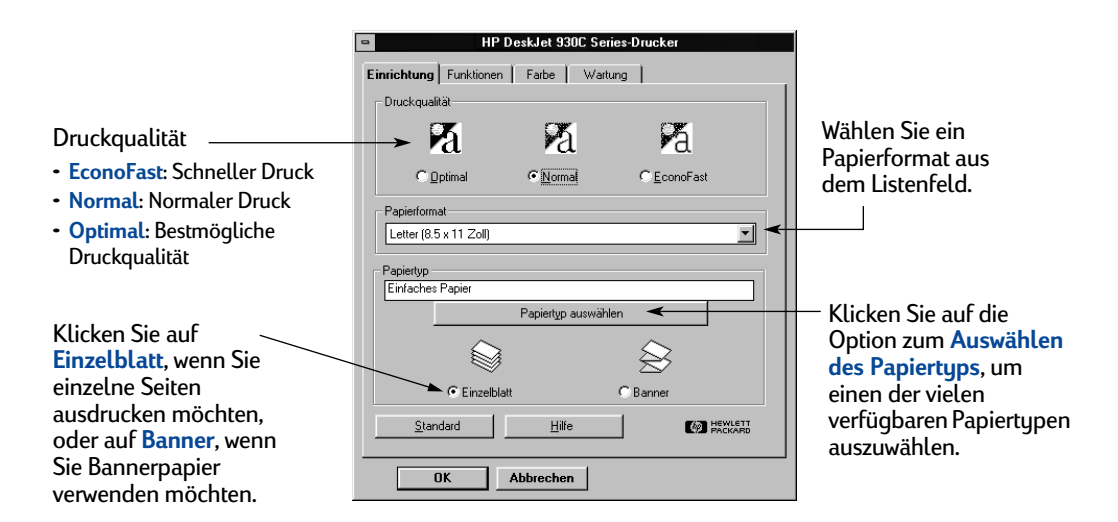

**Registerkarte "Funktionen" unter Windows 3.1***x* 

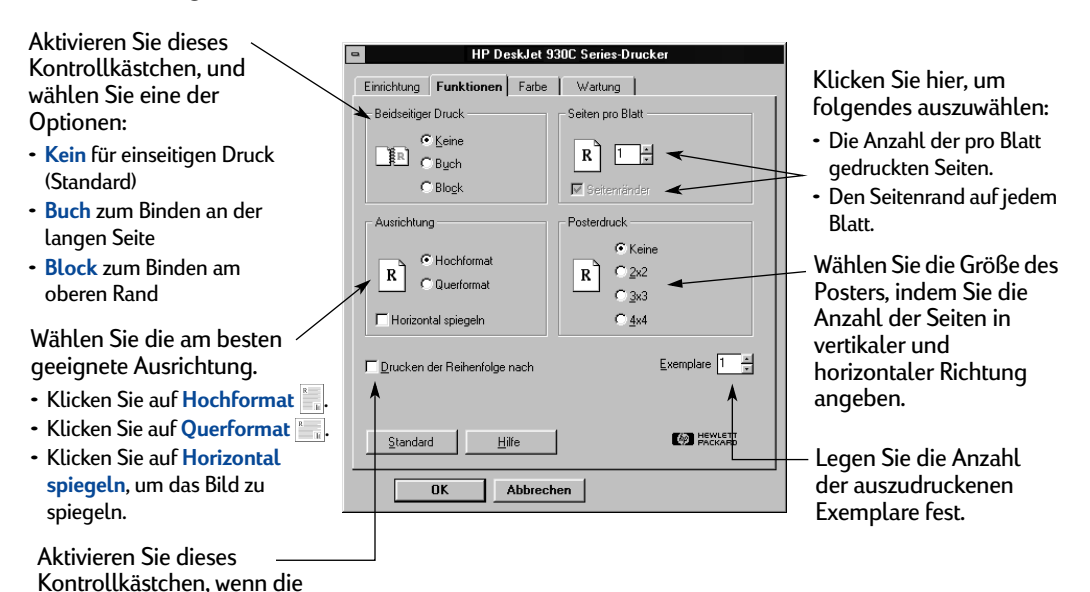

deaktiviert.

letzte Seite des Dokuments zuerst gedruckt werden soll. Wenn zuerst die erste Seite gedruckt werden soll, lassen Sie das Kontrollkästchen

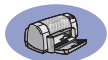

<span id="page-66-0"></span>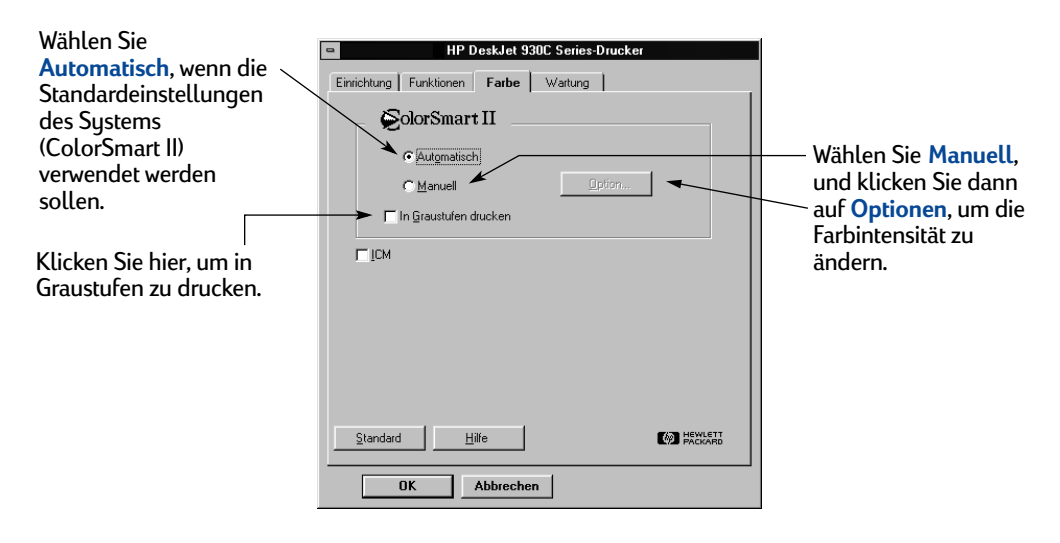

# **Registerkarte "Farbe" unter Windows 3.1***x*

**Registerkarte "Wartung" unter Windows 3.1***x* 

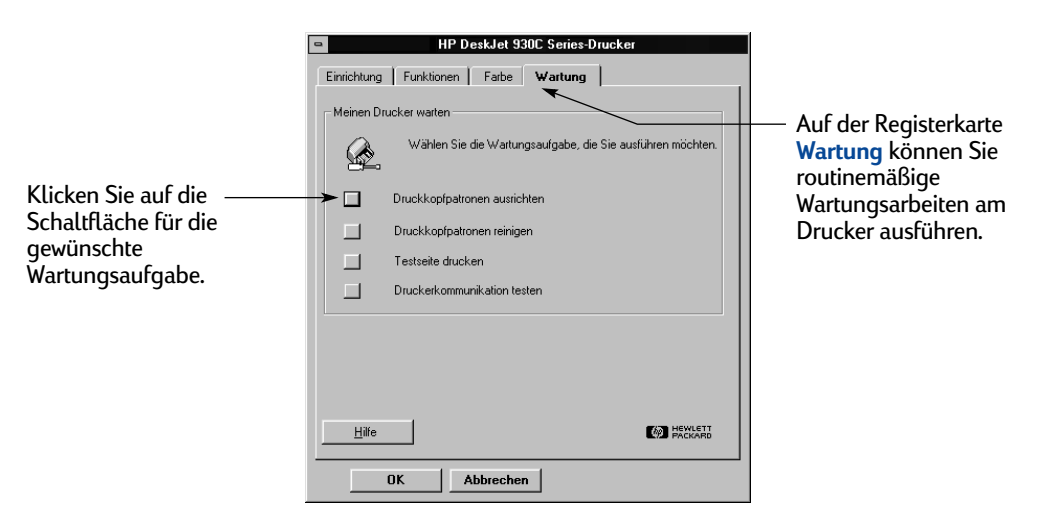

<span id="page-67-0"></span>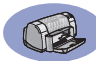

# **Windows 3.1***x* **HP DeskJet 930C Toolbox**

Die **HP DeskJet 930C Toolbox** können Sie für die Druckerwartung und zum Auffinden von Informationen verwenden. Die HP DeskJet Toolbox ist im Programm-Manager der HP DeskJet-Dienstprogrammgruppe installiert. Die Toolbox verfügt über zwei Registerkarten: **Vorgehensweise** und **Wartung**. Die Registerkarte "Vorgehensweise" ist nachstehend abgebildet. Sie können die Registerkarte Wartung aus der HP DeskJet 930C Toolbox aufrufen, indem Sie auf das Toolbox-Symbol in der Programmgruppe HP DeskJet-Dienstprogramme doppelklicken.

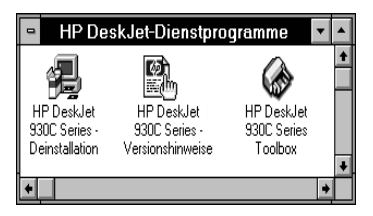

Sie können die Registerkarte ebenfalls aus dem Eigenschaftendialogfeld des HP DeskJet 930C Series aufrufen (siehe [Seite A-3](#page-66-0)). Klicken Sie einfach auf eine der Registerkarten, und wählen Sie die gewünschten Einstellungen.

### **Vorgehensweise**

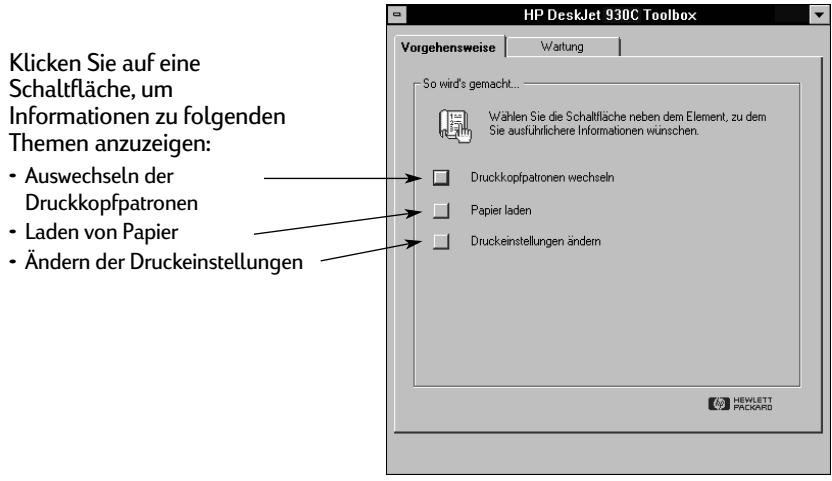

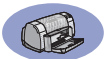

# <span id="page-68-0"></span>**Minimal zulässige Druckränder**

Der Drucker kann nicht außerhalb eines bestimmten Bereichs auf der Seite drucken, so daß der Inhalt Ihres Dokuments sich innerhalb des druckbaren Bereichs befinden muß.

Wenn Sie Sonderpapierformate verwenden und die Option für **Sonderformate** auf der Registerkarte **Einrichtung** des Eigenschaftendialogfelds des HP Druckers verwenden, muß die Papierbreite zwischen 77 und 215 mm und die Papierlänge zwischen 127 und 356 mm liegen.

### **Letter-, Legal- und Executive-Papier**

Links: 6,4 mm Rechts: 6,4 mm<br>Oben: 18 mm Oben: 1,8 mm<br>Unten: 117 mm  $117$  mm

### **A4-Papier**

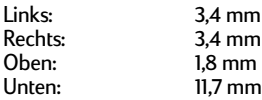

### **A5, B5 und benutzerdefiniertes Papierformat**

Links: 3,2 mm Rechts: 3,2 mm<br>Oben: 1.8 mm  $1.8$  mm Unten: 11,7 mm

### **Karten (3 x 5, 4 x 6, 5 x 8 und A6)**

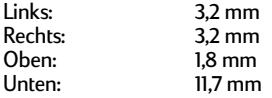

### **Hagaki-Postkarten**

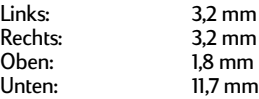

### **Briefumschläge**

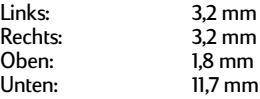

#### **Bannerpapier, A4 (210 x 297 mm)**

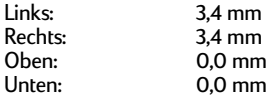

### **Bannerpapier, Letter (8,5 x 11 Zoll)]**

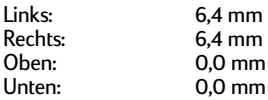

#### **Fotopapier 112 x 152 mm (mit abziehbarem Etikett)**

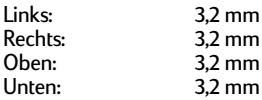

Beim Drucken aus DOS-Programmen können andere Randeinstellungen gelten. Weitere Informationen finden Sie in der Dokumentation zu Ihrem DOS-Programm.

# **Systemanforderungen**

Der Computer muß die folgenden Systemanforderungen erfüllen:

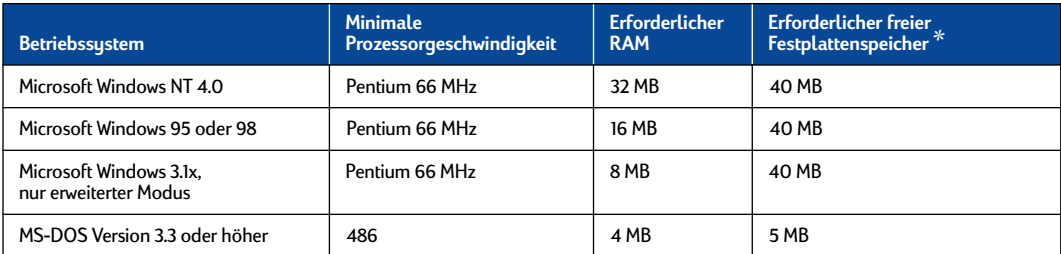

✻ Bei einem Druck mit einer Auflösung von 2400 x 1200 dpi, benötigen Sie mindestens 400 MB freien Festplattenspeicher.

<span id="page-69-0"></span>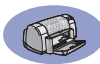

# **Ersatzteile und Zubehör**

### Bestellhinweise finden Sie auf [Seite A-8](#page-71-0).

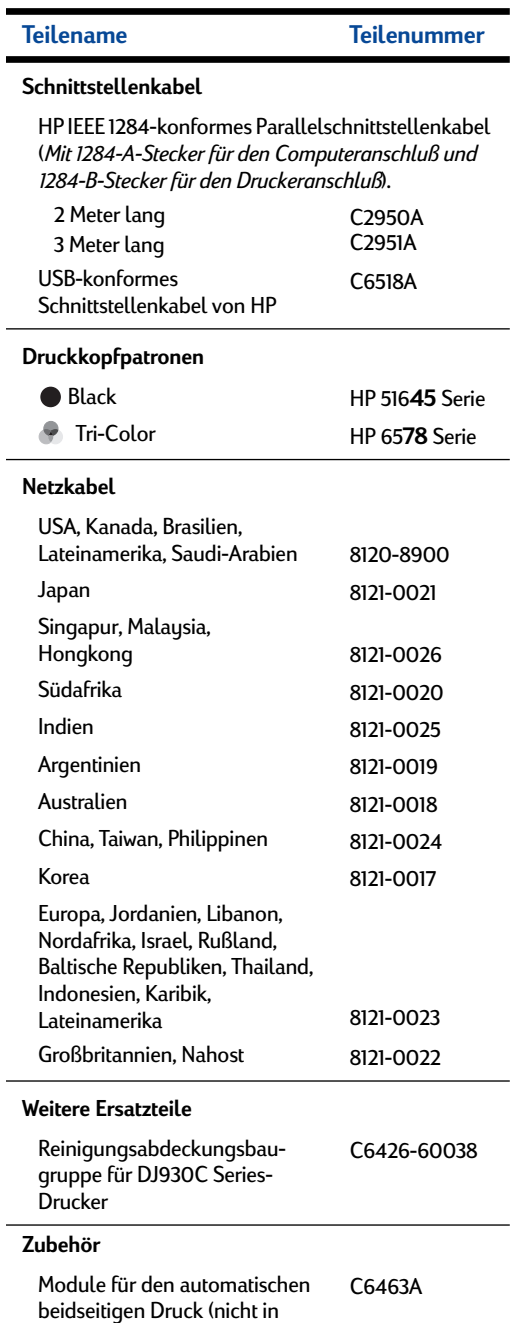

# **Schnellstart-Poster und Benutzerhandbücher**

۰

Die Dokumentation zu HP Druckern kann unter

**http://www.hp.com/support/home\_products** eingesehen und gedruckt werden.

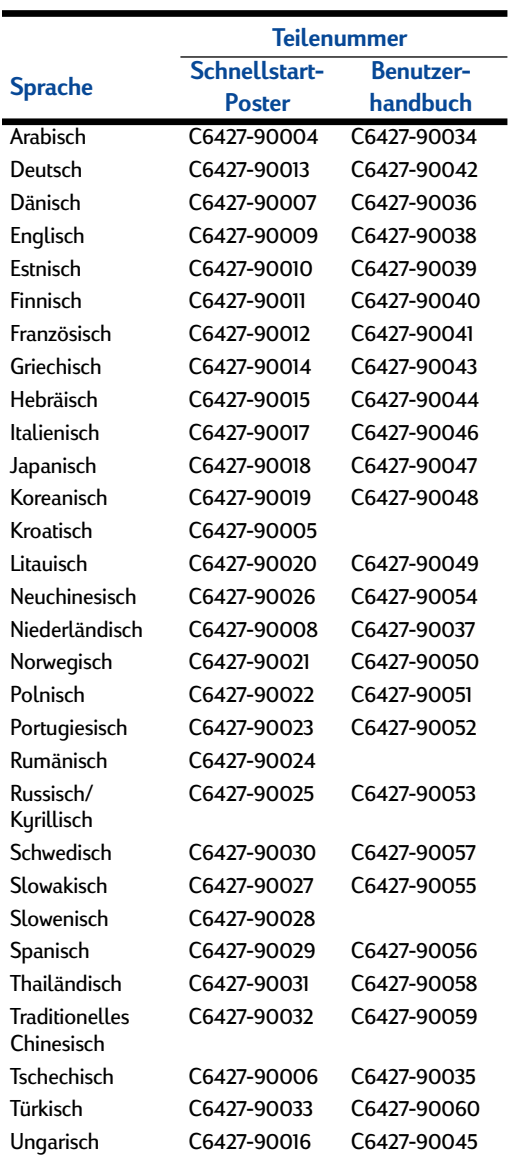

allen Ländern erhältlich)

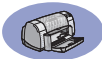

## <span id="page-70-0"></span>**Papier und andere Druckmedien**

Die Verfügbarkeit von Spezialmedien ist von Land zu Land verschieden.

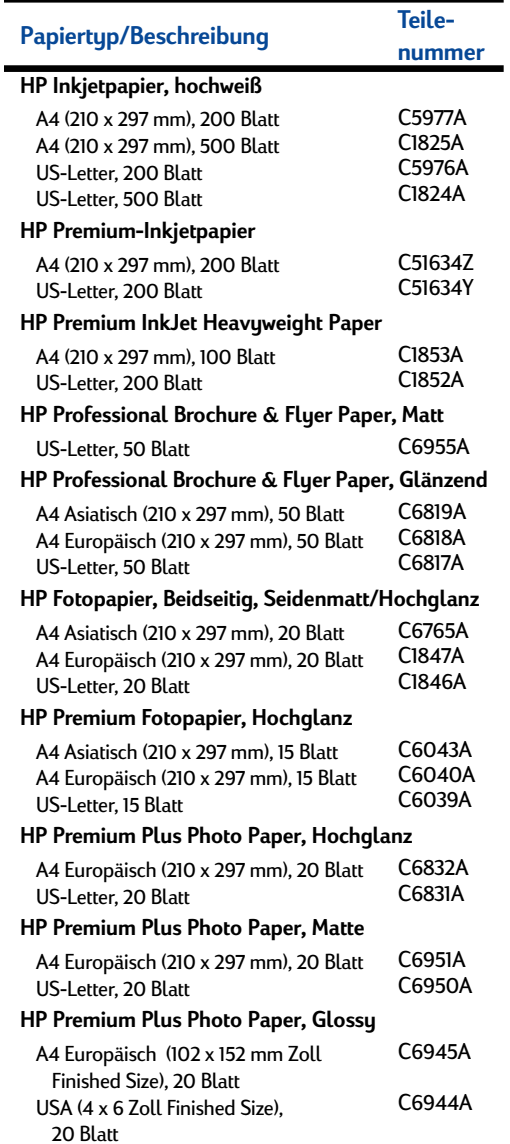

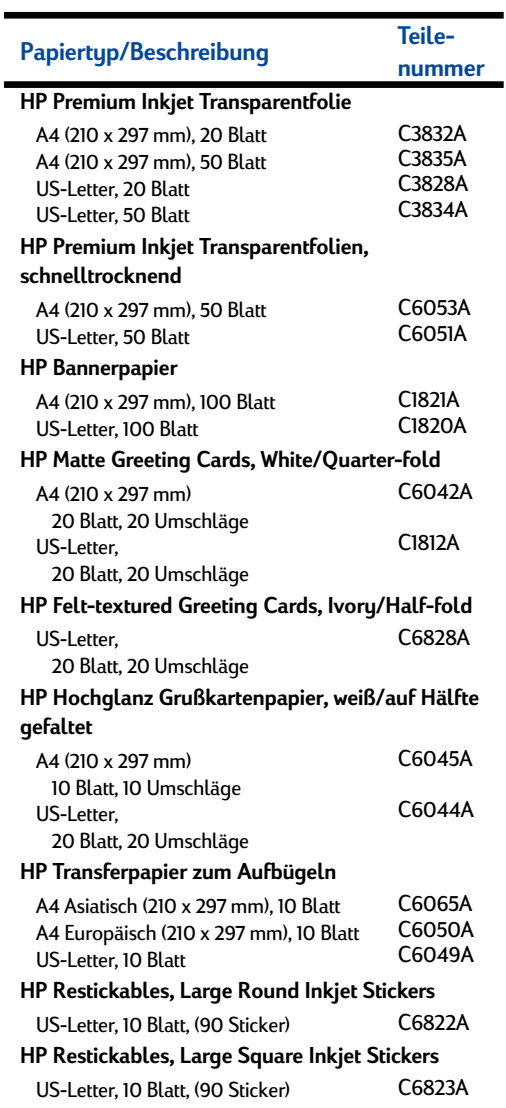

**Hinweis:** Wenn Sie Informationen zu empfohlenen Recyclingpapiersorten für Ihren Drucker benötigen, wenden Sie sich an den HP Vertragshändler in Ihrer Nähe. Fragen Sie nach dem Handbuch "HP InkJet Printer Family Paper Specifications Guide" (HP Teilenummer 5961-0920).

<span id="page-71-0"></span>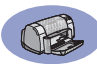

# **Bestellinformationen**

Wenden Sie sich an den HP Händler in Ihrer Nähe, oder rufen Sie HP DIRECT unter den untenstehenden Telefonnummern an (schnelle Lieferung), um Ersatz- oder Zubehörteile für Ihren Drucker zu bestellen.

In den USA können Sie Ersatzteile direkt bei HP erwerben: **www.hp.com/go/shopping.com** (HP Shopping Village). Sie können auch die Nummer 1-888-999-4747 anrufen.

- **Argentinien:** (54 1) 787-7100 Fax: (54 1) 787-7213 Hewlett-Packard Argentina, Montañeses 2150 1428 Buenos Aires, Argentinien
- **Australien/Neuseeland:** (03) 895-2895 China Resources Bldg. 26 Harbour Road Wanchai, Hongkong
- **Belgien:** 02/778 3092 (oder 3090, 3091) Fax: 02/778 3076 Hewlett-Packard Belgium SA/NV 100 bd. de la Woluwe/Woluwedal 1200 BRÜSSEL
- **Brasilien:** Centro de Informacoes HP Grande São Paulo: 822-5565 Demais Localidades: 0800-157751 Fax: (011) 829-7116 Centro de Informacoes HP Hewlett Packard Brasil S.A. Caixa Postal 134, Rua Clodomiro Amazonas, 258 CEP 04534-011, São Paulo - SP
- **Chile:** (56 2) 203-3233 Fax: (56 2) 203-3234 Hewlett-Packard de Chile SA Av. Andres Bello 2777, Oficina 1302 Los Condes, Santiago, Chile
- **Dänemark:** 45 99 14 29 Fax: 42 81 58 10 Hewlett-Packard A/S Kongevejen 25, 3460 BIRKEROD
- **Deutschland:** 07031-145444 Fax: 07031-141395 Hewlett-Packard GmbH, HP Express Support Ersatzteil-Verkauf, Herrenberger Str. 130 71034 BÖBLINGEN
- **Finnland:** (90) 8872 2397 Fax: (90) 8872 2620 Hewlett-Packard Oy Varaosamyynti, Piispankalliontie 17 02200 ESPOO
- **Frankreich:** (1) 40 85 71 12 Fax: (1) 47 98 26 08 **EuroParts** 77 101 avenue du Vieux Chemin de Saint-Denis 92625 GENNEVILLIERS
- **Großbritannien:** +44 1765 690061 Fax: +44 1765 690731 Express Terminals, 47 Allhallowgate Ripon, North Yorkshire
- $\cdot$  +44 181 568 7100 Fax: +44 181 568 7044 Parts First, Riverside Works Isleworth, Middlesex, TW7 7BY
- $+441734571587$ Fax: +44 1734 521712 Westcoast, 28-30 Richfield Avenue Reading, Berkshire, RG1 8BJ
- **Internationaler Vertrieb:** (41) 22 780 4111 Fax: (41) 22 780-4770 Hewlett-Packard S. A., ISB 39, rue de Veyrot 1217 MEYRIN 1 GENEVE - SUISSE
- **Italien:** 02/9212.2336/2475 Fax: 02/92101757 Hewlett-Packard Italiana S. P. A. Ufficio Parti di ricambio Via G. Di Vittorio, 9 20063 Cernusco s/N (MI)
- **Japan:** (03) 3335-8333 Hewlett-Packard Japan Ltd. 29-21 Takaido-Higashi 3-chone, sugninami-ku Tokyo 168-8585
- **Kanada:** (800) 387-3154, (905) 206-4725 Fax: (905) 206-3485/-3739 Hewlett-Packard (Canada) Ltd. 5150 Spectrum Way Mississauga, Ontario L4W 5G1 **Toronto:** (416) 671-8383
- **Mexiko:** (52 5) 258-4600 Fax: (54 1) 258-4362 Hewlett-Packard de México, S.A. de C.V Prolongación Reforma #470 Colonia Lomas de Santa Fe, C.P. 01210 Mexiko, D.F.
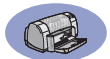

- **Niederlande:** 0 33 450 1808 Fax: 0 33 456 0891 Hewlett-Packard Nederland B. V. Parts Direct Service Basicweg 10 3821 BR AMERSFOORT
- **Norwegen:** 22735926 Fax: 22735611 Hewlett-Packard Norge A/S, Express Support Drammensveien 169-171 0212 Oslo
- **Österreich Südostgebiet:** (43-0222) 25 000, Durchwahl: 755 Fax: (43-0222) 25 000, App. 610 Hewlett-Packard Ges.m.b.H. Ersatzteilverkauf Lieblg. 1 A-1222 Wien
- **Schweden:** 8-4442239 Fax: 8-4442116 Hewlett-Packard Sverige AB Skalholtsgatan 9, Box 19 164 93 KISTA
- **Schweiz:** 056/279 286 Fax: 056/279 280 Elbatex Datentechnik AG Schwimmbadstrasse 45, 5430 Wettingen
- **Spanien:** 1 6 31 14 81 Fax: 1 6 31 12 74 Hewlett-Packard Española, S.A. Departamento de Venta de Piezas Ctra N-VI, Km. 16,500 28230 LAS ROZAS, Madrid
- **USA:** (800) 227-8164
- **Venezuela:** (58 2) 239-4244/4133 Fax: (58 2) 207-8014 Hewlett-Packard de Venezuela C.A. Tercera Transversal de Los Ruices Norte Edificio Segre, Carácas 1071, Venezuela Apartado Postal 50933, Carácas 1050
- **Zentrale für Lateinamerika:** (305) 267-4220 Fax: (305) 267-4247 5200 Blue Lagoon Drive, Suite 930 Miami, FL 33126

#### **In anderen Ländern**

• **Hewlett-Packard Company** Intercontinental Headquarters, 3495 Deer Creek Road, Palo Alto, CA 94304, USA.

# **Angaben zur Umweltverträglichkeit**

Hewlett-Packard verbessert ständig die Entwurfsprozesse für HP DeskJet-Drucker, um so die Umweltbelastungen für Personen in Räumen, in denen die Drucker verwendet werden, sowie für Personen, die in der Druckerherstellung oder im Druckervertrieb beschäftigt sind, möglichst gering zu halten. Darüber hinaus hat Hewlett-Packard Prozesse entwickelt, um die Umweltschäden durch die Druckerentsorgung zu vermindern.

### **Rohstoffeinsparung und Verzicht**

**Papierverbrauch**: Durch die Funktion für den automatischen beidseitigen Druck wird der Papierverbrauch gesenkt und somit ein Beitrag zur Erhaltung der natürlichen Rohstoffquellen geleistet. Dieser Drucker ist für die Verwendung von Recyclingpapier gemäß DIN 19 309 geeignet.

**Ozon**: Hewlett-Packard verzichtet bei der Herstellung aller Produkte vollständig auf ozonschädigende Chemikalien wie beispielsweise FCKW.

## **Recycling**

Dieser Drucker ist für das Recycling geeignet. Die verwendeten Materialien wurden auf ein für die ordnungsgemäße Funktion und die Zuverlässigkeit notwendiges Minimum reduziert. Die unterschiedlichen Materialien sind leicht voneinander zu trennen. Schrauben und andere Verbindungselemente sind leicht zu finden und können mit herkömmlichen Werkzeugen gelöst werden. Wichtige Teile können leicht erreicht und so bei Bedarf demontiert und repariert werden. Die Kunststoffteile wurden hauptsächlich nur in zwei Farben hergestellt, um das spätere Recycling zu vereinfachen. Einige kleine Kunststoffteile sind farbig, um dem Benutzer die Bedienung zu erleichtern.

**Druckerverpackung**: Das Verpackungsmaterial für diesen Drucker wurde so gewählt, daß bei möglichst geringen Kosten ein maximaler Schutz möglich ist. Gleichzeitig wurde auf Umweltverträglichkeit und Recyclingfähigkeit geachtet. Das robuste Design des HP DeskJet-Druckers trägt dazu bei, das für die Verpackung verwendete Material sowie die Beschädigungen auf ein Minimum zu reduzieren.

**Kunststoffteile**: Alle größeren Kunststoffteile und materialien sind in Übereinstimmung mit internationalen Normen gekennzeichnet. Die Kunststoffteile im

Druckergehäuse und -gestell sind ausnahmslos recyclingfähig und bestehen aus einem identischen Polymer.

**Lange Lebensdauer**: Um die maximale Lebensdauer Ihres DeskJet-Druckers zu gewährleisten, bietet HP Ihnen folgendes:

- Verlängerung der Garantiezeit HP SupportPack bietet Garantie für die HP-Hardware und -Produkte sowie alle von HP gelieferten internen Bauteile. Das HP SupportPack muß innerhalb von 30 Tagen nach dem Kauf des HP Produkts durch den Kunden erworben werden. Wenden Sie sich an den HP Händler in Ihrer Nähe, um weitere Informationen zu erhalten.
- Ersatz- und Verschleißteile können bis zu fünf Jahre nach Produktionsstopp erworben werden.
- Produktrücknahme Um dieses Gerät oder die Druckkopfpatronen zur Entsorgung an HP zurückzugeben, müssen Sie einfach nur Ihr lokales HP Vertriebs- oder Kundenbetreuungsbüro anrufen. Sie erhalten dann die entsprechenden Anweisungen.

#### **Energieverbrauch**

Bei der Konzeption des Druckers wurde ein möglichst geringer Energieverbrauch bedacht. Im Standby-Modus verbraucht der Drucker im Durchschnitt weniger als 4 Watt. So wird nicht nur die Umwelt entlastet sondern auch Geld gespart, und die Leistung des Druckers wird nicht beeinträchtigt. Dieses Produkt erfüllt die Bedinungen für das ENERGY STAR-Programm (USA und Japan). ENERGY STAR ist ein Programm, an dem Firmen freiwillig teilnehmen können. Es fördert die Entwicklung und Herstellung energiesparender Produkte. ENERGY STAR ist eine in den USA registrierte Dienstleistungsmarke von US EPA. Als ENERGY STAR-Partner stellt Hewlett-Packard Company sicher, daß dieses Produkt die ENERGY STAR-Richtlinien zum Sparen von Energie erfüllt.

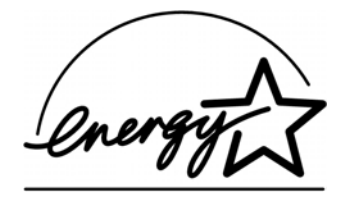

**Energieverbrauch im ausgeschalteten Zustand**: Im ausgeschalteten Zustand verbrauchen Drucker immer noch eine geringe Energiemenge. Dies kann verhindert werden, indem nach Ausschalten des Druckers das Netzkabel von der Stromquelle getrennt wird.